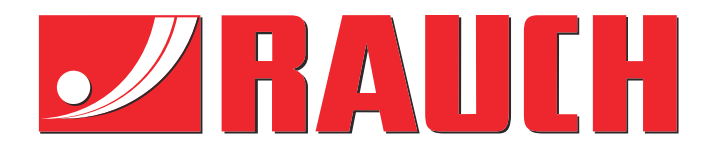

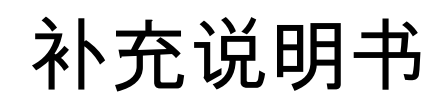

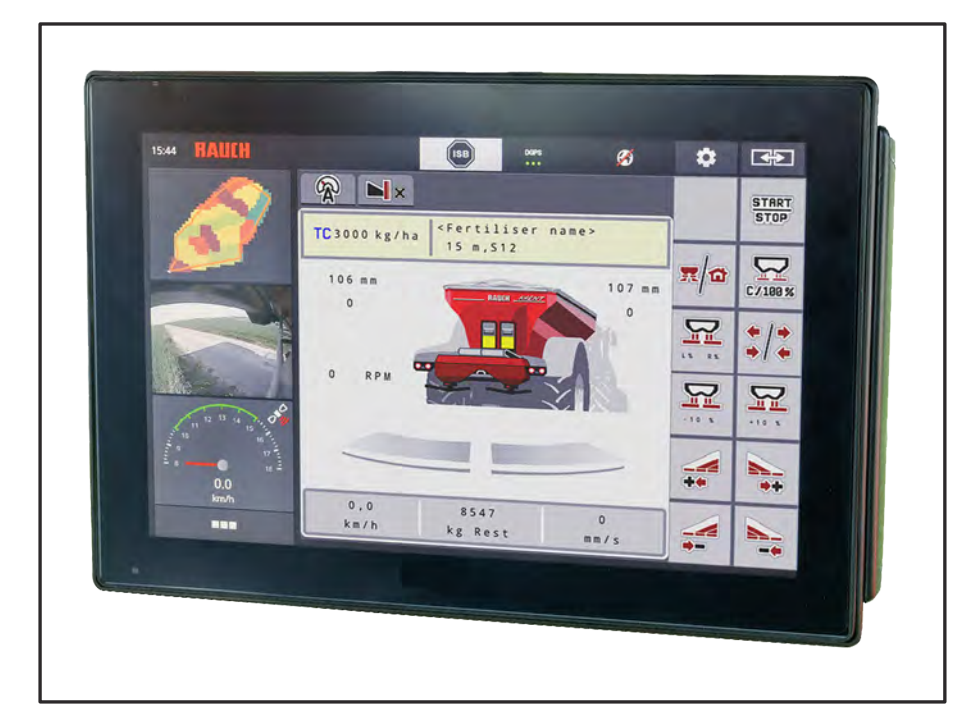

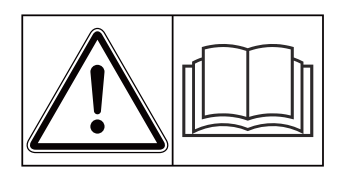

# 投入运行前仔细阅读!

妥善保管,以备将来使用 本操作和安装说明书属机器的一部分。无论 是新机器还是二手机器,供应商都必须做好 书面记录, 确认操作和安装说明书与机器一 起交付,并且转交给客户。

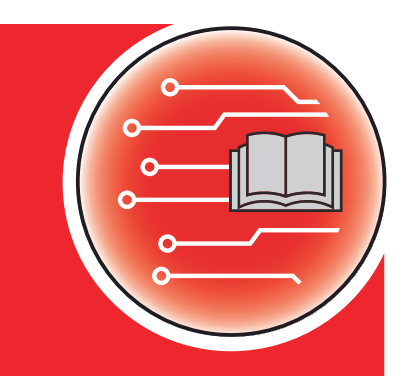

*AXENT M ISOBUS* **XENT M ISOBUS** 

 **Version 5.31.00**

5903617-**b**-zh-<sup>0224</sup> 正本指令

尊敬的客户:

您购买撒肥机 AXENT 90.1 的机器控制器 AXENT M ISOBUS 表明您对本公司产品的信任。非常感 谢!我们不会辜负您的这份信任。您购买了一台性能强劲且可靠的机器控制器。

但如果出现意外问题:我们的客户服务随时竭诚为您服务。

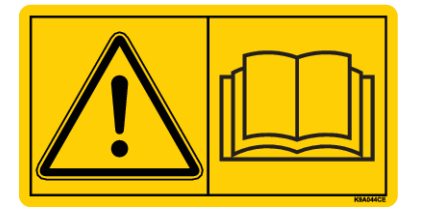

#### 我们请您在投入运行之前仔细阅读本附加说明书和本机器操作说明书,并且遵守注意事项。

在本说明书中,可能还说明您的机器控制器装备中不包括的装备。

#### 技术改进

我们致力于不断改进我们的产品。因此,我们保留如下的权利,即在不提前通知的情况下,在我们的设 备上落实我们认为必要的改进和变更。但与此同时,我们没有义务将这样的改进或者变更应用到已经 售出的机器上。

我们很乐意回答您的任何问题。

谨致商祺!

RAUCH Landmaschinenfabrik GmbH

目录

# 目录

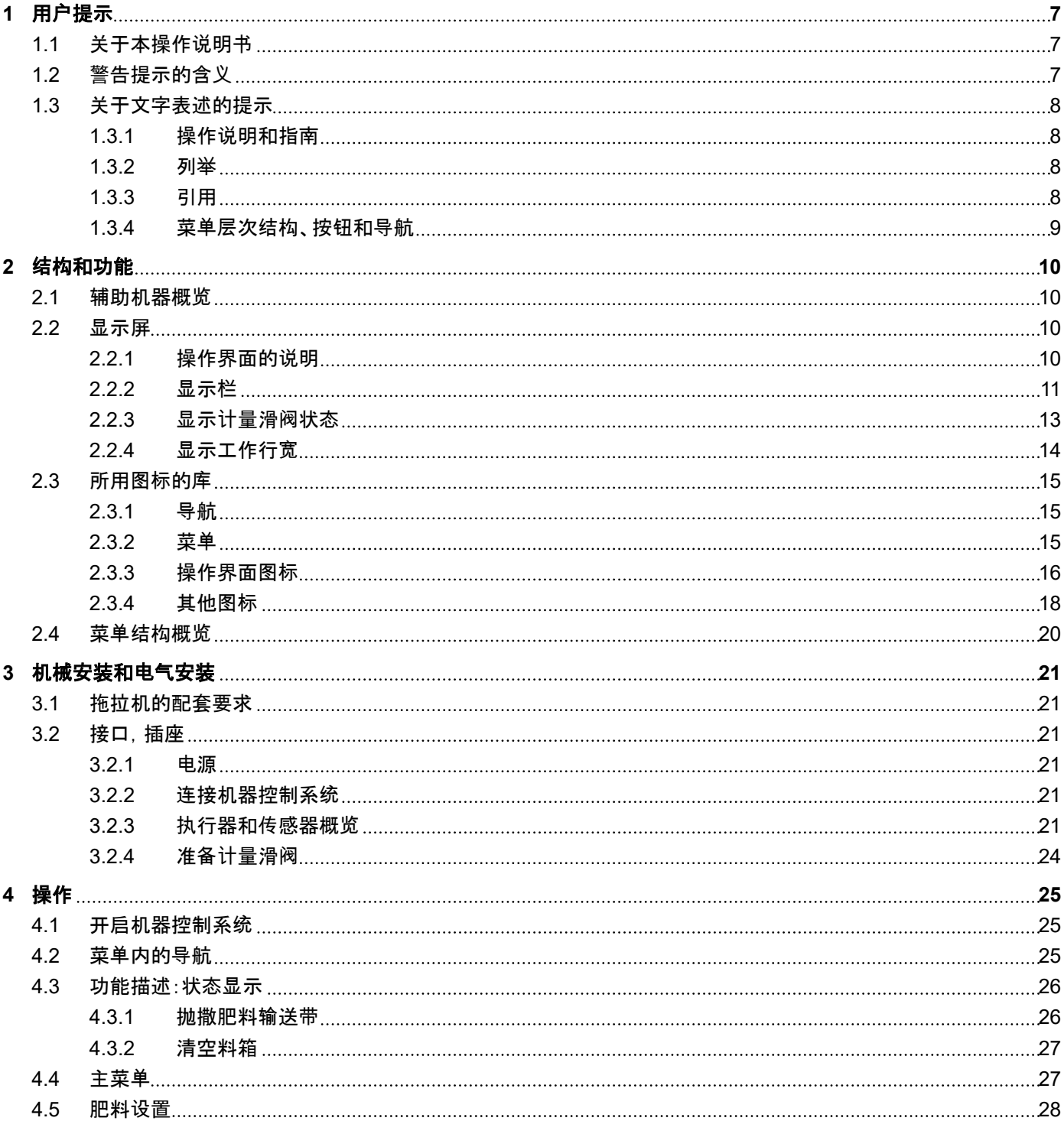

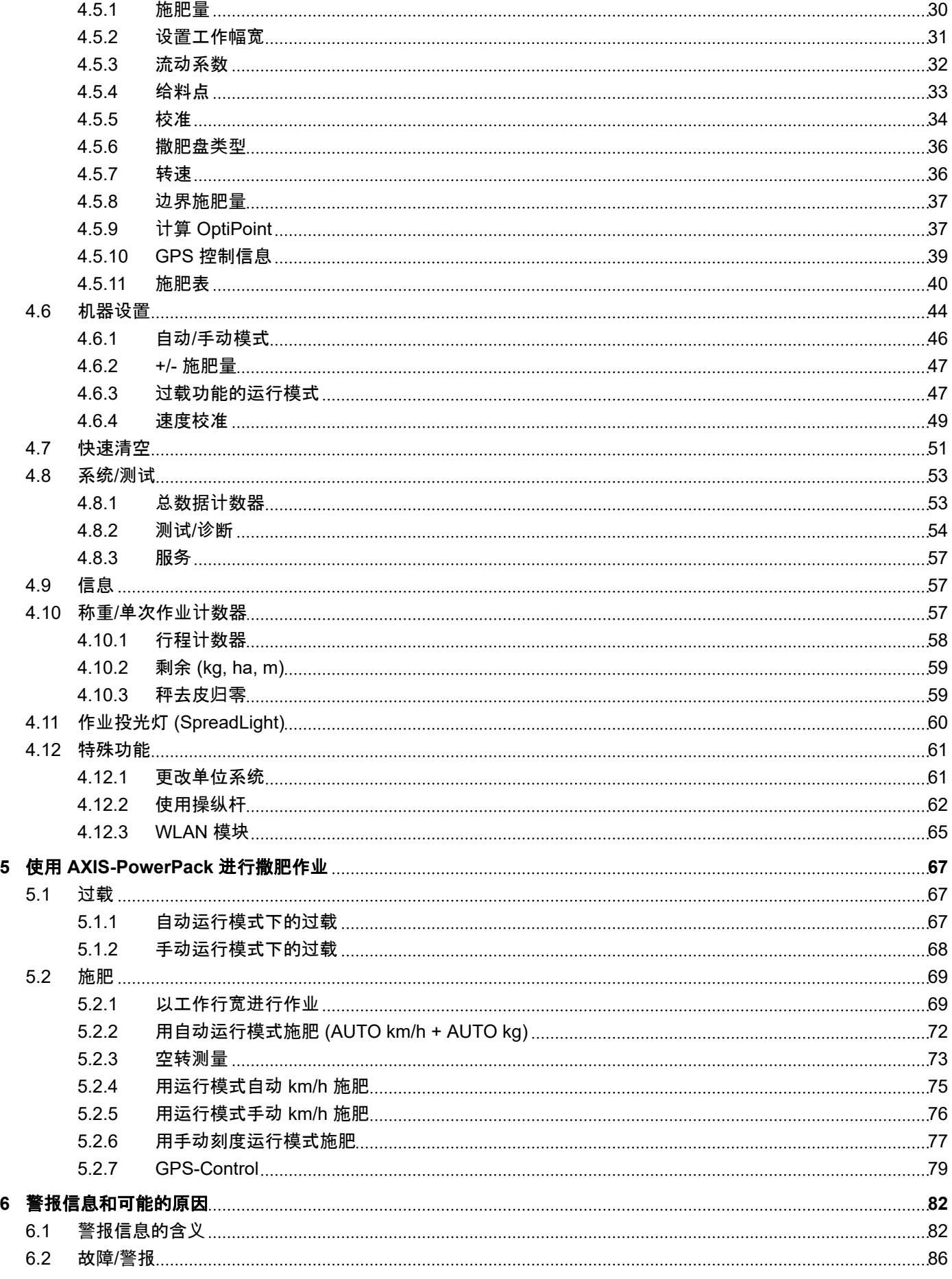

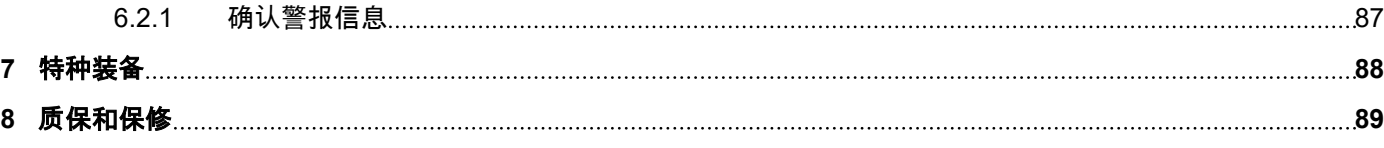

# <span id="page-6-0"></span>**1** 用户提示

# **1.1** 关于本操作说明书

本操作说明书是机器控制系统的组成部分。

本操作说明书包含**安全、专业**和经济地**使用**和**保养**机器控制系统的重要提示。遵守这些提示将有助于避免 危险、减少修理费用和停产时间,并提高受控机器的可靠性和使用寿命。

操作说明书已放在机器控制系统使用地附近随手可取的地方(例如:在拖拉机上)。

本操作说明书不能取代您作为机器控制系统运营方和操作人员应承担的责任。

# **1.2** 警告提示的含义

在本操作说明书中,根据危险的严重程度,以及它们发生的可能性,对警告提示进行了系统的编排。

危险标志提醒您注意在操作机器的过程中的剩余危险。在这里,所使用的警告提示的结构如下:

标志 + 警示语

说明

#### 警告提示的危险等级

危险等级通过警示语加以标记。危险等级的分类如下:

# 危险**!**

#### 危险的类型和源头

该警告提示警告的是直接存在的危险,涉及到人员的健康和生命。

如果不遵守这类警告提示,就会导致最严重的人身伤害,甚至可能导致死亡。

▶ 必须注意遵守关于避免这种危险的所述措施。

#### 警告**!**

#### 危险的类型和源头

该警告提示警告的是可能存在的危险情形,涉及到人员的健康。

如果不遵守这类警告提示,就会导致严重的人身伤害。

▶ 必须注意遵守关于避免这种危险的所述措施。

#### 小心**!**

#### <span id="page-7-0"></span>危险的类型和源头

该警告提示警告的是可能存在的危险情形,涉及到人员的健康。

如果不遵守这些警告提示,就会导致人身伤害。

▶ 必须注意遵守关于避免这种危险的所述措施。

### 注意*!*

#### 危险的类型和源头

本警告提示当心财产损失和环境损害。

如果不遵守这些警告提示,就会导致本机器损坏以及环境损害。

▶ 必须注意遵守关于避免这种危险的所述措施。

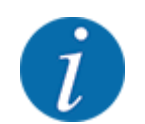

#### 相关提示:

一般提示包含应用方面的建议和有用的信息,但并不会对任何危险进行警告。

# **1.3** 关于文字表述的提示

### **1.3.1** 操作说明和指南

应由操作人员执行的操作步骤说明如下。

- ▶ 操作说明,步骤 1
- ▶ 操作说明,步骤 2

#### **1.3.2** 列举

对于没有顺序要求的列举,将以列举事项列表的形式加以说明:

- 特性 A
- 特性 B

#### **1.3.3** 引用

对文件中其他文字部分的引用以段落编号、标题文字和页码加以说明:

• 示例:此外,还应注意 *2* 结[构和功能](#page-9-0)

对其他文件的引用将被以提示或者说明的形式说明,不会详细说明章节或者页码:

• 示例:注意万向节轴制造商操作说明书中的提示。

### <span id="page-8-0"></span>**1.3.4** 菜单层次结构、按钮和导航

菜单是在主菜单窗口中列出的条目。

在菜单中列出了子菜单或菜单项,在其中可进行设置(选择列表、输入文本或数字、启动功能)。

机器控制系统的各种菜单和按键用粗体显示:

在菜单、菜单项或者若干菜单项之间用 >(箭头)表示层次结构和至所需菜单项的路径:

- System / Test > Test/diagnosis > Voltage 意味着您通过菜单 System / Test 和菜单项 Test/diagnosis 达到菜单项 Voltage。
	- 箭头 > 相当于操作**滚轮**或者显示屏上的按键(触摸屏)。

# <span id="page-9-0"></span>**2** 结构和功能

# **2.1** 辅助机器概览

- 取决于行驶速度的撒肥
- 称重单元
- 电动给料点调节
- VariSpread VS pro
- EMC 物料流量调节

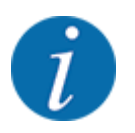

由于具有 ISOBUS 功能的终端品类众多,因此,本章节仅限说明电子机器控制系统的功能,而不说明 某一 ISOBUS 终端。

• 请仔细阅读相关操作说明书中您的 ISOBUS 终端的操作说明。

# **2.2** 显示屏

显示屏显示当前状态信息、电子机器控制系统的选择和输入方法。

关于机器运行的主要信息显示在操作界面上。

## **2.2.1** 操作界面的说明

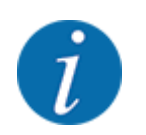

操作界面的确切显示取决于当前所选的设置和机器型号。

<span id="page-10-0"></span>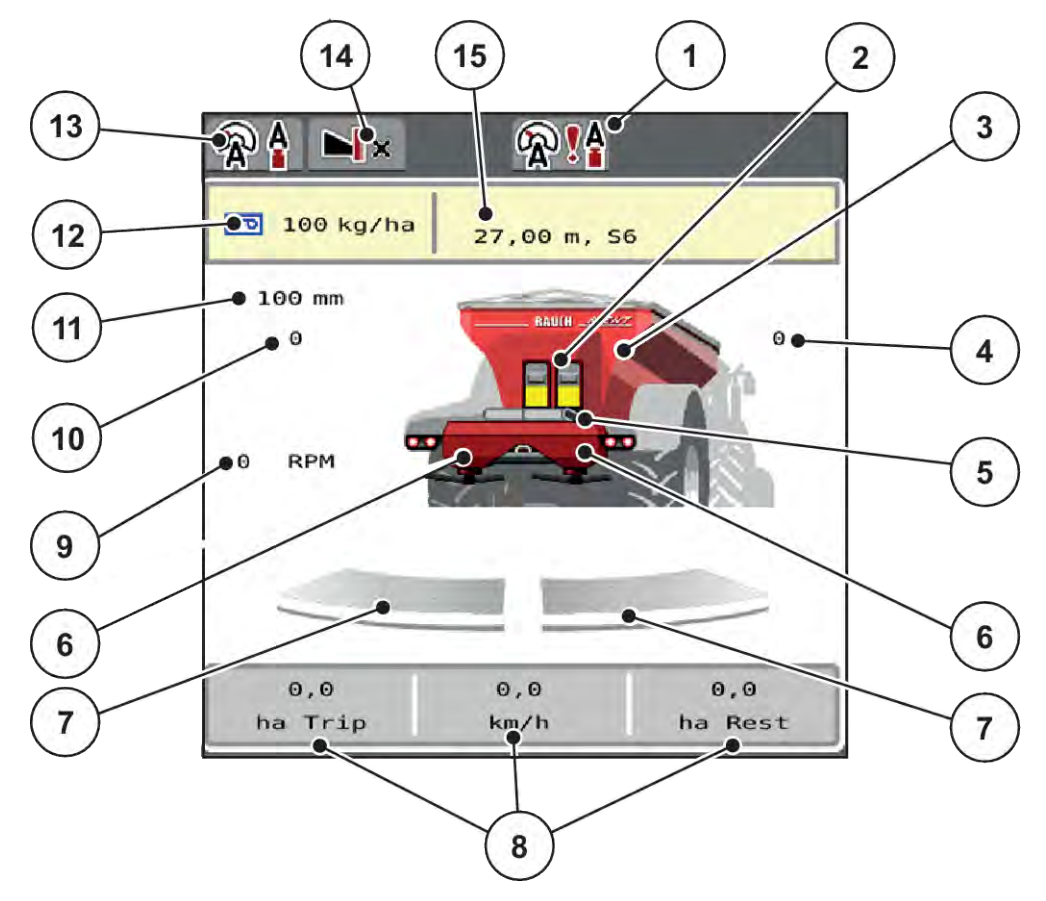

图 *1:* 机器控制器的显示屏

- [1] 过载运行模式显示
- [2] 预计量滑阀显示
- [3] 显示大面积撒肥器的装料水平
- [4] 右给料点位置
- [5] 输送带显示
- [6] 显示右/左撒肥机料位
- [7] 左/右计量滑阀打开状态
- [8] 可以自由定义的显示栏
- [9] 动力输出轴转速
- [10] 左给料点位置
- [11] 预计量滑阀的当前打开位置
- [12] 显示肥料信息(肥料名称、作业幅宽和撒肥盘 类型)
	- 按钮:施肥表中的调整
- [13] 所选运行模式
- [14] 边界撒肥模式
- [15] 来自肥料设置或者任务控制器的当前施肥量 按钮:直接输入施肥量

### **2.2.2** 显示栏

您可以在操作界面上个性化地调整三个显示栏,并且选择配置以下数值:

- Forward speed
- Flow factor (FF)
- ha trip
- kg trip
- m trip
- kg left
- m left
- ha left
- Idle time(距离下一次空转测量的时间)
- 撒肥盘驱动装置的扭矩
- 输送带速度 (mm/s)

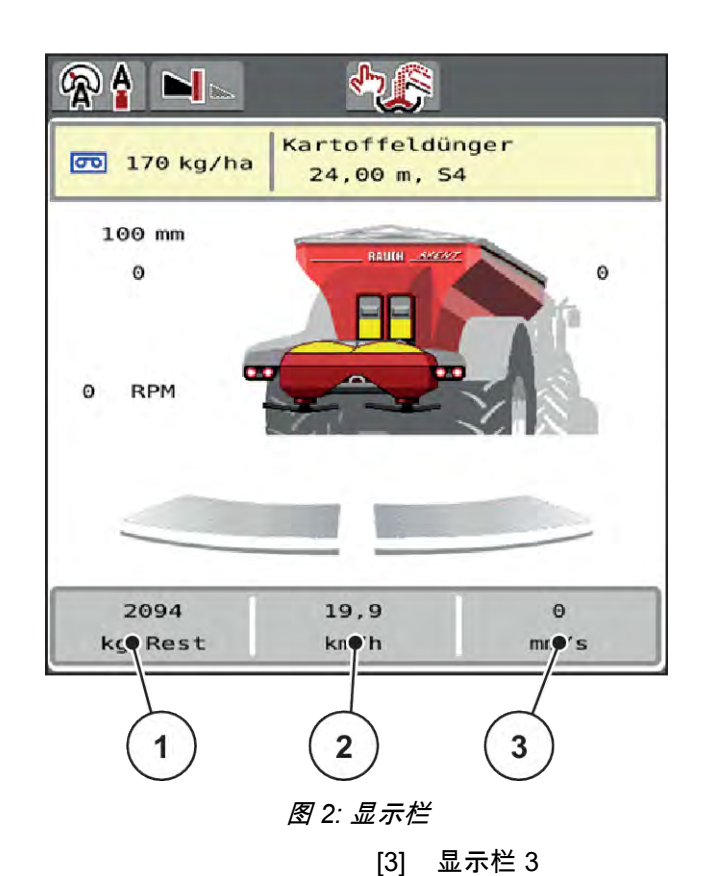

- [1] 显示栏 1
- [2] 显示栏 2

#### 选择显示

- ▶ 点击触摸屏上相应的显示栏。 显示屏列出可能的显示。
- ▶ 选中要给该显示栏配置的新值。
- ▶ 按下 OK 按钮。

显示屏显示操作界面。

在相关的显示栏中现在可找到新输入的值。

# <span id="page-12-0"></span>**2.2.3** 显示计量滑阀状态

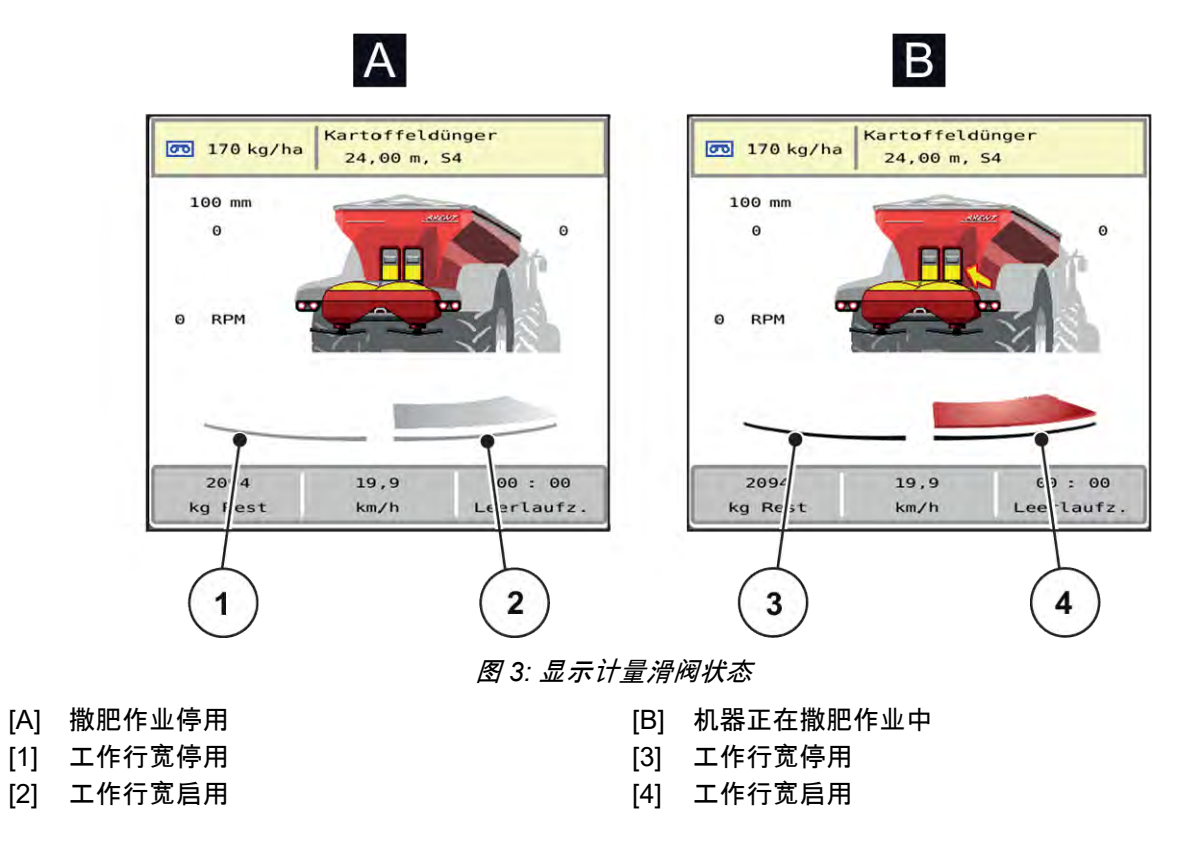

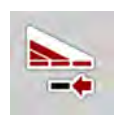

您可以在边界区域立即停用整个施肥侧。这在田边角落特别有助于快速施肥运行。

▶ 按动作业宽度减小软键的时间超过 500 ms。

### <span id="page-13-0"></span>**2.2.4** 显示工作行宽

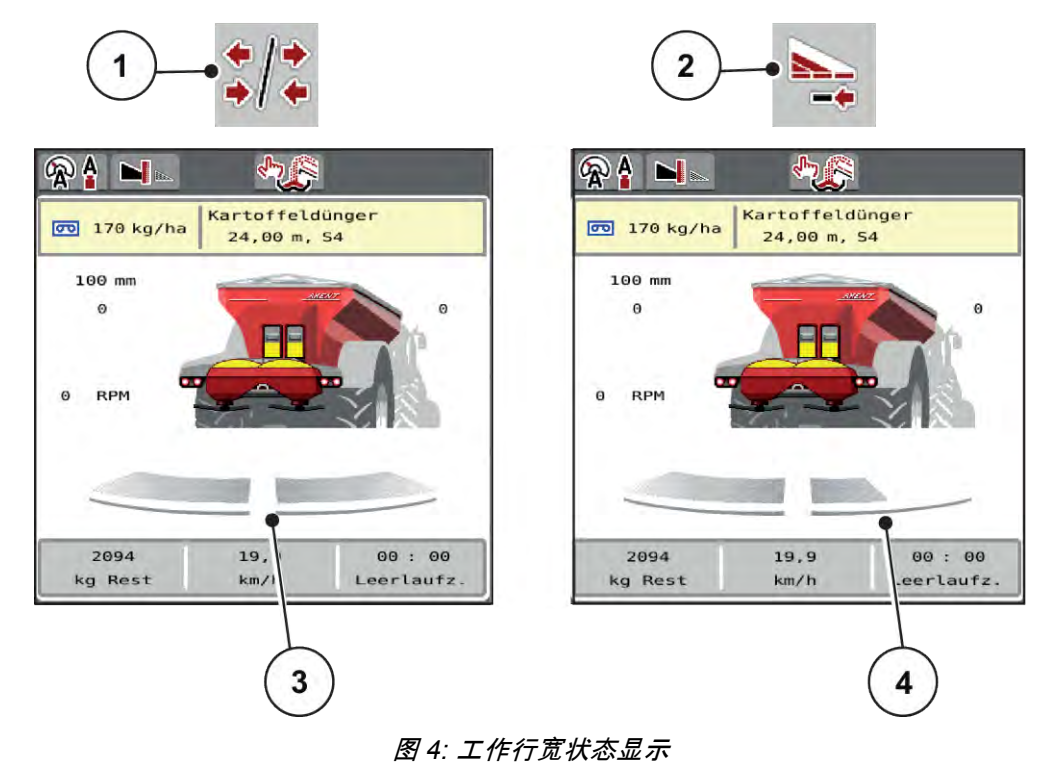

- [1] 工作行宽/边界撒肥切换键
- [2] 减小右侧工作行宽按键
- [3] 整个作业幅宽上启用的工作行宽
- [4] 右侧工作行宽减小了多个工作行宽挡位

其他显示和设置方法在 5.2.1 以*工作行宽进行作业* 一章中进行了介绍。

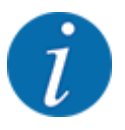

建议在下列情况下重新启动终端:

- 您已更改作业幅宽。
- 您调用了另一个施肥表条目。

重新启动终端后,工作行宽显示将适应新的设置。

# <span id="page-14-0"></span>**2.3** 所用图标的库

机器控制系统 AXENT M ISOBUS 在屏幕上显示菜单和功能的图标。

## **2.3.1** 导航

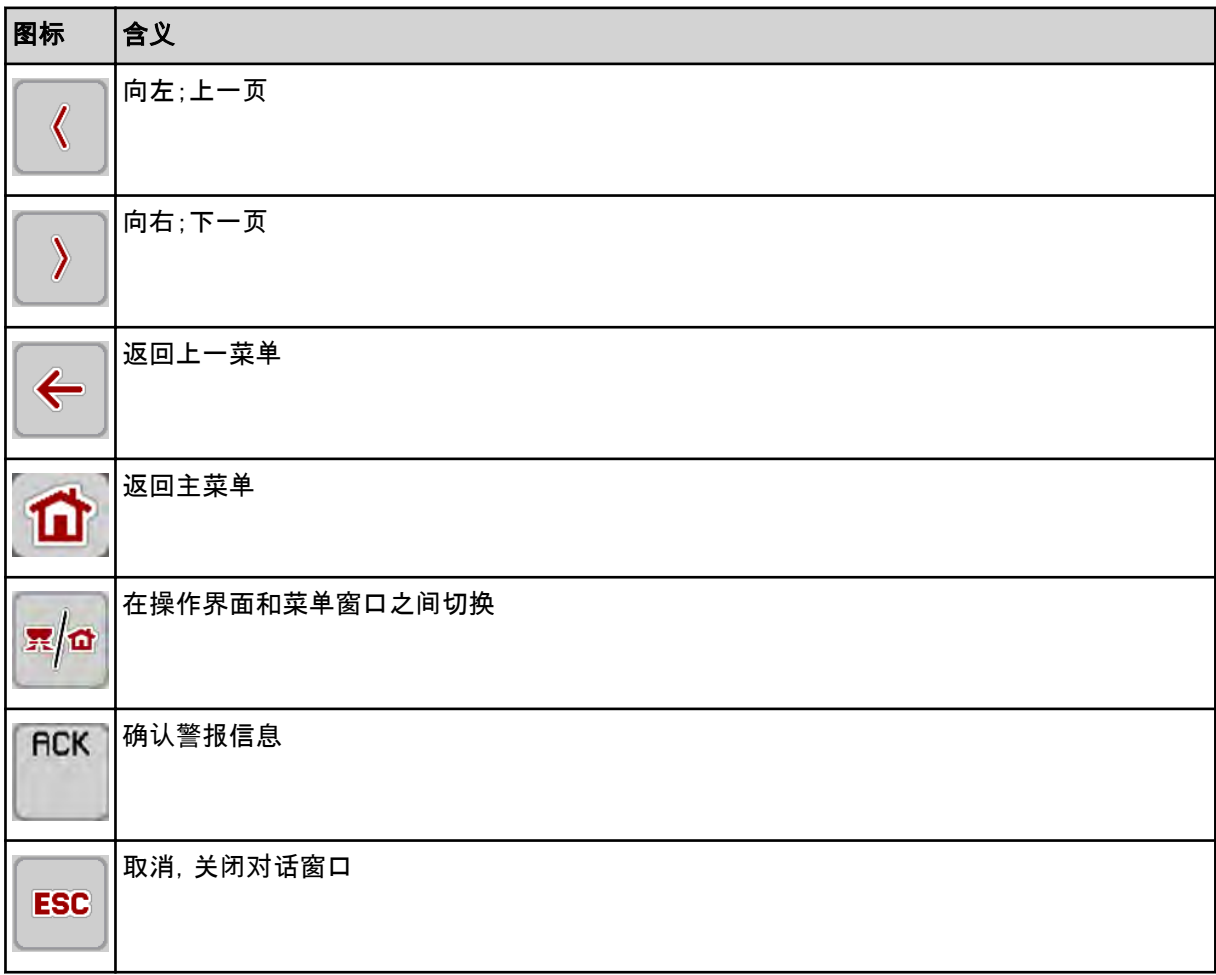

# **2.3.2** 菜单

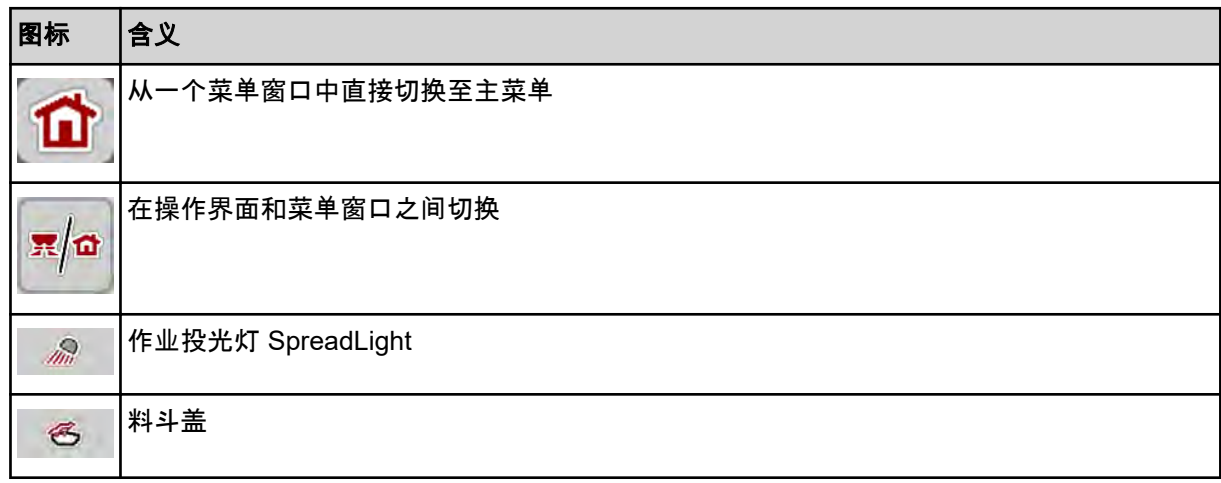

<span id="page-15-0"></span>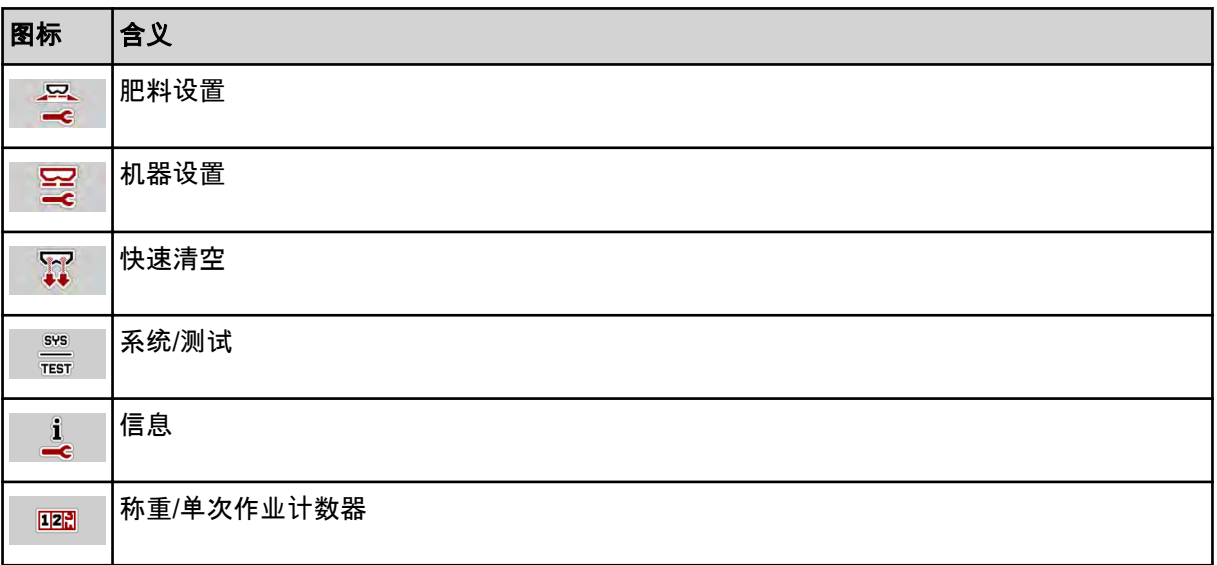

# **2.3.3** 操作界面图标

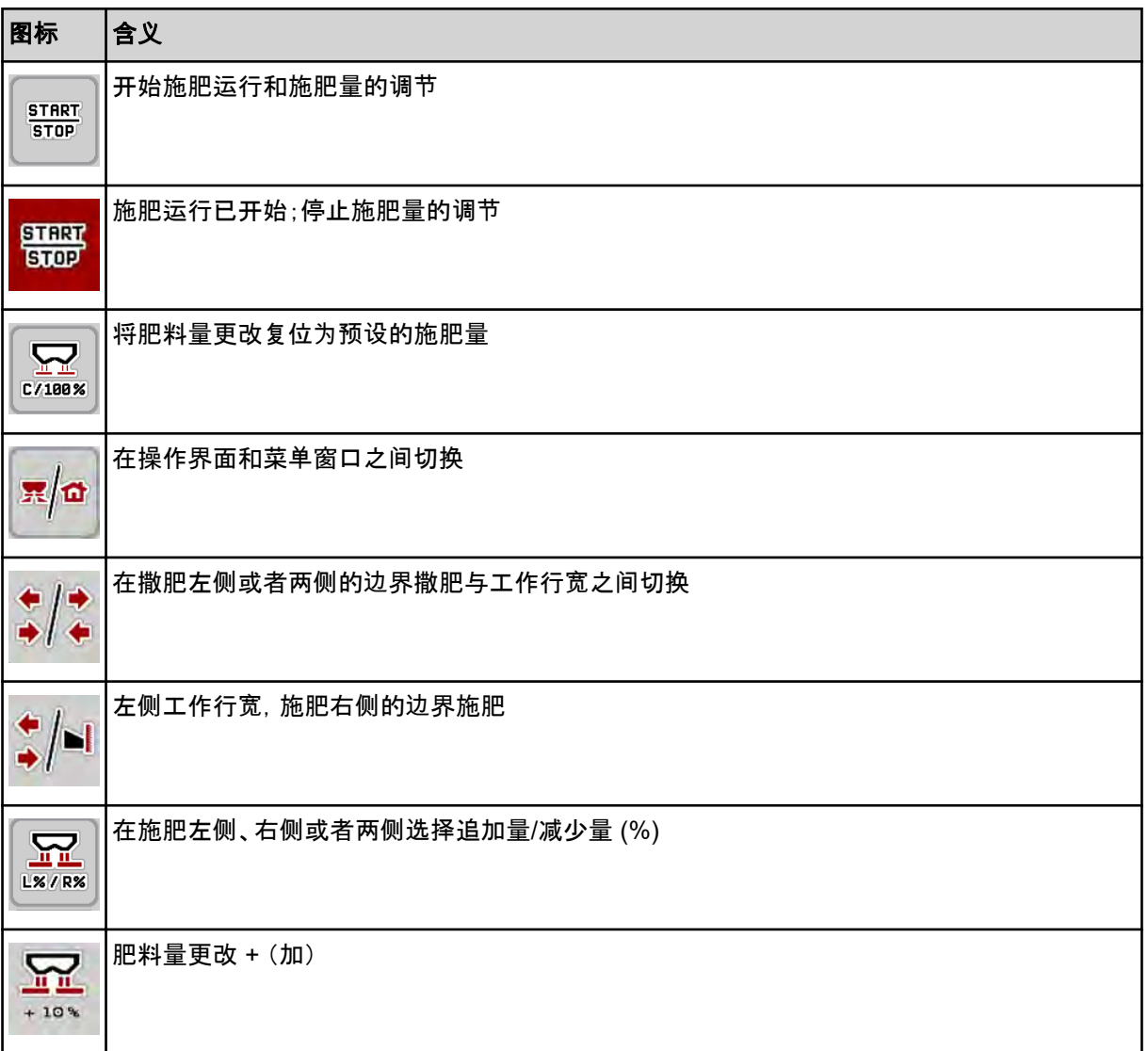

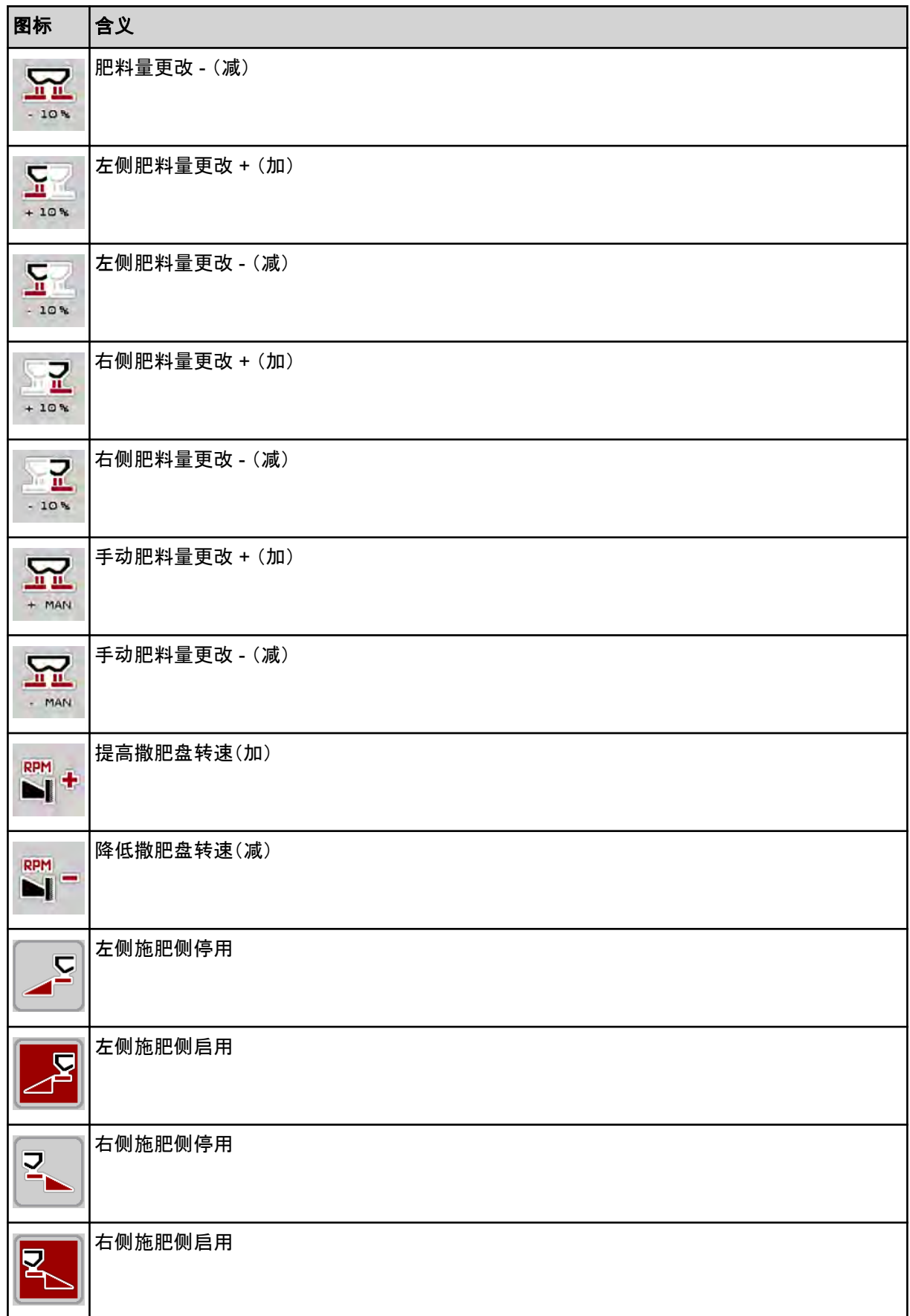

<span id="page-17-0"></span>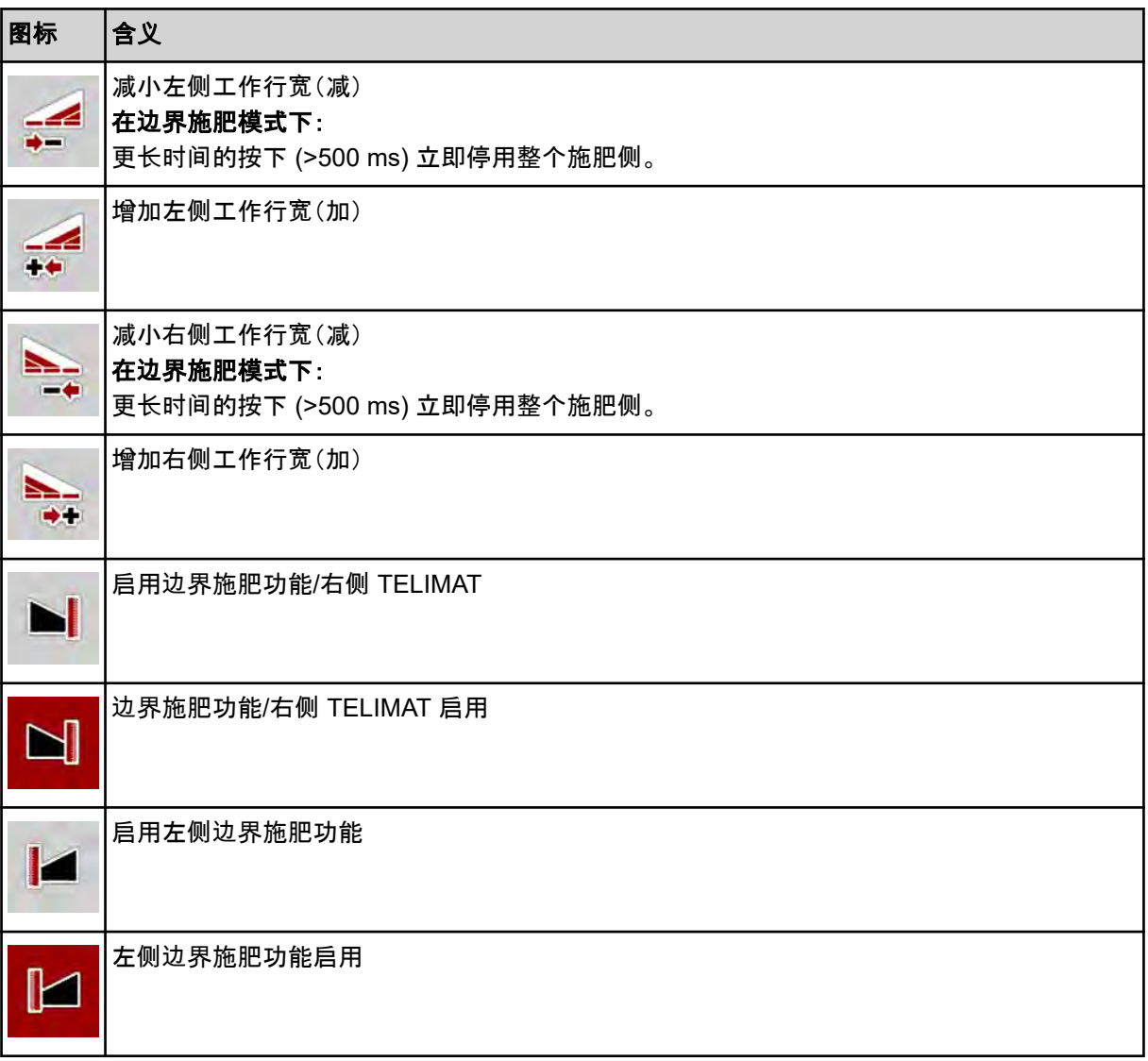

# **2.3.4** 其他图标

# 图标 含义 启动空转测量,在主菜单上 in ne  $=$ 边界施肥模式,在操作界面上  $\blacksquare$ 边缘施肥模式,在操作界面上  $\blacksquare$ 边界施肥模式,在主菜单上 **b** x

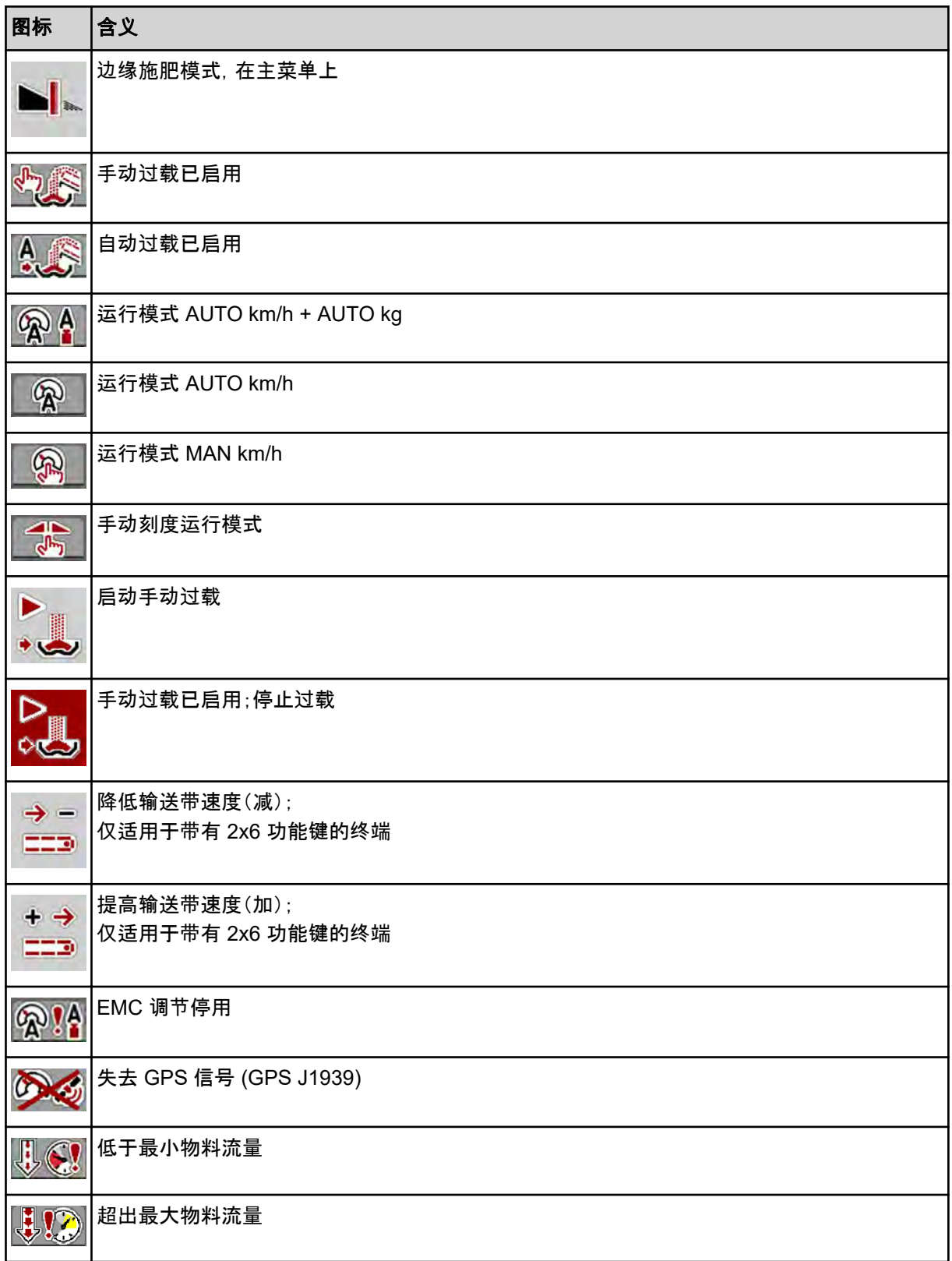

# <span id="page-19-0"></span>**2.4** 菜单结构概览

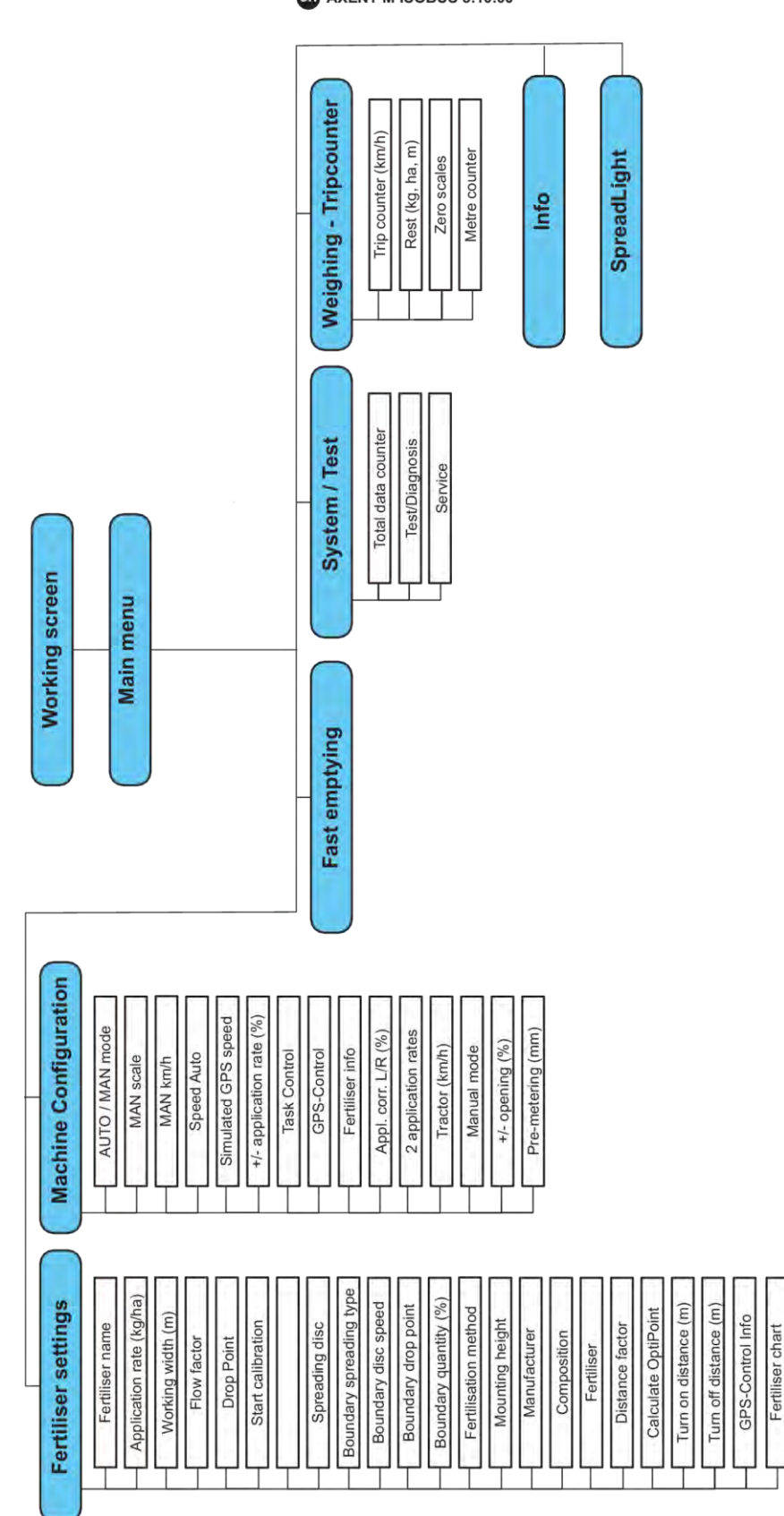

**ED** AXENT M ISOBUS 5.10.00

# <span id="page-20-0"></span>**3** 机械安装和电气安装

# **3.1** 拖拉机的配套要求

在安装机器控制器之前,检查拖拉机是否满足以下要求:

- 必须始终能够提供 **11 V** 的最低电压,即使同时连接了多个用电装置(例如:空调、照明灯)
- 动力输出轴转速可设为 1000 rpm,并且必须保持该转速。

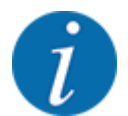

对于不带动力换挡变速箱的拖拉机,必须通过正确的变速档选择行驶速度,使动力输出轴转速等 于 **1000 rpm**。

- 拖拉机尾部 9 针插座 (ISO 11783),用于连接机器控制器与 ISOBUS
- 9 针终端插头 (ISO 11783), 用于连接一个 ISOBUS 终端与 ISOBUS

机器控制器由拖拉机尾部的 9 针 ISOBUS 插座进行供电。

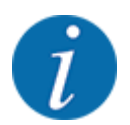

如果拖拉机尾部没有 9 针插座,则可以作为特种设备外购包含 9 针插座的拖拉机安装套件 (ISO 11783) 和一个行驶速度传感器。

• 拖拉机必须向 ISOBUS 提供速度信号。

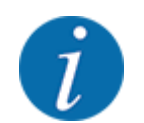

请向经销商咨询,确保您的拖拉机配有所需的接口和插座。

• 由于拖拉机/机器/终端的配置多种多样,经销商将帮助您选择正确的连接方式。

# **3.2** 接口,插座

**3.2.1** 电源

机器控制系统由拖拉机尾部的 9 针插座实现供电。

#### **3.2.2** 连接机器控制系统

根据装备的不同,可以将机器控制系统按不同的方式与抛撒式无机肥料施肥机连接。进一步的详情参见您 机器的操作说明书。

#### **3.2.3** 执行器和传感器概览

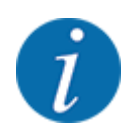

以下概览未显示执行器和传感器在机器上的确切位置。本分章仅提供关于由电子元件操作的组件和传 感器的信息。

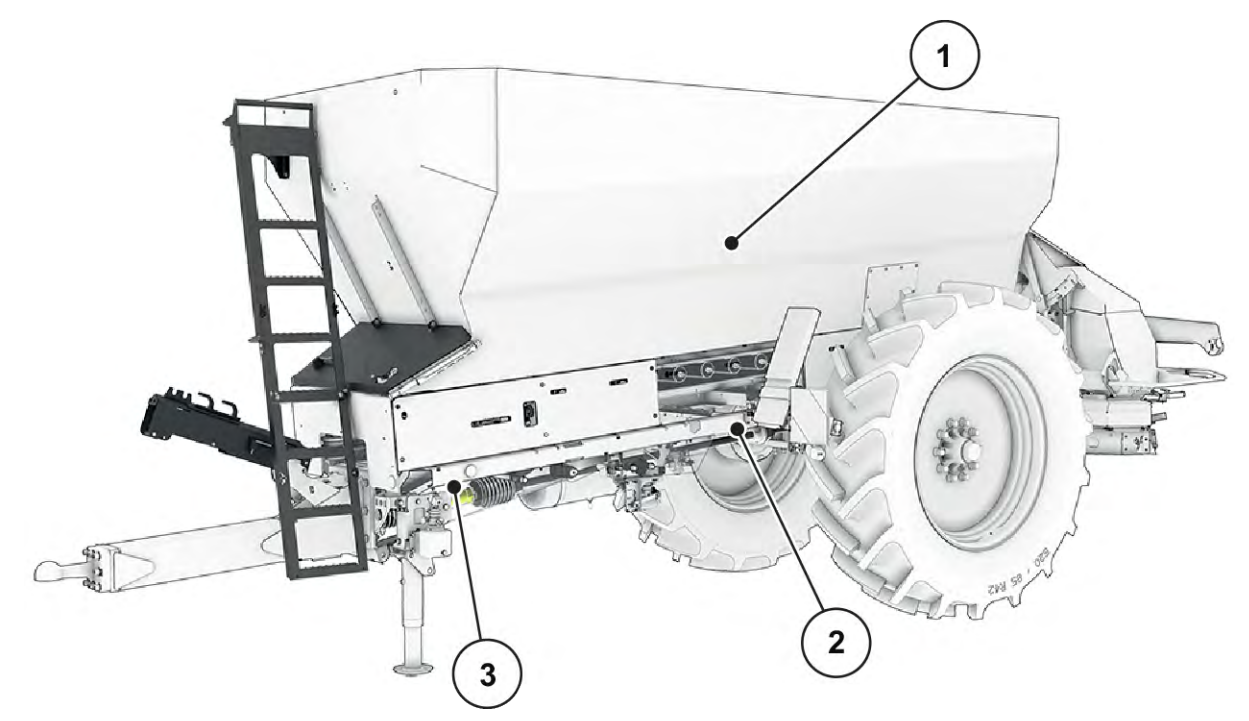

图 *5: AXENT* 大面积作业撒肥机上的执行器和传感器概览

[3] 左侧/右侧前部称重单元

- [1] 料空信号传感器
- [2] 左侧/右侧后部称重单元

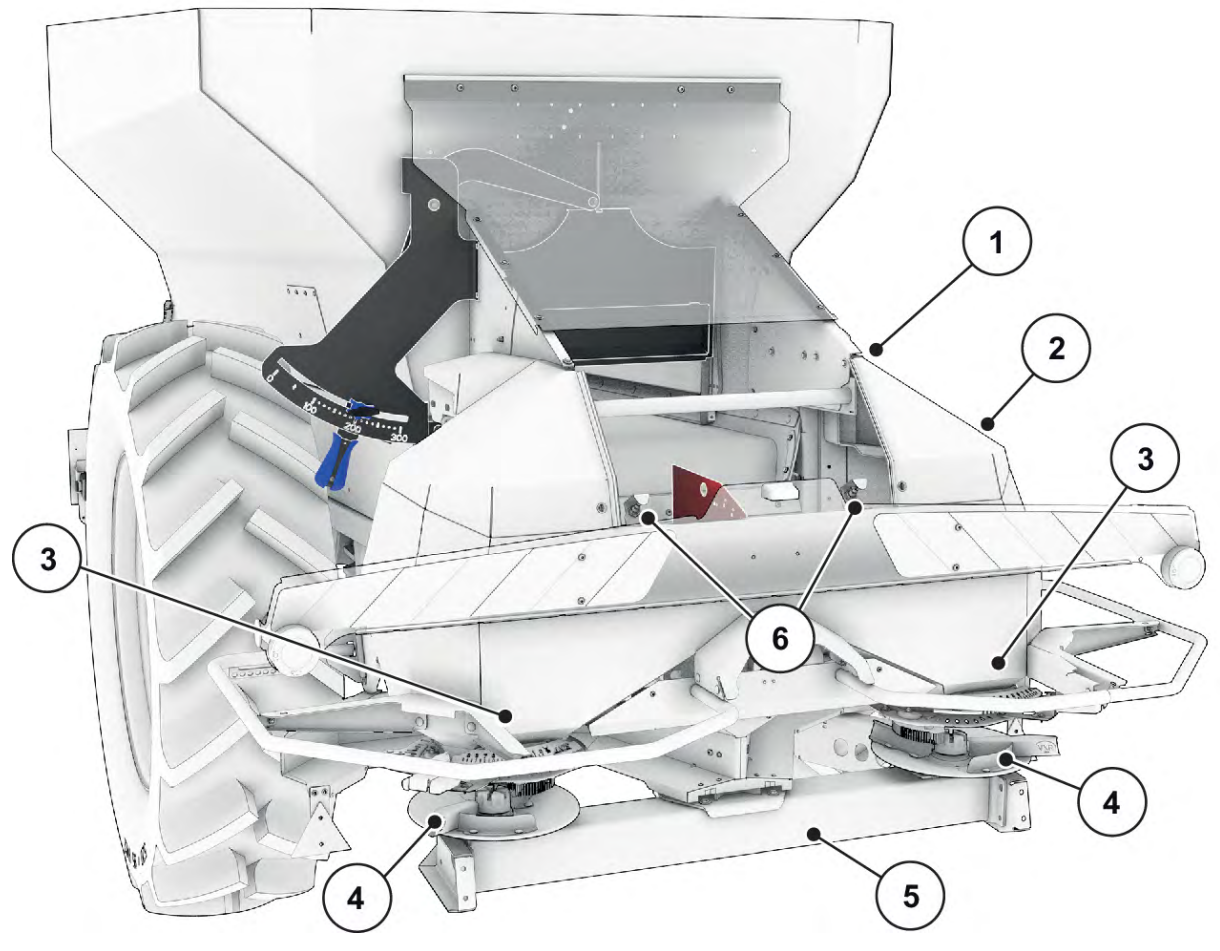

图 *6: AXENT* 大面积作业撒肥机和撒肥机上的执行器和传感器概览

- [1] 输送带驱动装置
- 输送带转速传感器
- [2] 速度传感器(在右车轮上)
- [3] 左侧/右侧计量滑阀执行器 左侧/右侧搅拌器
- [4] 左侧/右侧给料点执行器(特种设备)
- [5] 左侧/右侧液压马达中的 FAG 传感器
- [6] 超声波传感器

### <span id="page-23-0"></span>**3.2.4** 准备计量滑阀

### ■ 仅限 AXIS-PowerPack

机器配有一个电动计量滑阀操作装置,用于调整施肥量。

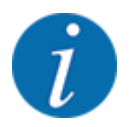

请仔细阅读您机器操作说明书。

# <span id="page-24-0"></span>**4** 操作

#### 小心**!**

#### 肥料流出有致伤危险

在有故障情况下,在行驶至施肥地点的过程中计量滑阀可能意外打开。流出的肥料会有对人造成滑倒 和人身伤害的危险。

▶ 在行驶至施肥地点之前, 必须关闭电子机器控制系统。

# **4.1** 开启机器控制系统

#### 前提条件:

- 机器控制系统已与机器和拖拉机正确连接。
	- 示例, 参见 3.2.2 *连[接机器控制系](#page-20-0)统*一章。
- 确保提供 **11 V** 的最低电压。
- ▶ 启动机器控制系统。

几秒钟后出现机器控制系统的开始界面。

不久之后,机器控制系统将显示启用菜单几秒钟。

▶ 按下回车键。  $\blacklozenge$ 

然后出现操作界面。

## **4.2** 菜单内的导航

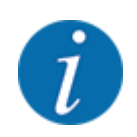

찌여

重要的显示提示和菜单间的导航参见 *1.3.4* 菜单层次结[构、按](#page-8-0)钮和导航一章。 在下文中说明通过触摸触摸屏或者按下功能键调用菜单或者菜单项。

• 请仔细阅读所使用的终端的操作说明书。

#### ■ 调用主菜单

u 按下操作界面**/**主菜单功能键。参见 *[2.3.2](#page-14-0)* 菜单。

在显示屏上出现主菜单。

#### 通过触摸屏调用子菜单

▶ 按下所需子菜单的按键。

<span id="page-25-0"></span>要求执行不同操作的窗口出现。

- 文本输入
- 值输入
- 通过其他子菜单设置

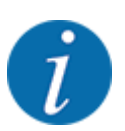

在屏幕上不会同时显示所有参数。可以用向左**/**右箭头跳至相邻的菜单窗口(标签页)。

 $\leftarrow$ 

묘[음

**ESC** 

返回到上一菜单。

退出菜单

**▶ 按下操作界面/主菜单按键。** 

按下**返回**按键确认设置。

返回到操作界面。

- $\blacktriangleright$  按下 ESC 按键。
- 之前的设置保持不变。

*返回到*上一菜单。

# **4.3** 功能描述:状态显示

操作界面显示大面积作业撒肥机和加挂的撒肥机的当前料位和传感器状态。

### **4.3.1** 抛撒肥料输送带

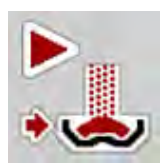

按下过载启动按钮后,AXENT 输送带启动。然后,抛撒肥料从出口流入撒肥机中。

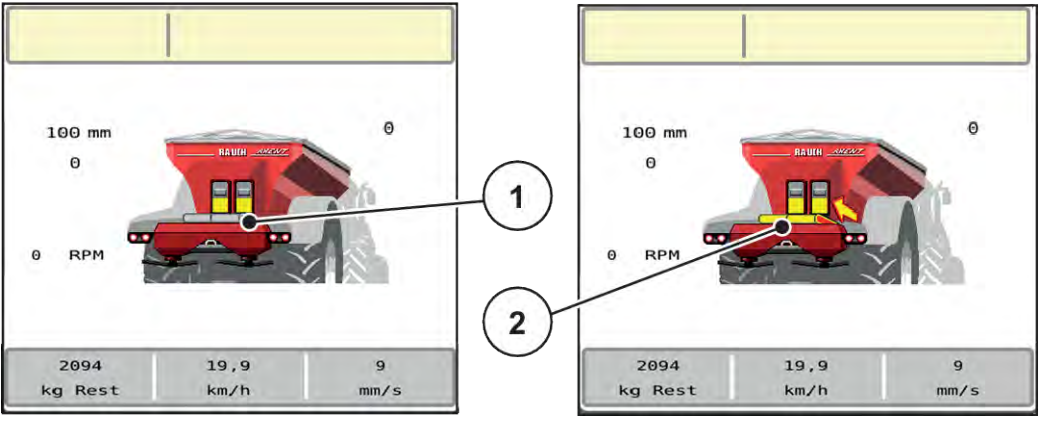

图 *7:* 输送带状态显示

[1] 停止的输送带 [2] 运行的输送带

**AXIS-PowerPack**

流入的抛撒肥料填满撒肥机的缓冲料斗。根据撒肥量,过载是持续性的。输送带速度自动调节。

### <span id="page-26-0"></span>**4.3.2** 清空料箱

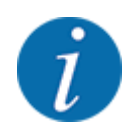

如果 kg 排空报警器已启用,则料位传感器不起作用。

• 参见 *4.6* [机器](#page-43-0)设置

AXENT 料斗的料位传感器不在料斗底部。

在发出清空信息时,一些过载的料斗中通常仍有足够的抛撒肥料。

尽管有警报信息,但 AXENT ISOBUS 机器控制器仍会试图将全部剩余肥料过载。

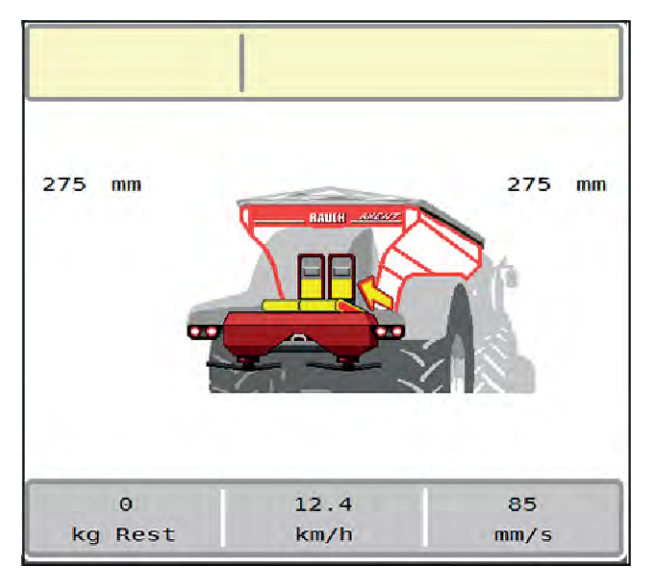

图 *8: AXENT* 料斗料位显示

# **4.4** 主菜单

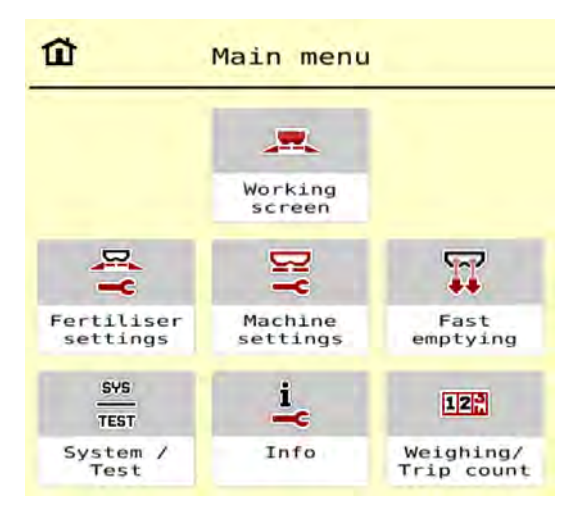

图 *9:* 带有子菜单的主菜单

<span id="page-27-0"></span>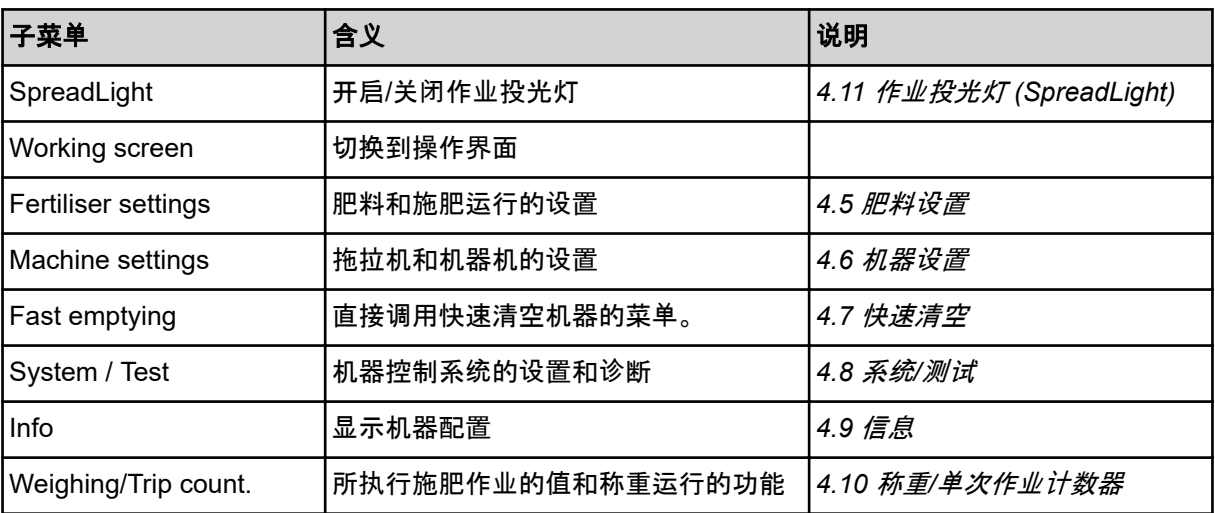

除了子菜单以外,还可以在主菜单上选择功能键。

• 参见 *[2.3.4](#page-17-0)* 其他图标。

# **4.5** 肥料设置

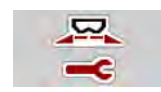

在该菜单中进行肥料和施肥运行的设置。

u 调用菜单 Main menu > Fertiliser settings。

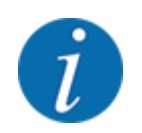

在屏幕上不会同时显示所有参数。可以用向左**/**右箭头跳至相邻的菜单窗口(标签页)。

| $\begin{array}{c} 3 \end{array}$                                | $\mathbf{1}$                   |
|-----------------------------------------------------------------|--------------------------------|
| $2^{\circ}$                                                     | $\mathbf{B}$                   |
| $\mathbf{1}$                                                    | $\sqrt{2}$                     |
| $\overline{4}$                                                  | $\overline{4}$                 |
| <fertiliser name=""></fertiliser>                               | <b>DE</b> PTO                  |
| 8 <sub>1</sub>                                                  | 900                            |
| 250                                                             | Spreading disc                 |
| Appl. rate (kg/ha)                                              | <b>S6</b>                      |
| $\frac{1}{2}$ Working width (m)<br>28.00                        | Limited bd                     |
| $\mathbf{f}$                                                    | <b>RPM</b>                     |
| Flow factor                                                     | Bound. disc speed              |
| 1.00                                                            | 750                            |
| <b>Change</b><br>6.0<br>Drop point                              | <sup>81</sup> Telimat<br>R 13  |
| $f_{\rm f}$<br>Start calibration<br>$\alpha \rightarrow \infty$ | $-20$<br>Bound.quantity $( %)$ |

图 *10:* 菜单 *Fertiliser settings*,机械驱动装置,标签页 *1* 和 *2*

| $\overline{2}$<br>$\mathbf{1}$<br>$\overline{4}$<br>3 |       | $\mathbf{1}$<br>$\overline{2}$<br>3<br>$\overline{4}$ |
|-------------------------------------------------------|-------|-------------------------------------------------------|
| Normal                                                |       | OptiPoint berechnen                                   |
| <u> 폴</u> Anbauhöhe                                   | 50/50 | $\check{c}$<br>Abstand ein (m)<br>34,9                |
| <fertiliser manufacturer=""></fertiliser>             |       | Ă<br>Abstand aus (m)<br>18, 2                         |
| <chemical composit.=""></chemical>                    |       | رو ن<br>GPS-Control Info<br>$\ddotsc$                 |
| <b>Ma</b><br>Düngerklasse                             | N1    | <b>BILLE</b><br>Streutabelle<br>$\cdots$              |
| Weitenkennwert                                        | 100   |                                                       |

图 *11: Fertiliser settings* 菜单,标签页 *3* 和 *4*

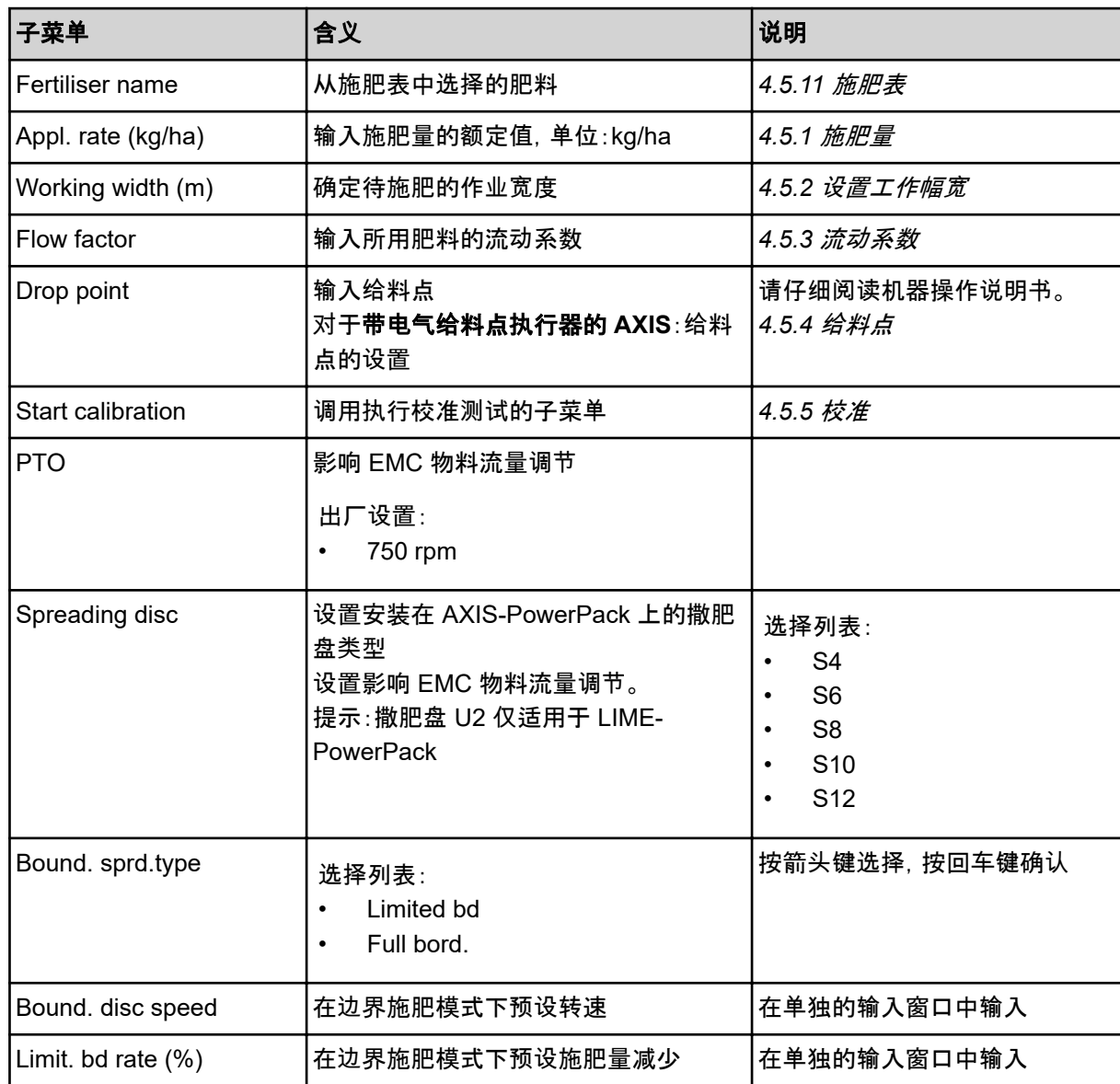

<span id="page-29-0"></span>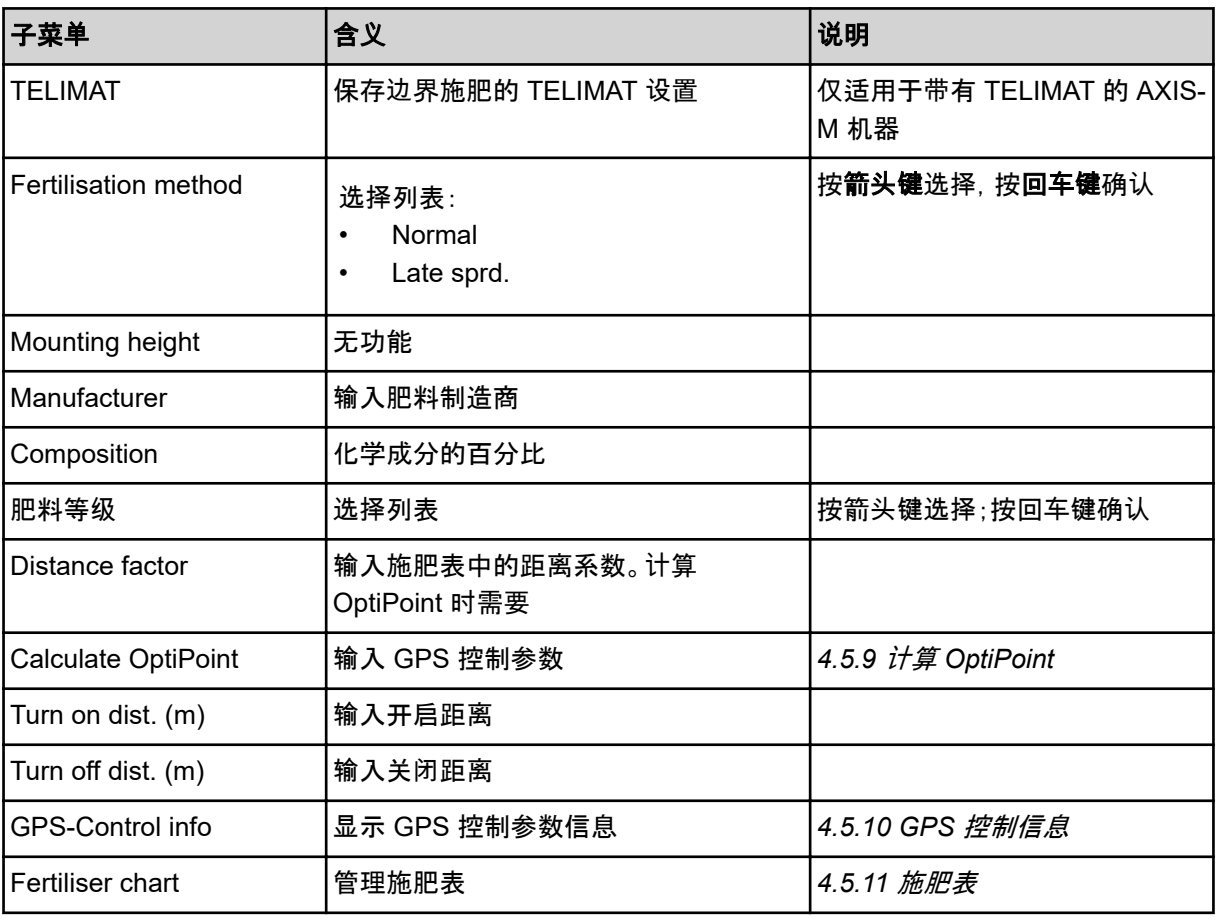

### **4.5.1** 施肥量

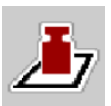

在该菜单中可以输入所需施肥量的额定值。

#### 输入施肥量:

- ▶ 调用 Fertiliser settings > Appl. rate (kg/ha)菜单。 在显示屏上出现当前有效的施肥量。
- ▶ 将新的值输入到输入栏中。
- $\blacktriangleright$  按下 OK。

新的数值已保存在机器控制器中。

您同样也可以直接通过操作界面输入或者调整施肥量。

<span id="page-30-0"></span>▶ 在触摸屏上按下 Appl. rate (kg/ha) [1] 按钮。 数字输入窗口打开。

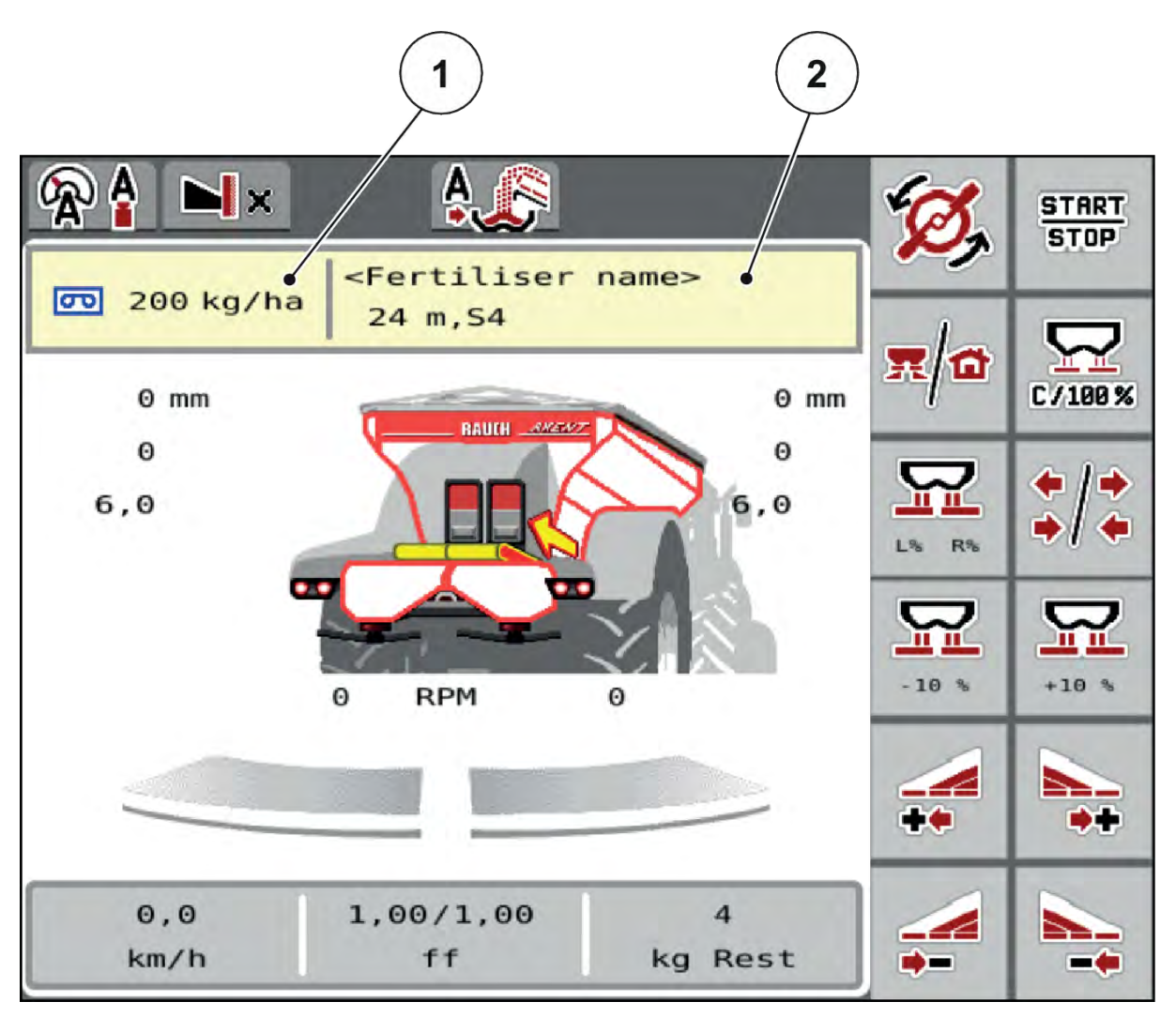

图 *12:* 在触摸屏上输入施肥量

- [1] Application rate 按钮 [2] Fertiliser chart 按钮
- 将新的值输入到输入栏中。
- u 按下 **OK**。

新的数值已保存在机器控制器中。

### **4.5.2** 设置工作幅宽

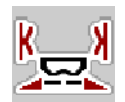

在该菜单中规定作业幅宽(单位:米)。

AXENT M ISOBUS 31

- <span id="page-31-0"></span>▶ 调用 Fertiliser settings > Working width (m)菜单。 在显示屏上出现当前设置的作业幅宽。
- ▶ 将新的值输入到输入栏中。
- $\blacktriangleright$  按下 OK。

新的数值已保存在机器控制器中。

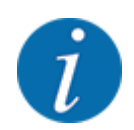

撒肥作业时不可更改作业幅宽。

#### **4.5.3** 流动系数

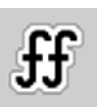

流动系数在 **0.2** 至 **1.9** 之间的范围。

对于相同的基本设置(km/h、作业宽度、kg/ha)以下规则适用:

- 在流动系数增加时,计量减小
- 在流动系数减小时,计量增加

一旦流动系数在规定的范围之外,则出现故障信息。参见 *6* 警报[信息和可能的原因](#page-81-0)一章。 如果使用生物肥料或大米进行施肥,则必须将最小指数降为 0.2。以此避免持续出现故障信息。 如果您知道之前校准测试或施肥表中的流动系数,则在这一选项中手动将其输入。

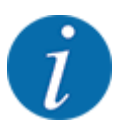

通过 Start calibration 菜单可以借助机器控制系统确定和输入流动系数。参见章节 *[4.5.5](#page-33-0)* 校准

对于 AXIS-H EMC 抛撒式无机肥料施肥机, 流动系数由 EMC 物料流量调节确定。但是, 也可以手动输 入。

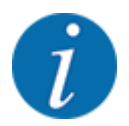

流动系数的计算取决于所用的运行模式。关于流动系数的更多信息参见 *[4.6.1](#page-45-0)* 自动*/*手动模式一章。

<span id="page-32-0"></span>输入流动系数:

- ▶ 调用菜单 Fertiliser settings > Flow factor。 在显示屏上出现当前设置的流动系数。
- ▶ 将施肥表中的值输入到输入栏中。

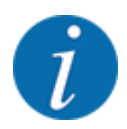

如果在施肥表中没有列出您的肥料,则输入流动系数 **1.00**。 在 AUTO km/h 运行模式下, 我们建议执行一次校准测试, 以便为这种肥料确定精确的流动系数。

 $\blacktriangleright$  按下 OK。

新的值被保存在机器控制系统中。

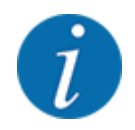

我们建议在使用抛撒式无机肥料施肥机 AXIS EMC(AUTO km/h + AUTO kg 运行模式)时操作界面 上显示流动系数。以该方式可以在施肥作业期间观察流动系数调节。参见 [2.2.2](#page-10-0) *显示栏*一章。

#### **4.5.4** 给料点

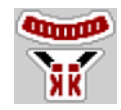

适用于无电动给料点调节功能的机器:输入给料点仅供参考,对抛撒式无机肥料施肥机施肥机上的设置没 有影响。

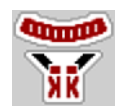

只需通过电动给料点调节即可设置抛撒式无机肥料施肥机 AXIS EMC 上的给料点。

- ▶ 调用菜单 Fertiliser settings > Drop point。
- ▶ 从施肥表中确定给料点的位置。
- ▶ 将确定的值输入到输入栏中。
- ▶ 按下 OK。

在显示屏上出现带新给料点的 *Fertiliser settings* 窗口。

如果给料点堵塞,则出现警报 17;参见 *6* 警报[信息和可能的原因](#page-81-0)一章。

#### 小心**!**

#### 自动调整给料点有致伤危险

在按下启动**/**停止功能键后,伺服电机(Speedservo) 将给料点调至预设值。这样可能会造成受伤。

- 在按下**启动/停止**之前, 确保没有人员在机器的危险区域内停留。
- ▶ 按下 Start/Stop 确认驶向给料点警报。

#### <span id="page-33-0"></span>**4.5.5** 校准

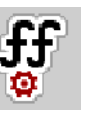

秤重施肥机和所有机器的 Start calibration 菜单在 AUTO km/h + AUTO kg 运行模式下 被锁定。该菜单项停用。

在该菜单中以校准测试为基础确定流动系数并将其保存在机器控制系统中。

执行校准测试:

- 在首次施肥作业前
- 在肥料品质发生剧烈改变(湿度、高粉尘含量、颗粒破裂)时
- 如果使用了新的肥料品种

在运转的动力输出轴静止状态下或在测试路段上行驶过程中,必须执行校准测试。

- 取下两个撒肥盘。
- 将给料点移至校准测试位置(0 值)。

#### 输入作业速度:

- ▶ 调用菜单 Fertiliser settings > Start calibration。
- ▶ 输入平均作业速度。 在计算校准测试的滑阀位置时需要该值。
- ▶ 按下 Continue 按键。 新的值即被保存在机器控制系统中。

显示屏上出现校准测试的第二页。

#### 选择工作行宽

모모

u 确定要进行校准测试的施肥侧。 按下左侧施肥侧功能键或 按下右侧施肥侧功能键。

所选施肥侧的图标背景呈红色显示。

#### 警告**!**

#### 校准测试期间有致伤危险

旋转的机器部件和流出的肥料可能导致受伤。

- ▶ 在启动校准测试之前, 必须确保所有前提条件已得到满足。
- ▶ 请仔细阅读机器操作说明书中的校准测试一章。

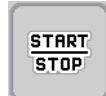

▶ 按下**启动/停止**。

事先所选工作行宽的计量滑阀打开,校准测试开始。

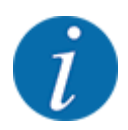

可以随时按下 ESC 键取消校准测试。计量滑阀关闭并且显示屏显示 Fertiliser settings 菜单。

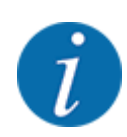

校准测试时间对于结果的精度没有任何影响。但是, 至少要校准 20 kg。

#### **▶** 重新按下**启动/停止**。

校准测试结束。

计量滑阀关闭。

显示屏显示校准测试的第三页。

#### ■ 重新计算流动系数

#### 转动的机器部件有致伤危险

触摸转动的机器部件(万向轴、轮毂)可能会导致挫伤、擦伤和挤伤。肢体或衣服有可能被卷入或拉入。

警告**!**

- ▶ 将拖拉机的发动机熄火。
- ▶ 关闭液压系统并将其锁好,防止未经授权开启。
- <span id="page-35-0"></span>▶ 称取校准施肥量的重量(要考虑到收集容器的净重)。
- ▶ 在校准量菜单项输入重量。
- $\blacktriangleright$  按下 OK。 新的值被保存在机器控制系统中。

显示屏显示计算流动系数英单。

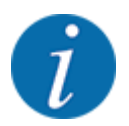

流动系数必须在 0.4 与 1.9 之间。

▶ 规定流动系数。

为了应用重新计算的流动系数,请按下 Confirm flow factor 键。

为了确认之前保存的流动系数,请按下 **ESC** 键。

流动系数被保存。

显示屏显示驶向给料点警报。

小心**!**

#### 自动调整给料点有致伤危险

在按下启动**/**停止功能键后,伺服电机(Speedservo) 将给料点调至预设值。这样可能会造成受伤。

- **▶ 在按下启动/停止**之前, 确保没有人员在机器的危险区域内停留。
- ▶ 按下 Start/Stop 确认驶向给料点警报。

#### **4.5.6** 撒肥盘类型

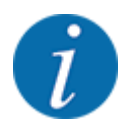

为了最佳的空转测量,检查 Fertiliser settings 菜单中的输入是否正确。

菜单项 Spreading disc 和 Normal disc speed 或 PTO 中的输入必须与机器的实际设置一致。

出厂时已经预编程了所安装的撒肥盘类型。如果在机器上安装了其他的撒肥盘,则输入正确的类型中。

- ▶ 调用菜单 Fertiliser settings > Spreading disc。
- ▶ 启用选择列表中的撒肥盘类型。

显示屏显示带有新撒肥盘类型的 *Fertiliser settings* 窗口。

#### **4.5.7** 转速

 $PTO$
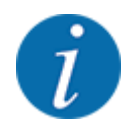

为了最佳的空转测量,检查 Fertiliser settings 菜单中的输入是否正确。

• 菜单项 Spreading disc 和 PTO 中的输入必须与机器的实际设置一致。

出厂时已在操作单元中将设置的动力输出轴转速预编程为 750 rpm。如果要设置另一个动力输出轴转速, 则请更改在操作单元中保存的值。

- u 调用菜单 Fertiliser settings > PTO。
- u 输入转速。

显示屏显示带有新动力输出轴转速的 *Fertiliser settings* 窗口。

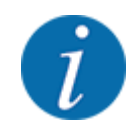

请仔细阅读 *5.2.2* 用自动运行模式施肥 *[\(AUTO km/h + AUTO kg\)](#page-71-0)*一章。

# **4.5.8** 边界施肥量

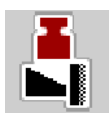

在该菜单中可以规定施肥量减少(单位:%)。该设置用于启用边界施肥功能或 TELIMAT 装置(仅限 AXIS- $M$ <sub>o</sub>

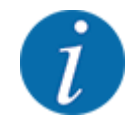

我们推荐将边界施肥侧的施肥量减少 20 %。

#### 输入边界施肥量:

- u 调用菜单 Fertiliser settings > Limit. bd rate (%)。
- 将值输入到输入栏中并确认。

在显示屏上出现带新边界施肥量的 *Fertiliser settings* 窗口。

#### **4.5.9** 计算 **OptiPoint**

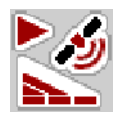

在 Calculate OptiPoint 菜单中输入计算田边地最佳的开启或关闭距离。为了正确地进行计算,输入所用 肥料的施肥距离系数非常重要。

所用肥料的施肥距离系数参见机器的施肥表。

- ▶ 在菜单 Fertiliser settings > Distance factor 中输入规定的值。
- ▶ 调用 Fertiliser settings > Calculate OptiPoint 菜单。 *Calculate OptiPoint* 菜单的第一页出现。

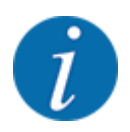

给出的行驶速度指的是开关位置区域中的行驶速度!参见 *[5.2.7 GPS-Control](#page-78-0)* 一章。

- ▶ 在开关位置区域中输入平均行驶速度。 显示屏显示菜单的第二页。
- $\blacktriangleright$  按下 OK。
- ▶ 按下 Continue 按钮。 显示屏显示菜单的第三页。

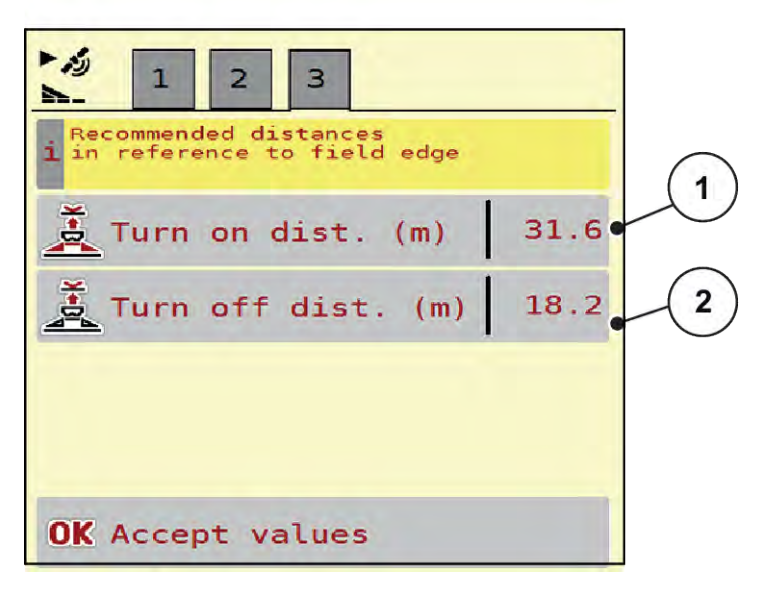

图 *13: Calculate OptiPoint*,第 *3* 页

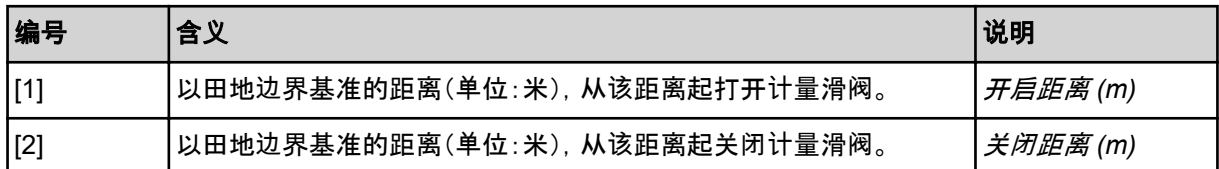

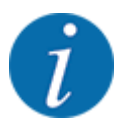

在该页面上可以手动调整参数值。参见 *[5.2.7 GPS-Control](#page-78-0)* 一章。

#### 更改数值

- ▶ 调用所需的列表条目。
- ▶ 输入新值。
- $\blacktriangleright$  按下 OK。
- ▶ 按下 Accept values 按钮。

*OptiPoint* 的计算已经完成。

机器控制器切换到 *GPS-Control info* 窗口。

### **4.5.10 GPS** 控制信息

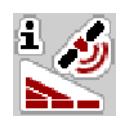

在 GPS-Control info 菜单中告知您在 Calculate OptiPoint 菜单中计算所得的设置值。

根据所使用的终端,将显示 2 个距离 (CCI, Müller Elektronik) 或 1 个距离和 2 个时间值 (John Deere, ...)。

- 对于大多数 ISOBUS 终端,在此显示的数值已自动应用到 GPS 终端的相应设置菜单中。
- 但对于一些终端,则需要手动输入。

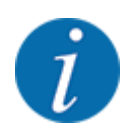

该菜单仅供参考。

- 请仔细阅读 GPS 终端操作说明书。
- ▶ 调用 Fertiliser settings > GPS-Control info 菜单。

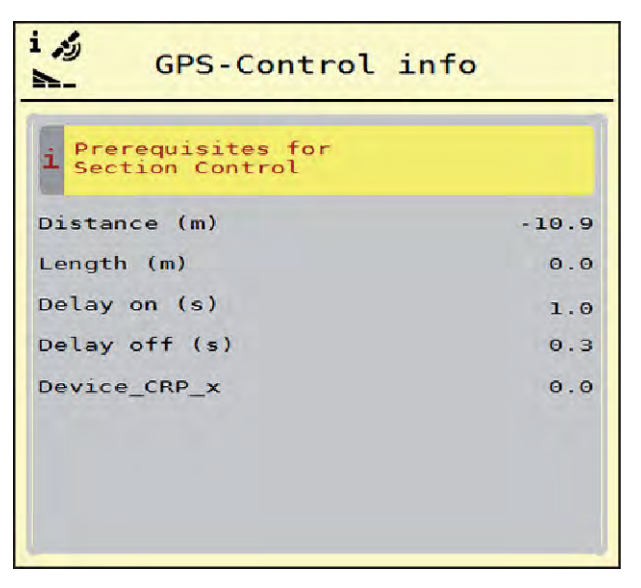

图 *14: GPS-Control info* 菜单

# **4.5.11** 施肥表

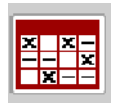

在该菜单中可以创建和管理施肥表。

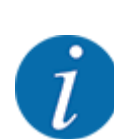

选择施肥表对机器、肥料设置和机器控制系统都有影响。用施肥表中保存的值覆盖所设 的施肥量。

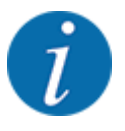

您可以自动管理施肥表,并且由您的 ISOBUS 终端进行传输。

• 将 WLAN 模块连接到拖拉机电子控制单元,可通过智能手机管理施肥表。

#### 创建新的施肥表

可以在电子机器控制器中创建多达 30 个施肥表。

- **Expert** Fertiliser charts  $\mathbf{1}$ Dynamag  $-$  S  $1.24m$  $S\bar{4}$ Dynamag - S  $2 \cdot \frac{9}{24m}$  $S<sub>4</sub>$ Dynamag - S  $\mathbf{z}^{\bullet}$  $3.24m$  $S4$ 3 4.  $5<sub>o</sub>$ ō  $6.$ 5
- u 调用 Fertiliser settings > Fertiliser charts 菜单。

图 *15: Fertiliser charts* 菜单

- [1] 显示填有数值的施肥表
- [2] 显示启用的施肥表
- [3] 施肥表名称栏
- [4] 空的施肥表 [5] 表格编号
- ▶ 选择一个空的施肥表。 名称栏由肥料名称、作业幅宽和撒肥盘类型组成。 显示屏显示选择窗口。
- ▶ 按下 Open and back to fertiliser settings 选项。 显示屏显示 *Fertiliser settings* 菜单并且将所选的元素作为启用的施肥表载入到肥料设置中。
- ▶ 调用 Fertiliser name 菜单项。
- ▶ 输入施肥表名称。

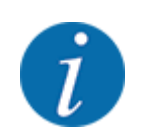

我们推荐用肥料的名称给施肥表命名。如此可以更好地将施肥表与肥料对应。

u 编辑施肥表的参数。参见 *4.5* [肥料](#page-27-0)设置。

#### 选择一个施肥表

- 调用菜单 Fertiliser settings > Open and back to fertiliser settings。
- 选择所需的施肥表。 显示屏显示选择窗口。
- ▶ 选择 Open and back to spreading mat. settings 选项。

显示屏显示 *Fertiliser settings* 菜单并且将所选的元素作为已启用的施肥表载入到肥料设置中。

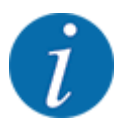

在选择现有施肥表时,用所选施肥表中保存的值覆盖 Fertiliser settings 菜单中的所有值,包括给料点 和正常转速。

• 机器控制系统将给料点移到在施肥表中保存的值上。

#### 复制现有的施肥表

- ▶ 选择所需的施肥表。
	- 显示屏显示选择窗口。
- ▶ 选择 Copy element 选项。

施肥表的副本现在在列表的第一个空位上。

#### 删除现有的施肥表

▶ 选择所需的施肥表。 显示屏显示选择窗口。

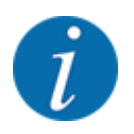

启用的施肥表无法删除。

▶ 选择 Delete element 选项。

施肥表已从列表中删除。

#### 通过操作界面管理所选的施肥表

您同样也可以直接通过操作界面管理施肥表

▶ 在触摸屏上按下施肥表 [2] 按钮。 启用的施肥表打开。

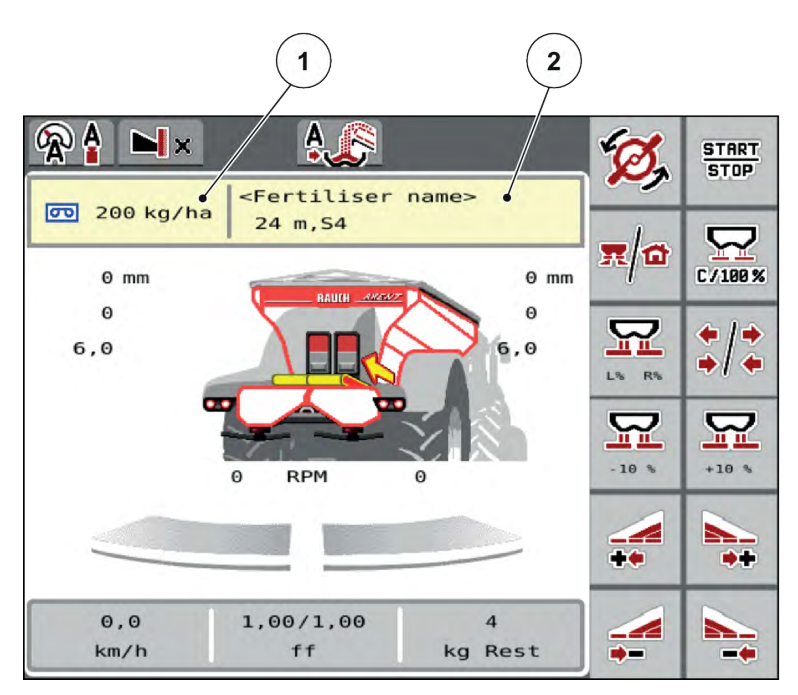

图 *16:* 通过触摸屏管理施肥表

- [1] Application rate 按钮 [2] Fertiliser chart 按钮
- 

- ▶ 将新的值输入到输入栏中。
- ▶ 按下 OK。

新的数值已保存在机器控制器中。

# **4.6** 机器设置

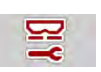

在该菜单中进行拖拉机和机器设置。

▶ 调用 Machine settings 菜单。

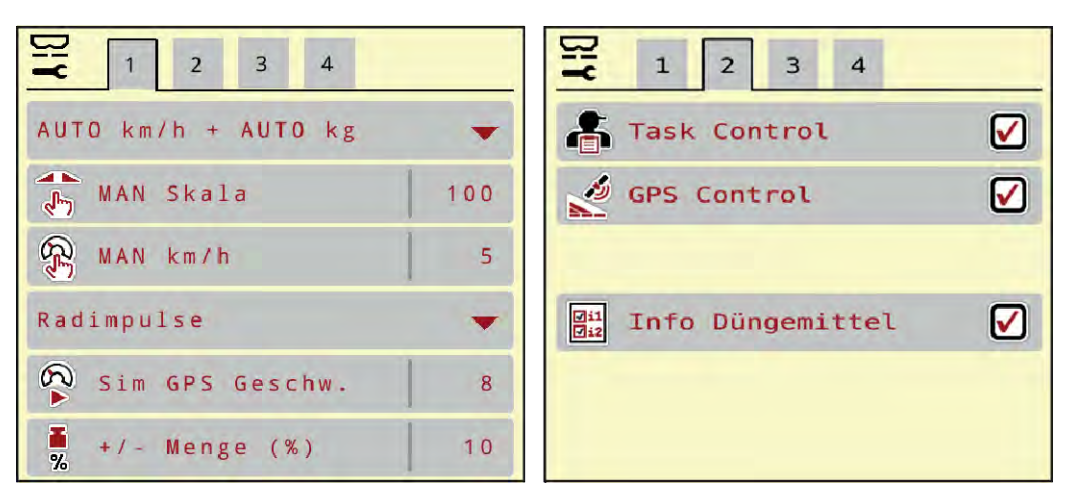

图 *17: Machine settings* 菜单,标签页 *1* 和 *2*

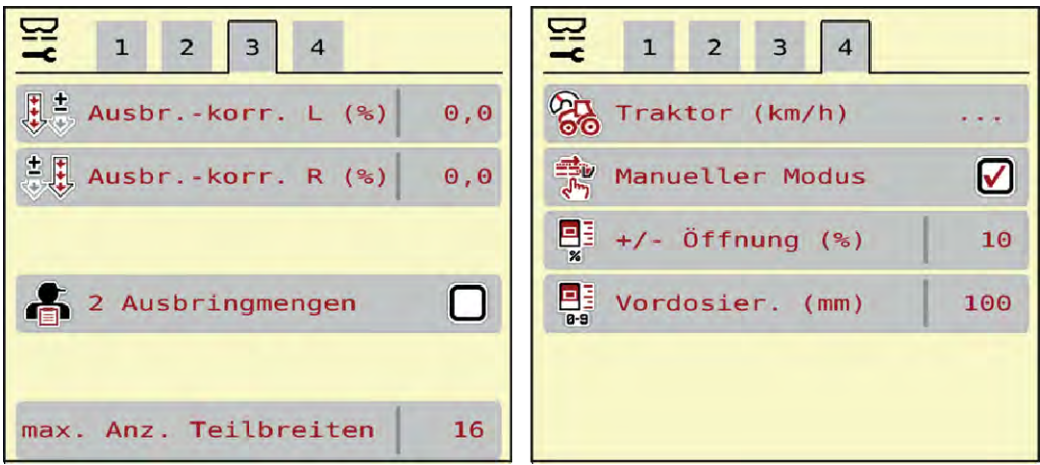

图 *18: Machine settings* 菜单,标签页 *3* 和 *4*

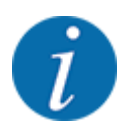

在屏幕上不会同时显示所有参数。可以用向左/右箭头跳至相邻的菜单窗口(标签页)。

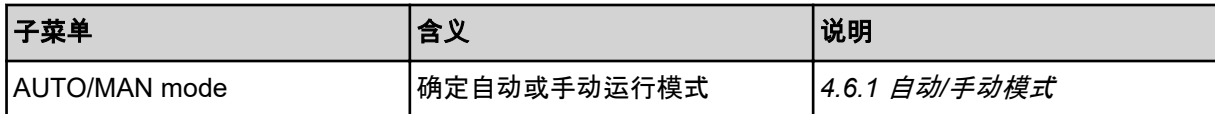

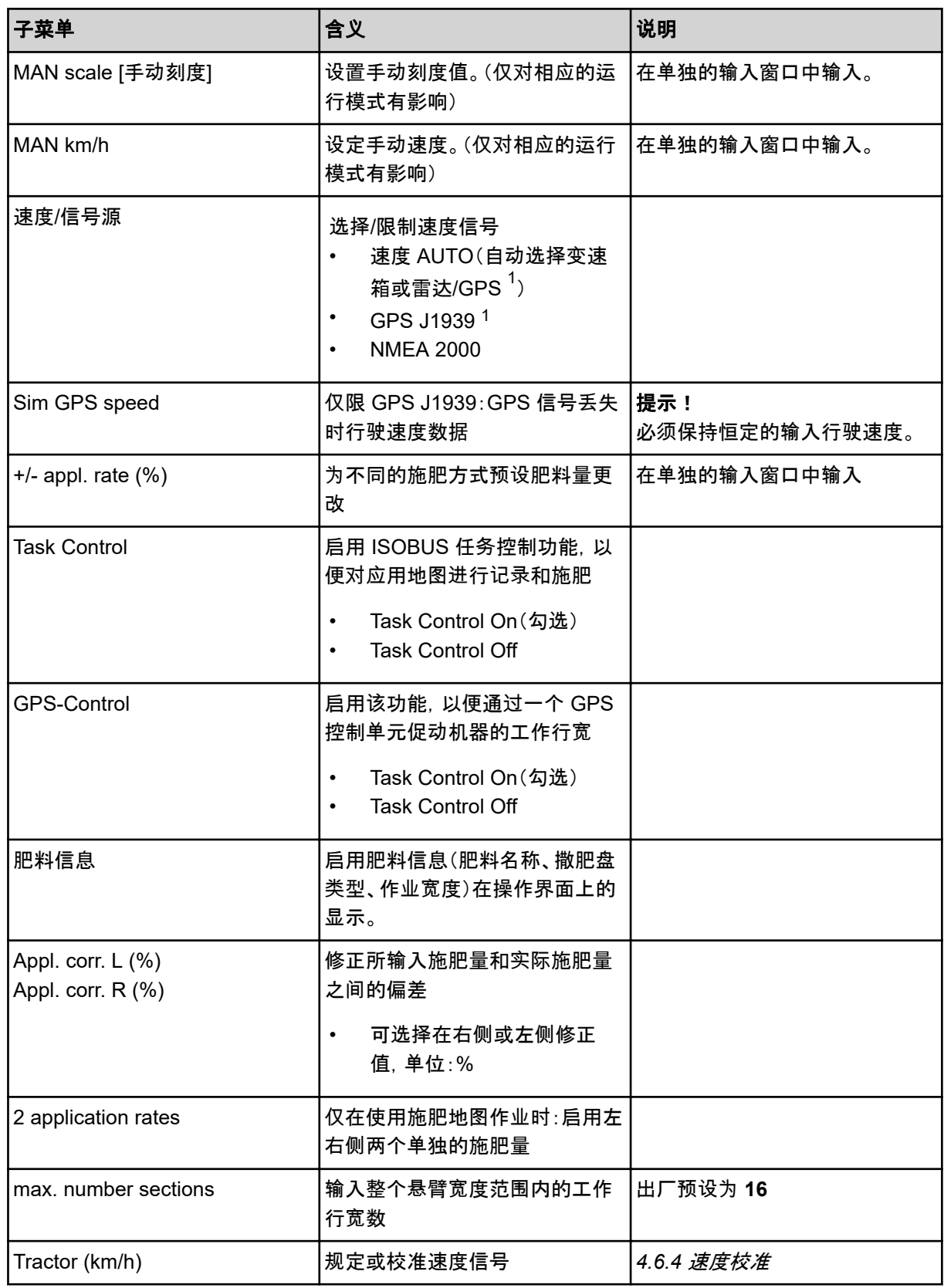

 $^{1)}$ ) 如果 GPS 信号丢失, 机器控制系统制造商不承担责任。

<span id="page-45-0"></span>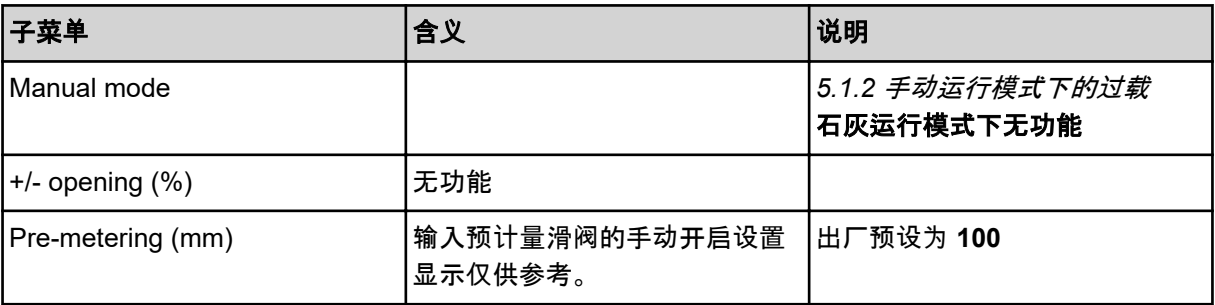

# **4.6.1** 自动**/**手动模式

机器控制系统以速度信号为基础自动控制投放量。在此过程中,会考虑到施肥量、作业宽度和流动系数。

默认情况下在自动模式下作业。

仅在以下情况下,在手动模式下作业:

- 没有速度信号(雷达或车轮传感器不存在或损坏)
- 施撒除蜗牛农药或种子(细小的种子)

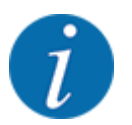

均匀地施撒肥料时,在手动模式下必须以恒定行驶速度作业。

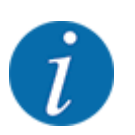

使用不同的运行模式开展施肥作业参见 *5* 使用 *[AXIS-PowerPack](#page-66-0)* 进行撒肥作业中的说明。

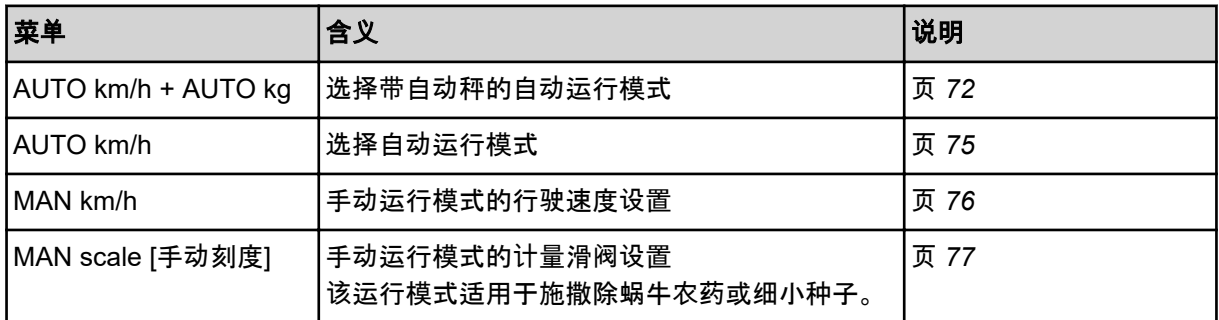

#### 选择运行模式

- ▶ 启动机器控制系统。
- ▶ 调用菜单 Machine settings > AUTO/MAN mode。
- ▶ 在列表中选择所需的菜单项。
- $\blacktriangleright$  按下 OK。
- ▶ 遵循屏幕上的指令。

<span id="page-46-0"></span>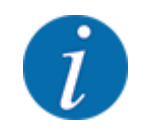

我们推荐在操作界面上显示流动系数。以该方式可以在施肥作业期间观察物料流量调节。参见 *[2.2.2](#page-10-0)*  [显](#page-10-0)示栏。

• 关于施肥运行时使用运行模式的重要信息参见 *5.2* [施肥](#page-68-0)一章。

#### **4.6.2 +/-** 施肥量

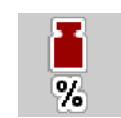

在该菜单中可以为正常施肥方式确定施肥量更改百分比的步进宽度。

基础 (100 %) 是预设的计量滑阀开口值。

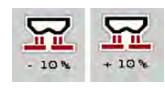

运行期间可以随时用功能键 施肥量 +/施肥量 - 将施肥量更改 +/- 施肥量的系数值。按下 C 100 % 按键恢复预设。

#### 确定施肥量减少:

- ▶ 调用菜单 Machine settings > +/- appl. rate (%)。
- u 输入要将施肥量更改的百分比值。
- 按下 OK。

# **4.6.3** 过载功能的运行模式

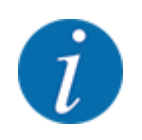

*5.1* [过载](#page-66-0) 一章介绍了不同运行模式下的过载功能。。

注意遵守 AXENT 大面积作业撒肥机操作说明书!

您可以通过 2 种可能的运行模式控制撒肥机中肥料过载。

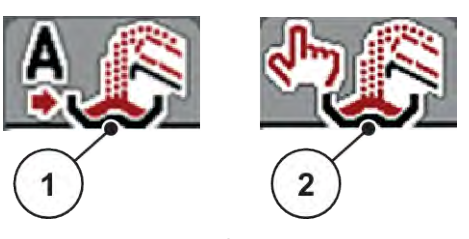

图 *19:* 运行模式图标

[1] Automatic mode [2] Manual

我们建议始终在 Automatic mode 运行模式下工作。机器控制器根据传感器提供的信息全自动控制肥料 输送阀门。

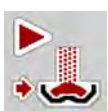

在 Manual 运行模式下,按下启用按钮即可启动和停止过载。传感器状态向您发出所需步骤的信号。

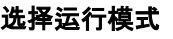

- ▶ 开启机器控制器
- ▶ 调用 Machine settings > AUTO/MAN mode 菜单。
- ▶ 在列表中选择所需的菜单项。
- $\blacktriangleright$  按下 OK。

# ■ 自动

警告**!**

外力操作的部件有导致挤伤和剪切危险

输送带运动时未发出预警,因此可能会导致人员受伤。

▶ 引导所有人员离开危险区域。

另见 *5.1.1* 自动[运行模式下的](#page-66-0)过载

■ *手动(仅限 AXIS-PowerPack)* 

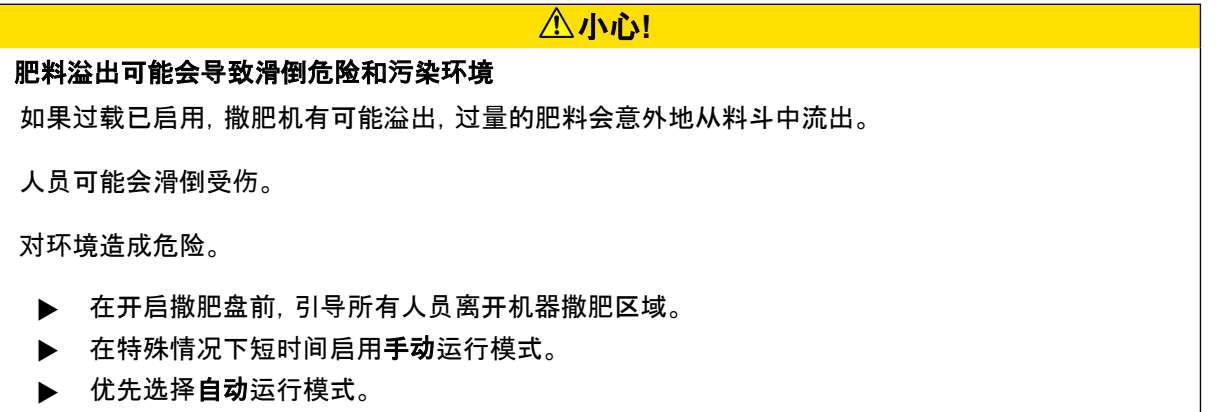

- ▶ 调用 Machine settings 菜单。
- ▶ 选择 Manual mode 菜单项。 出现第 *39* 号警告信息。参见 *6.1* 警报[信息的含](#page-81-0)义。
- $\blacktriangleright$  按下 ACK 键。 警告信息已确认。

打勾:该运行模式已启用。

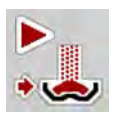

▶ 按下过载启动按键。

过载启动。

过载的顺序与 Automatic mode 运行模式相同。

<span id="page-48-0"></span>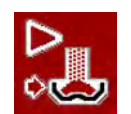

▶ 按下过载启动按键。

过载停止。

• 另见 *5.1.2* 手动[运行模式下的](#page-67-0)过载。

#### **4.6.4** 速度校准

速度校准是精确撒肥效果的基本前提条件。因素如轮胎尺寸、拖拉机更换、全轮驱动、轮胎和地面之间的 滑移、土质和胎压都对确定速度和撒肥效果有影响。

在 100 m 的距离上精确地确定速度脉冲的数量对正确施撒肥料量非常重要。

#### 准备速度校准

- ▶ 在现场进行校准。以此, 可使土质对校准结果的影响变小。
- ▶ 尽量精确地确定 100 m 长的参考段。
- ▶ 启动全轮驱动。
- ▶ 尽量只将机器填满一半。

#### ■ 调用速度设置

您最多可以保存 4 个不同的脉冲类型和数量配置文件,并为这些配置文件分配名称(例如拖拉机名称)。 在撒肥作业之前,检查在操作单元中是否调用了正确的配置文件。

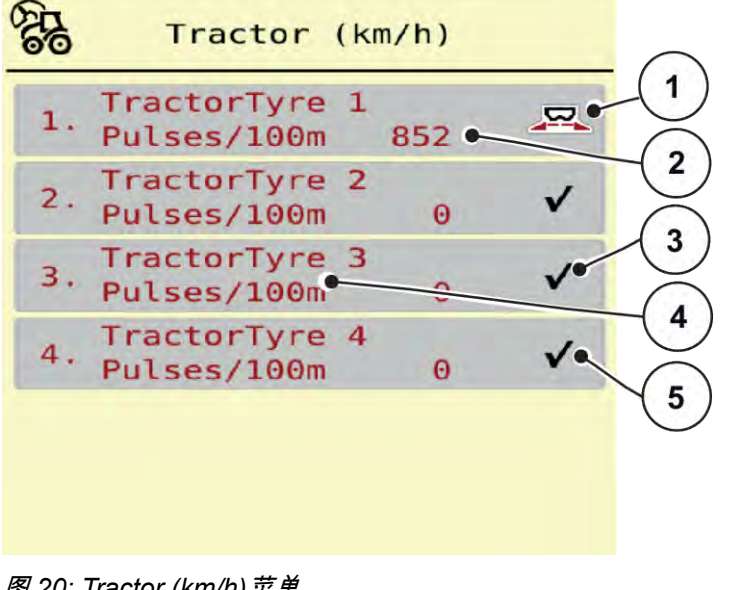

图 *20: Tractor (km/h)*菜单

- [1] 启用的拖拉机配置文件
- [2] 显示脉冲数量为 100 m
- [3] 配置文件已创建,当前未使用
- ▶ 调用 Machine settings > Tractor (km/h)菜单。
- [4] 拖拉机名称

[5] 空载的拖拉机配置文件

#### ■ 重新校准速度信号

可以覆盖现有的配置文件或给空的存储空间配置一个配置文件。

- $\blacktriangleright$  在 Tractor (km/h)菜单中调用所需的配置文件。
- ▶ 按下回车键。

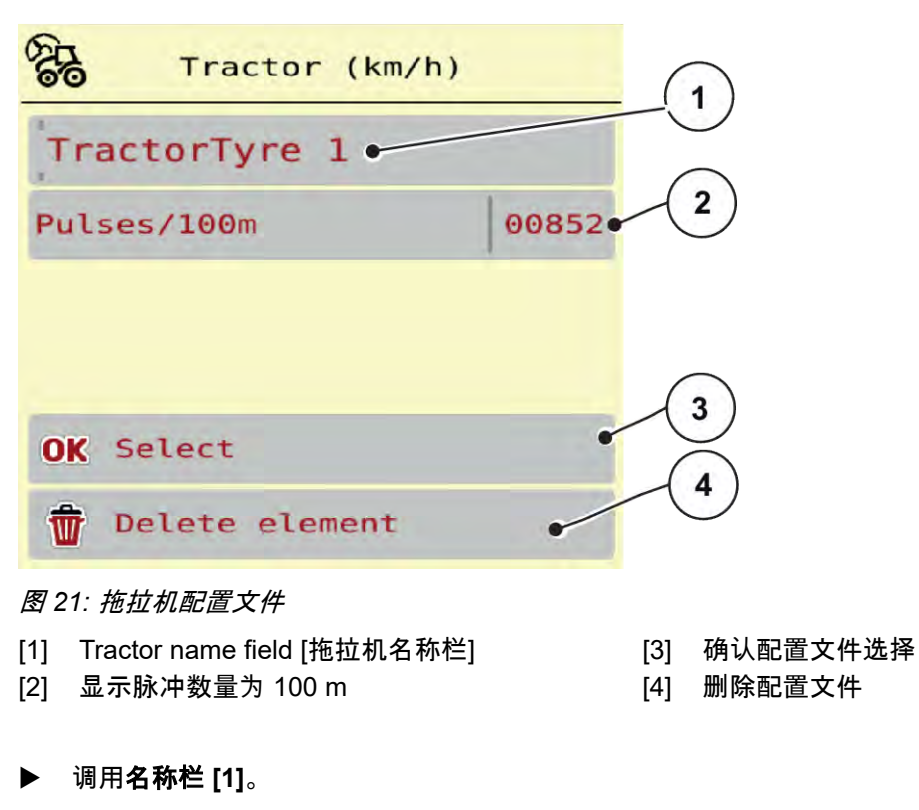

▶ 输入配置文件名称。

配置文件已启用。

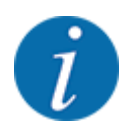

名称的输入限为 16 个字符。

为了更好地理解,我们建议用拖拉机名称给配置文件命名。

下面还必须规定速度信号的脉冲数量。如果已知确切的脉冲数量,则可以直接输入:

▶ 从所选的拖拉机配置文件中调用 Pulses/100m 菜单项。

显示屏显示用于手动输入脉冲数量的 *Pulses* 菜单。

如果确切的脉冲数量未知,则启动校准运行。

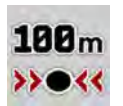

u 在拖拉机配置文件中按下校准键。 在显示屏中显示校准运行操作界面。

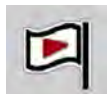

u 在参考段起点上按下启动键。 脉冲显示现在为零。

机器控制器为脉冲计数准备就绪。

- ▶ 行驶 100 m 长的参考段。
- ▶ 在参考段终点停止拖拉机。
- u 按下停止键。 显示屏显示所接收的脉冲数量。 保存新的脉冲数量。

返回到配置文件菜单。

# **4.7** 快速清空

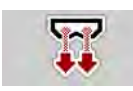

如要在撒肥作业后清洁机器或快速清空剩余肥料,可以选择 Fast emptying 菜单。

为此, 我们推荐在机器入库之前通过快速清空菜单**完全打开**计量滑阀并在该状态下关闭控制器。如此防止 水分在料斗中聚集。

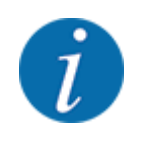

确保在快速清空开始之前所有前提条件已满足。相关内容,请仔细阅读抛撒式无机肥料施肥机操作说 明书(清空剩余肥料)。

#### 执行快速清空:

▶ 调用 Main menu > Fast emptying 菜单。

#### 自动调整给料点有致伤危险

在 **EMC** 机器上出现 Approach drop point Yes = Start 警报。在按下启动/停止功能键后,给料点 自动驶向位置 0。校准测试结束后,给料点自动回到预设值。这可能会导致受伤或财产损失。

小心**!**

▶ 在按下启动/停止之前, 确保没有人员在机器的危险区域内停留。

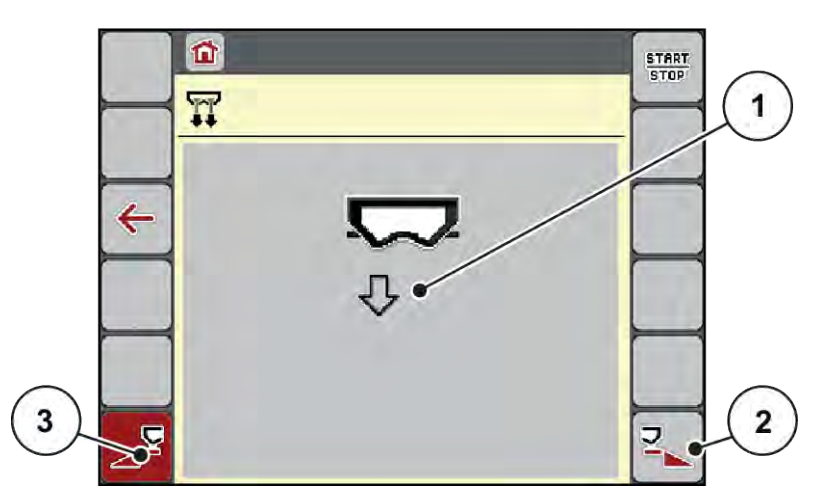

图 *22: Fast emptying* 菜单

- [1] 快速清空图标(此处:左侧已选,未启动)
- [3] 左侧工作行宽快速清空(未选)
- [2] 右侧工作行宽快速清空(已选)
- ▶ 按功能键选择要执行快速清空的工作行宽。 显示屏将所选的工作行宽显示为图标(图 *22* 位置 *[3]*)。
- **▶ 按下启动/停止。**

快速清空启动。

- **▶ 料斗已空时, 按下启动/停止。** 快速清空结束。
- ▶ ESC, 返回到主菜单。

## 小心**!**

#### 自动调整给料点有致伤危险

在 **EMC** 机器上出现 Approach drop point Yes = Start 警报。在按下启动/停止功能键后,给料点自动 驶向位置 0。校准测试结束后,给料点自动回到预设值。这可能会导致受伤或财产损失。

▶ 在按下启动/停止之前, 确保没有人员在机器的危险区域内停留。

# **4.8** 系统**/**测试

 $SYS$ TEST 在该菜单中进行机器控制器的系统和测试设置。

▶ 调用 Main menu > System / Test 菜单。

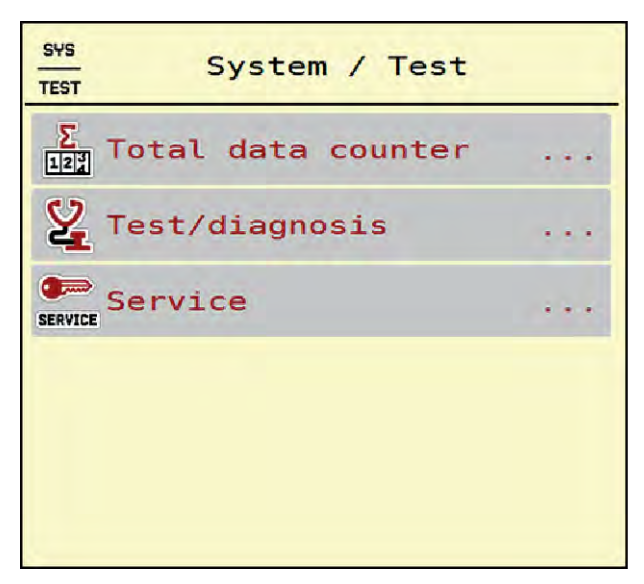

图 *23: System / Test* 菜单

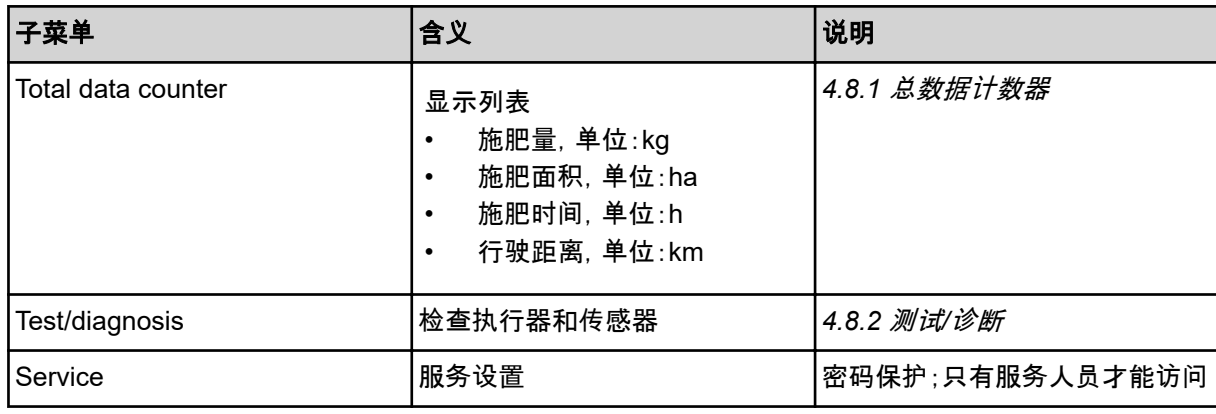

# **4.8.1** 总数据计数器

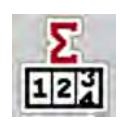

在该菜单中显示施肥机的所有计数器计数。

- 施肥量,单位:kg
- 施肥面积,单位:ha
- 施肥时间,单位:h
- 行驶距离,单位:km

<span id="page-53-0"></span>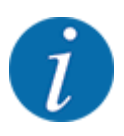

该菜单仅供参考。

| Σ<br>12 <sup>3</sup> |  | Total data counter |
|----------------------|--|--------------------|
| kg calculated        |  | 712168             |
| ha                   |  | 1902.4             |
| hours                |  | 93                 |
| km                   |  | 673                |

图 *24: Total data counter* 菜单

# **4.8.2** 测试**/**诊断

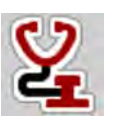

在 Test/diagnosis 菜单中可以检查所有执行器和传感器的功能。

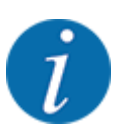

该菜单仅供参考。

传感器的列表取决于机器的装备。

小心**!**

# 运动的机器部件有致伤危险

机器部件在测试期间可能自动移动。

▶ 在测试之前, 确保没有任何人员在机器区域内停留。

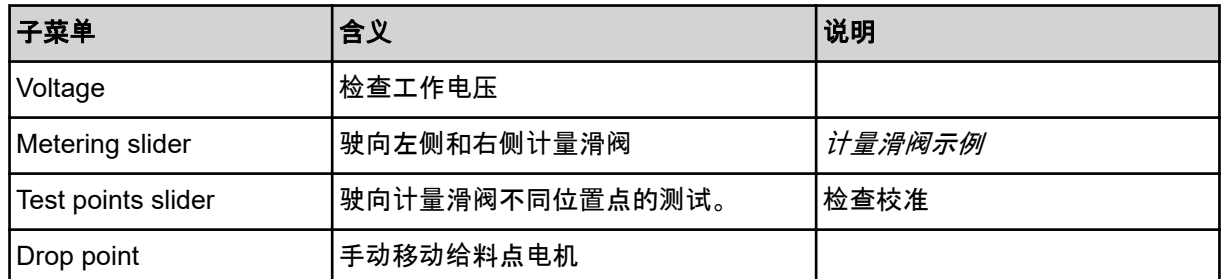

<span id="page-54-0"></span>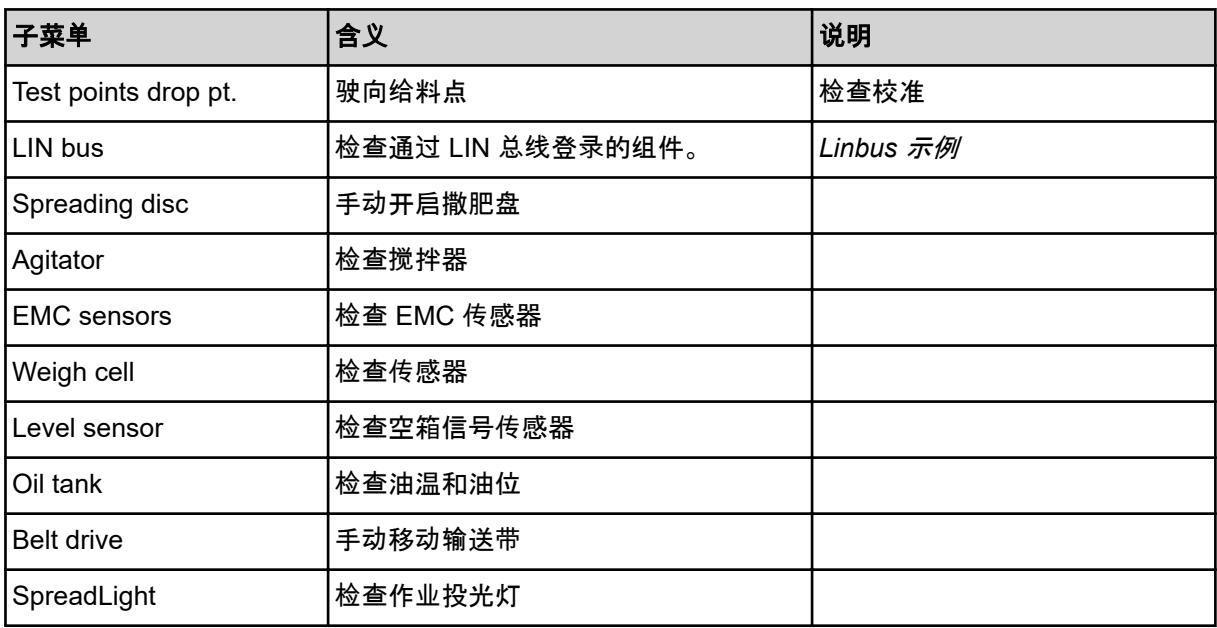

#### ■ 计量滑阀示例

▶ 调用 Test/diagnosis > Metering slider 菜单。

显示屏显示电机*/*传感器的状态。

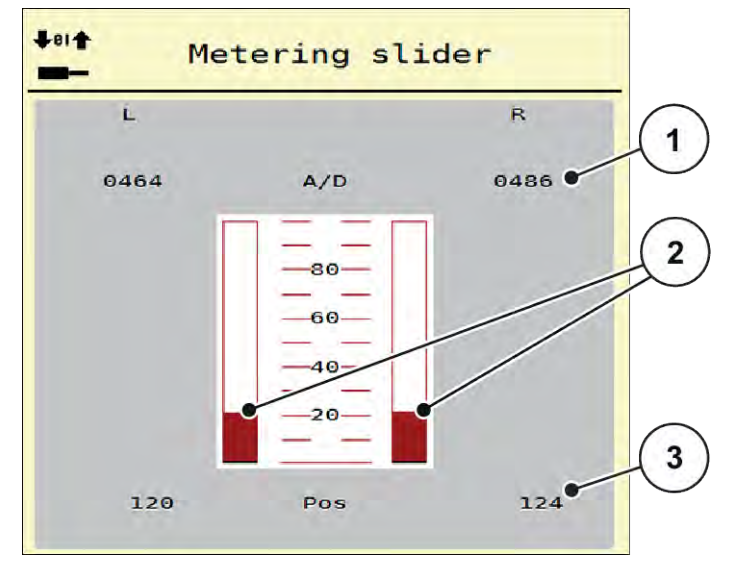

图 *25: Test/diagnosis*;示例:*Metering slider*

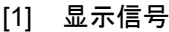

[3] 显示位置

[2] 条形显示信号

显示栏信号分开显示为左侧和右侧的电气信号的状态。

<span id="page-55-0"></span>小心**!** 运动的机器部件有致伤危险 机器部件在测试期间可能自动移动。

▶ 在测试之前, 确保没有任何人员在机器区域内停留。

您可以通过上/下箭头打开或关闭计量滑阀。

- Linbus 示例
- ▶ 调用 System / Test > Test/diagnosis 菜单。
- ▶ 调用 LIN bus 菜单项。

显示屏显示执行器*/*传感器的状态。

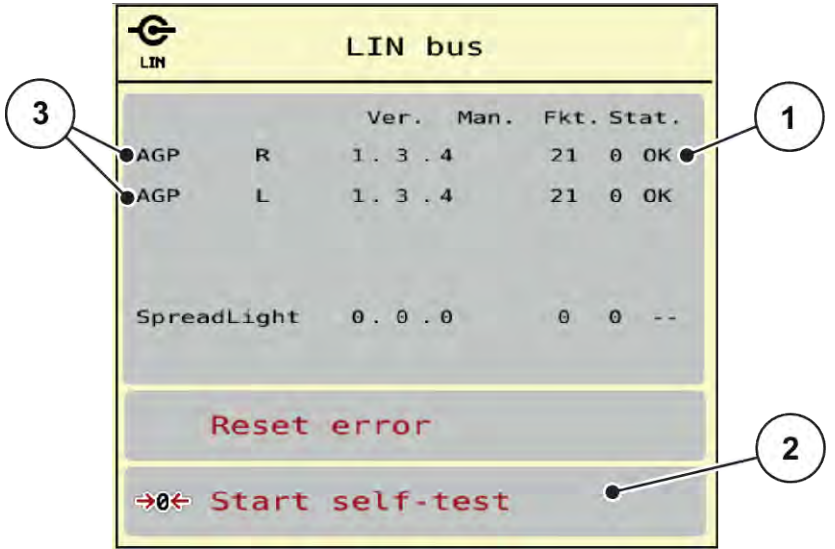

图 *26: System / Test*;示例:*Test/diagnosis*

- [1] 显示状态
- [2] 启动自测试

[3] 连接的装置

# **Linbus** 用户的状态信息

装置状态不同:

- 0 = OK;装置无故障
- 2 = 堵塞
- 4 = 过载

#### 小心**!**

#### 运动的机器部件有致伤危险

机器部件在测试期间可能自动移动。

▶ 在测试之前, 确保没有任何人员在机器区域内停留。

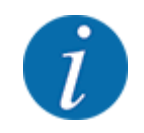

系统重新启动时,检查状态并正常复位。由于在某些情况下状态并不总是自动复位,因此现在也可以 进行手动 RESET(复位)。

• 按下 Reset error 按键。

#### **4.8.3** 服务

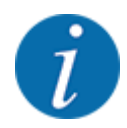

服务菜单中的设置需要输入密码。这些设置只能由获得授权的服务人员更改。

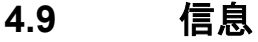

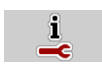

在菜单信息可以获取机器控制系统的信息。

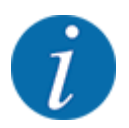

该菜单用于提供机器配置的相关信息。

信息的列表与机器的装备有关。

# **4.10** 称重**/**单次作业计数器

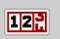

在该菜单中可找到所执行撒肥作业的值和称重运行的功能。

▶ 调用 Main menu > Weighing/Trip count.菜单。

*Weighing/Trip count.*菜单出现。

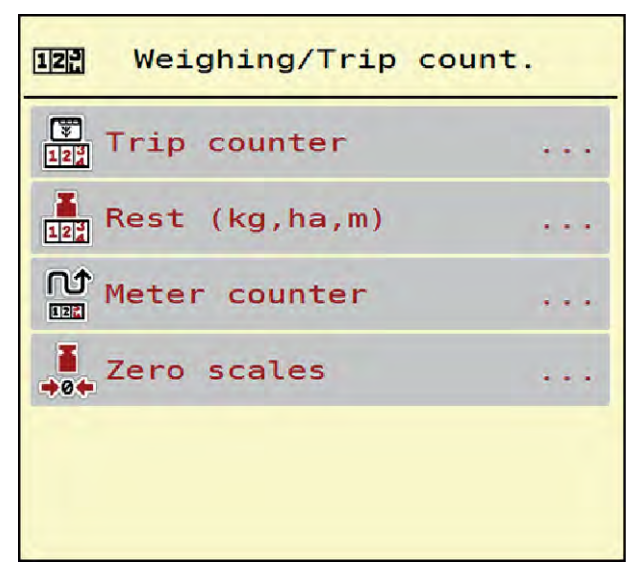

图 *27: Weighing/Trip count.*菜单

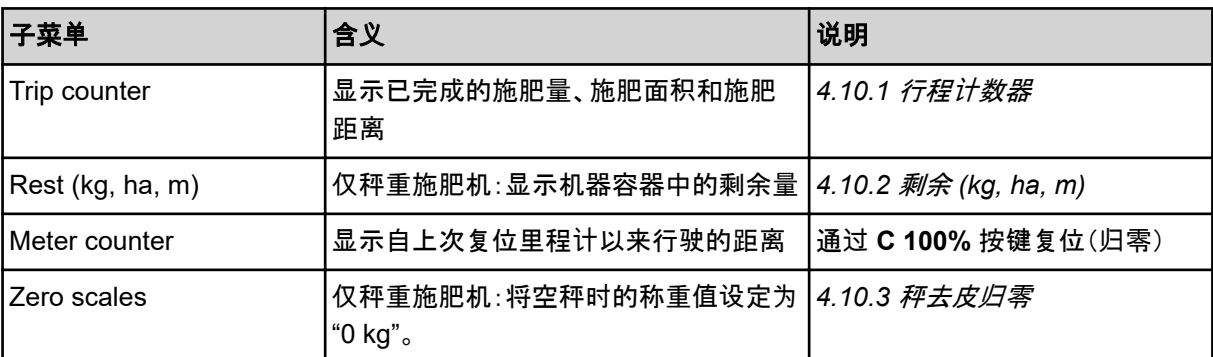

# **4.10.1** 行程计数器

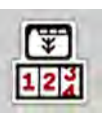

在该菜单中查询完成的撒肥作业数值,观察剩余施肥量,并且通过删除复位单次作业计数器。

▶ 调用 Weighing/ Trip count > Trip counter 菜单。

*Trip counter* 菜单出现。

可以在撒肥作业期间(即计量滑阀打开时)切换到单次作业计数器菜单中并如此读取当前的值。

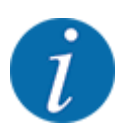

如果要在撒肥作业期间持续观察这些值,也可以在操作界面上给可自由选择的显示栏配置 kg trip、ha trip 或者 m trip,参见 *[2.2.2](#page-10-0)* 显示栏一章。

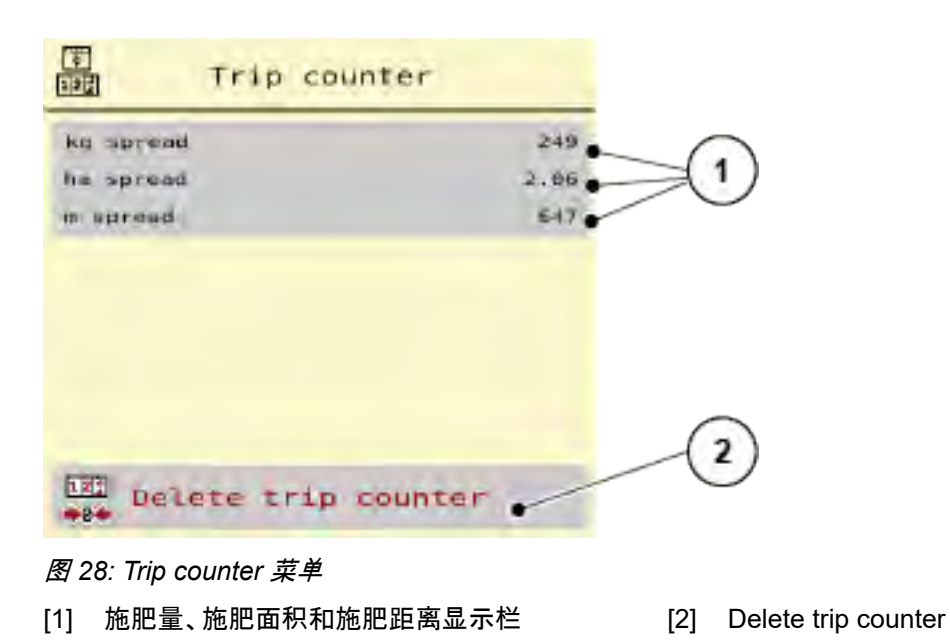

#### <span id="page-58-0"></span>删除单次作业计数器

- ▶ 调用 Weighing/Trip count. > Trip counter 子菜单。 在显示屏上出现自上次删除以来为施肥量、施肥面积和施肥距离确定的值。
- ▶ 按下 Delete trip counter 按钮。

将单次作业计数器的所有值置定为 *0*。

# **4.10.2** 剩余 **(kg, ha, m)**

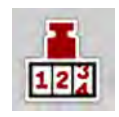

在 Rest (kg, ha, m) 菜单中可以查询容器中剩余的剩余量。该菜单显示用剩余肥料量仍可施肥的面积 (ha) 和距离 (m)。

▶ 调用 Weighing/Trip count. > Rest (kg, ha, m)菜单。

*Rest (kg, ha, m)*菜单出现。

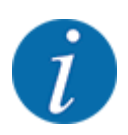

在称重施肥机中只能通过称重确定当前装载的肥料重量。在所有其他施肥机中,从肥料设置和机器设 置以及行驶信号中计算出肥料剩余量,加料量必须手动输入(见下)。在该菜单中无法更改施肥量和作 业幅宽的值。在此仅供参考。

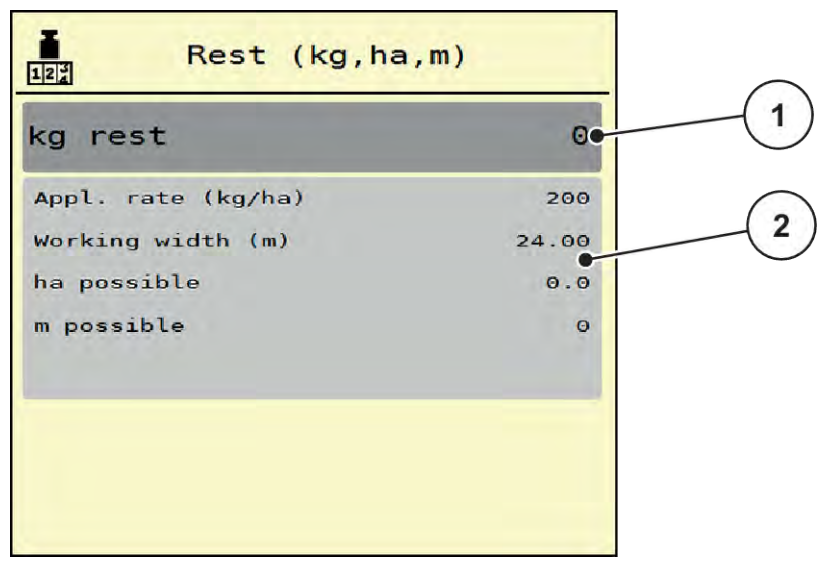

图 *29: Rest (kg, ha, m)*菜单

[1] 剩余 (kg) 输入栏 [2] Application rate、Working width 和可以施肥 的面积和距离的显示栏

# **4.10.3** 秤去皮归零

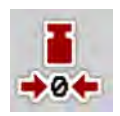

# ■ 仅秤重施肥机

在该菜单中将空容器的称重值设定为 0 kg。

在秤去皮归零时,必须已满足了以下条件:

- 容器已空,
- 机器停止,
- 动力输出轴已关闭,
- 机器水平且离地,
- 拖拉机停止。

#### 秤去皮归零:

- ▶ 调用菜单 Weighing/Trip count. > Zero scales。
- ▶ 按下 Zero scales 按键。

空秤时的称重值现在已设定为 *0 kg*。

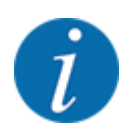

在每次使用之前给秤去皮归零,以确保正确地计算剩余量。

# **4.11** 作业投光灯 **(SpreadLight)**

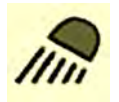

在该菜单中,您可以启用 SpreadLight 功能,即使在夜间运行时也可以监控撒肥效果。

您可以通过机器控制器在自动或手动模式下打开或关闭作业投光灯。

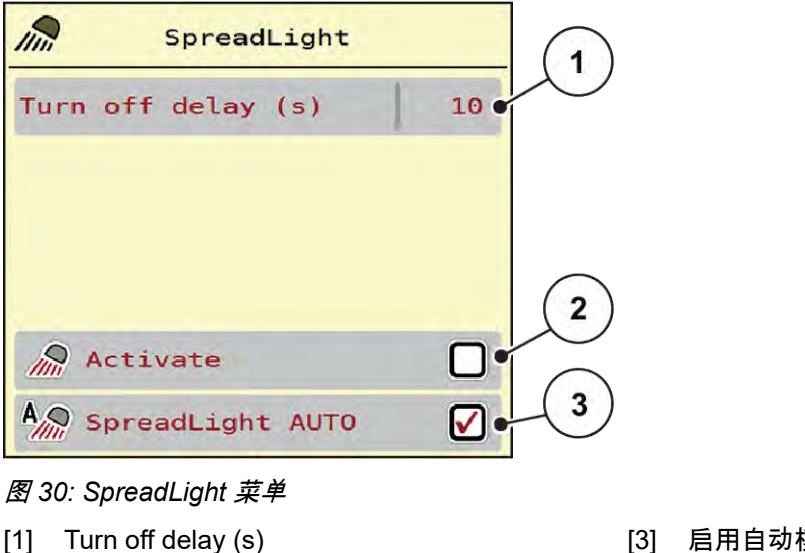

[2] 手动模式:打开作业投光灯

[3] 启用自动模式

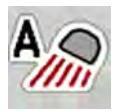

# 自动模式:

在自动模式下,只要计量滑阀一打开,且施肥过程开始,作业投光灯就会打开。

- ▶ 调用 Main menu > SpreadLight 菜单。
- ▶ 在菜单项中, 勾选 SpreadLight AUTO [3]。 如果打开计量滑阀,作业投光灯就会打开。
- ▶ 以秒为单位输入关闭持续时间 [1]。 如果计量滑阀关闭,则作业投光灯在输入的持续时间后即关闭。 持续时间范围从 *0* 到 *100* 秒。
- ▶ 在菜单项中, 删除勾选 SpreadLight AUTO [3]。 自动模式即被停用。

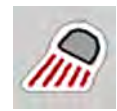

# 手动模式:

在手动模式下,可以打开和关闭作业投光灯。

- ▶ 调用 Main menu > SpreadLight 菜单。
- ▶ 在菜单项中, 勾选 Activate [2]。

作业投光灯打开并一直亮着,直到删除勾选或退出菜单。

# **4.12** 特殊功能

## **4.12.1** 更改单位系统

您的单位系统出厂时已预设。但是,可以随时从米制值切换为英制值和从英制切换为米制。

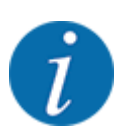

由于具有 ISOBUS 功能的终端品类众多,因此,本章节仅限描述电子机器控制系统的功能,而不会说 明任何一款特定的 ISOBUS 终端。

• 请仔细阅读相关操作说明书中您的 ISOBUS 终端的操作说明。

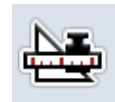

- **调用终端系统设置菜单**。
- 调用 Unit 菜单。
- u 在列表中选择所需的单位系统。
- $\blacktriangleright$  按下 OK。

不同菜单的所有数值都已换算。

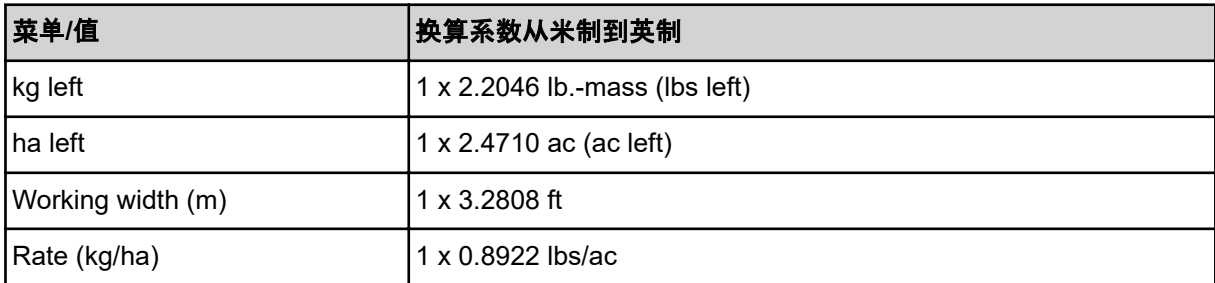

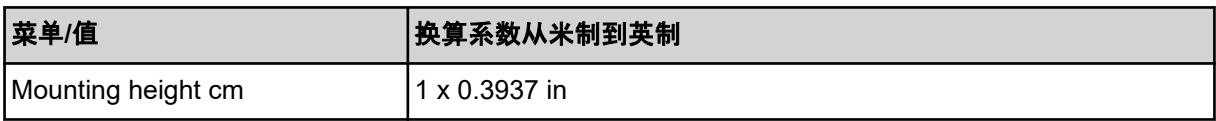

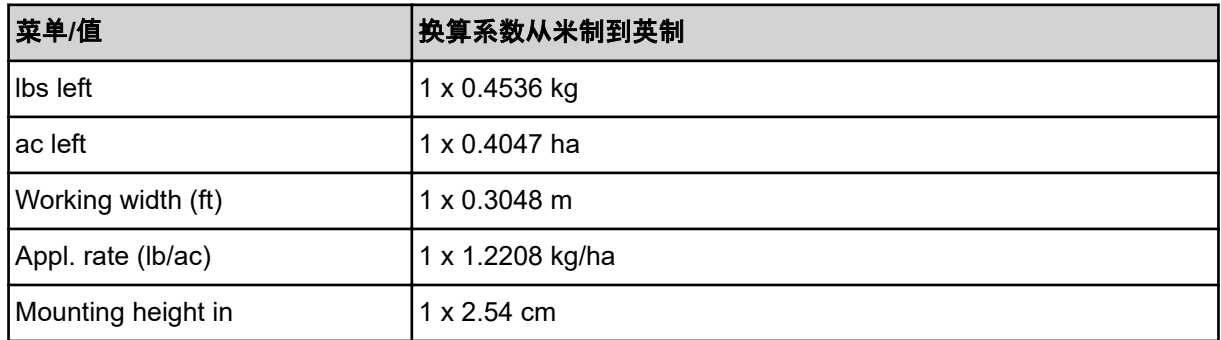

# **4.12.2** 使用操纵杆

除了 ISOBUS 终端操作界面上的设置以外,您可以使用一个操纵杆。

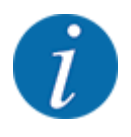

如果您打算使用另外一个操纵杆,则和经销商取得联系。

• 请仔细阅读 ISOBUS 终端操作说明书中的说明。

#### ■ CCI A3 操纵杆

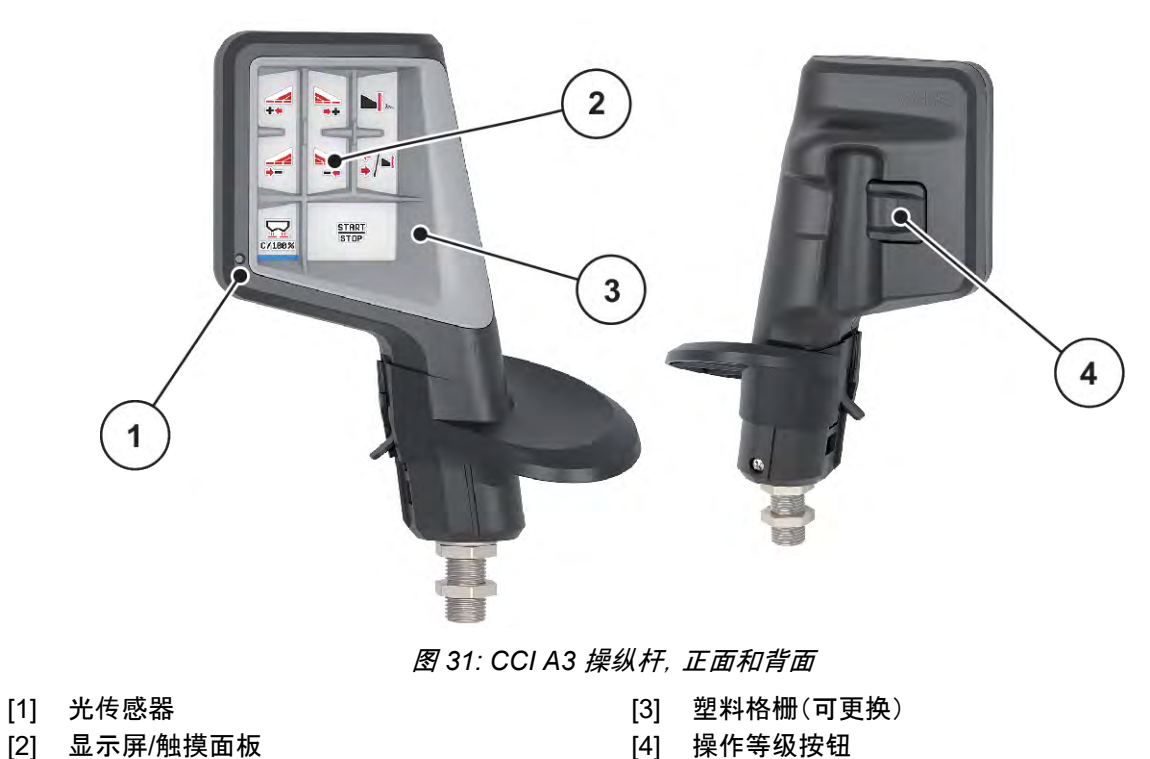

■ CCI A3 操纵杆的操作等级

按下操作等级按钮,您可以在三个操作等级之间切换。显示屏下缘的灯条位置分别显示当前操作等级。

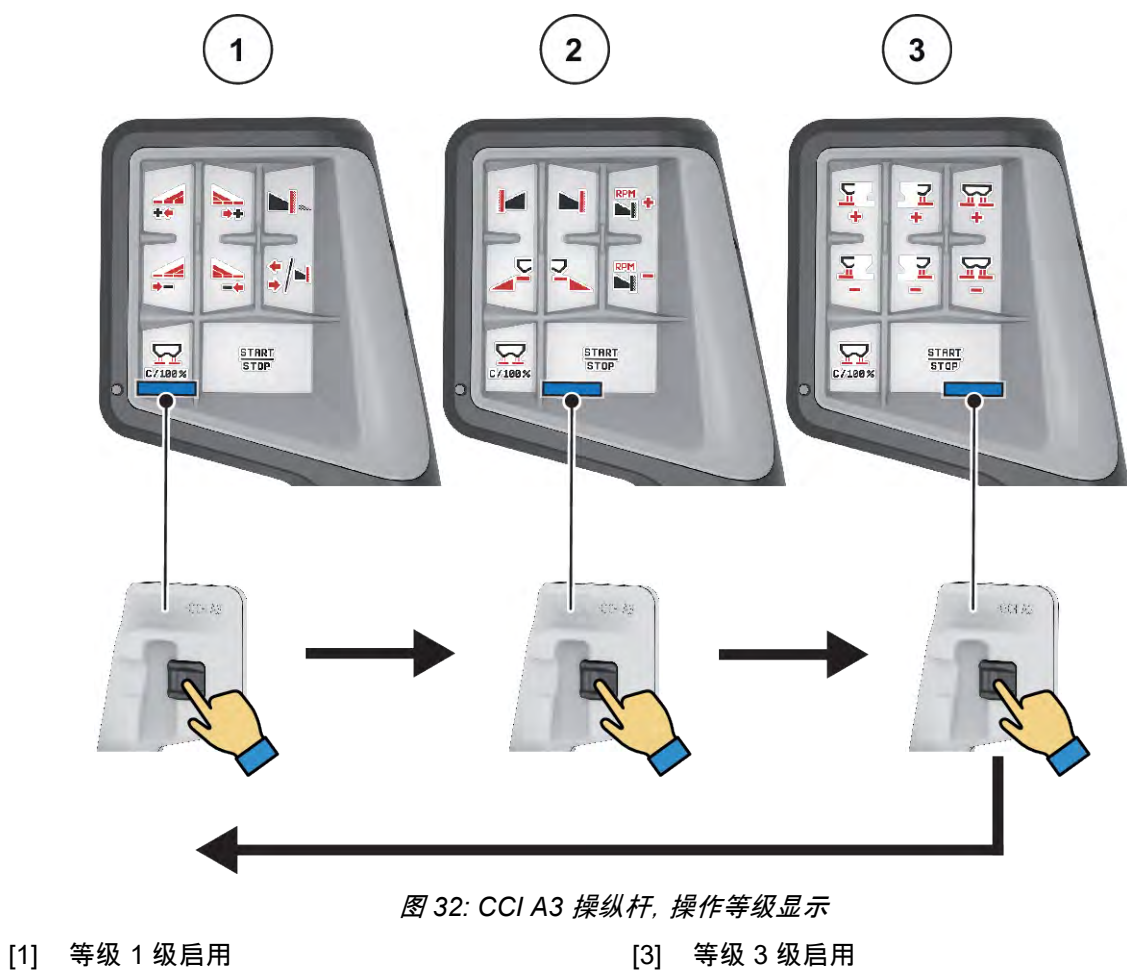

[2] 等级 2 级启用

# ■ CCI A3 操纵杆的按键分配

提供的操纵杆在出厂时已经用特定的功能进行了预编程。

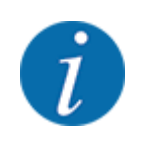

图标的含义和功能参见章节 *2.3* [所用](#page-14-0)图标的库。

请注意按键分配因机器型号 (AXIS-M, AXIS-H) 而异。

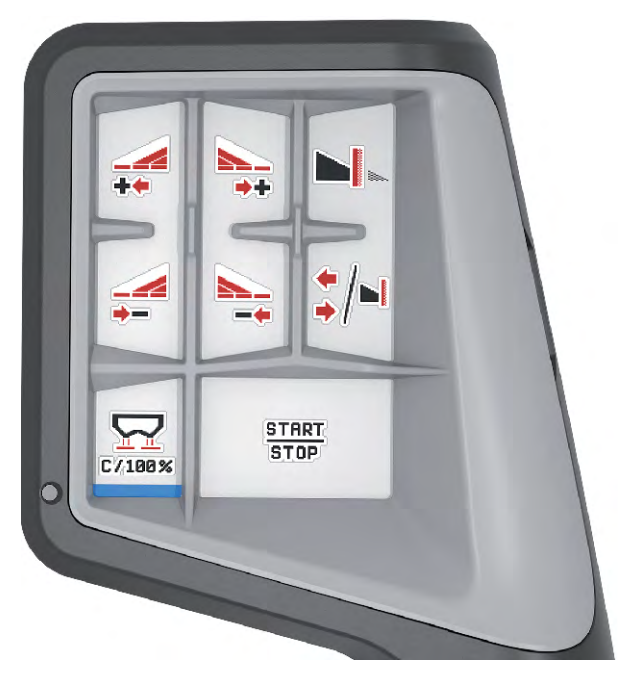

图 *33:* 按键分配等级 *1*

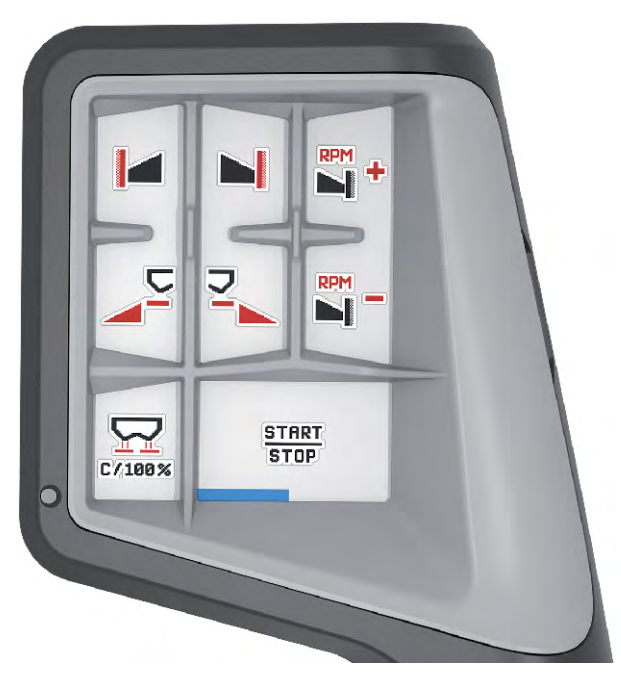

图 *34:* 按键分配等级 *2*

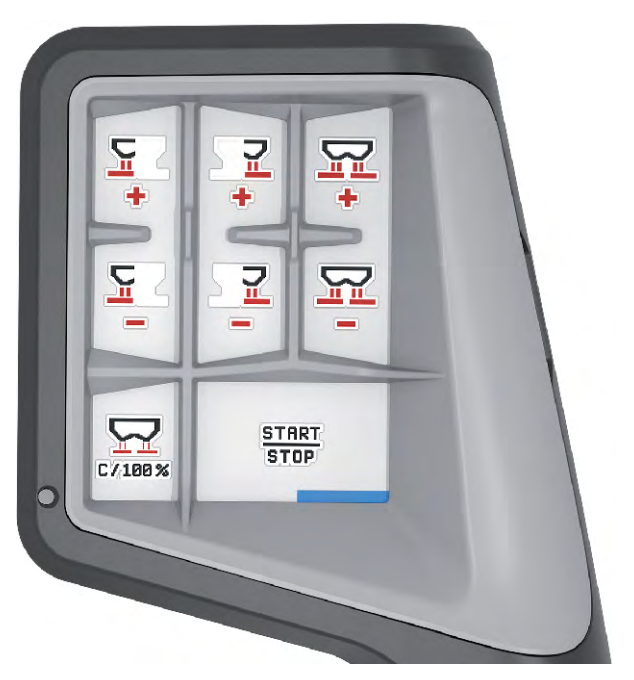

图 *35:* 按键分配等级 *3*

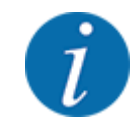

如果您想调整三个等级的按键分配,请仔细阅读操纵杆操作说明书中的说明。

# **4.12.3 WLAN** 模块

#### ■ 特殊装备

WLAN 模块可用于智能手机与虚拟终端之间的通信。可实现以下功能:

- 将信息从施肥表应用程序传输到虚拟终端。用这种方式就无需手动输入肥料设置。
- 将剩余量重量显示从虚拟终端传输到智能手机。

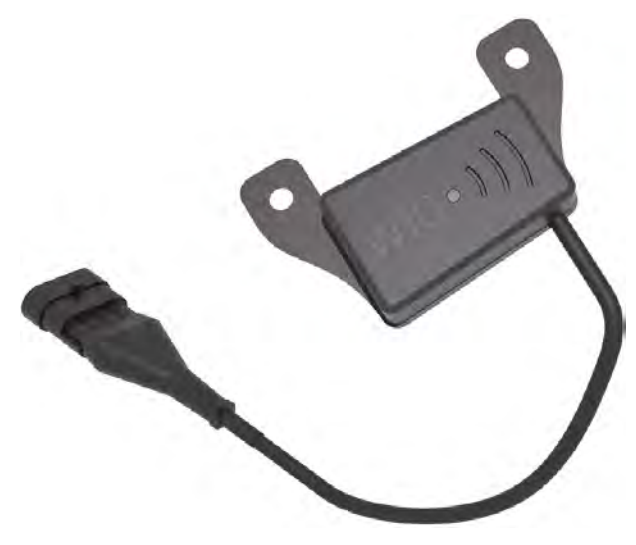

图 *36: WLAN* 模块

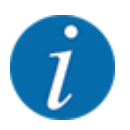

关于 WLAN 模块安装及与智能手机通信的更多信息,参见 WLAN 模块安装说明书。

• WLAN 密码是:**quantron**。

# <span id="page-66-0"></span>**5** 使用 **AXIS-PowerPack** 进行撒肥作业

# **5.1** 过载

# **5.1.1** 自动运行模式下的过载

过载全自动且始终按照相同的顺序进行。

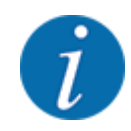

您可以在操作界面上观察传感器状态和过载情况。但是,提示信息是无声的。

#### 前提条件:

- 自动运行模式已启用。 ○ 参见 *4.6.3* 过载[功能的运行模式](#page-46-0)
- 预计量滑阀已打开。

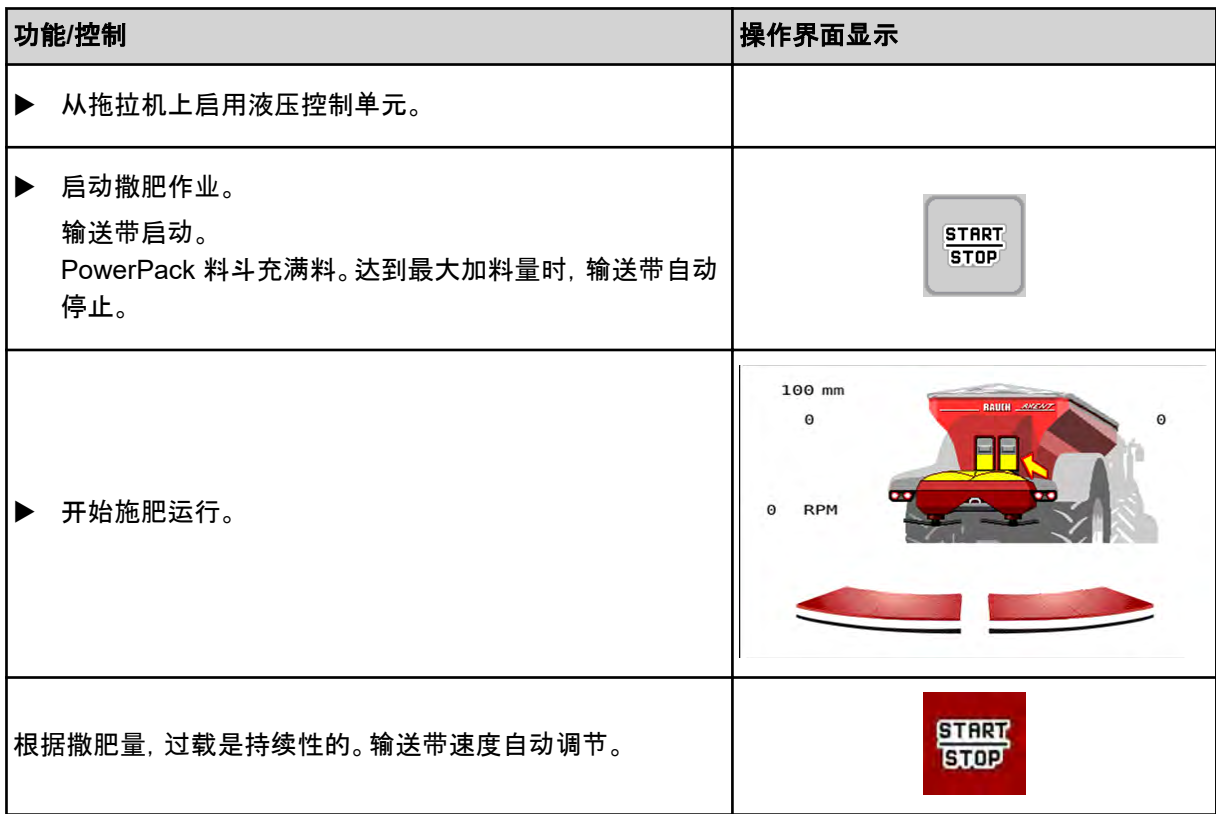

<span id="page-67-0"></span>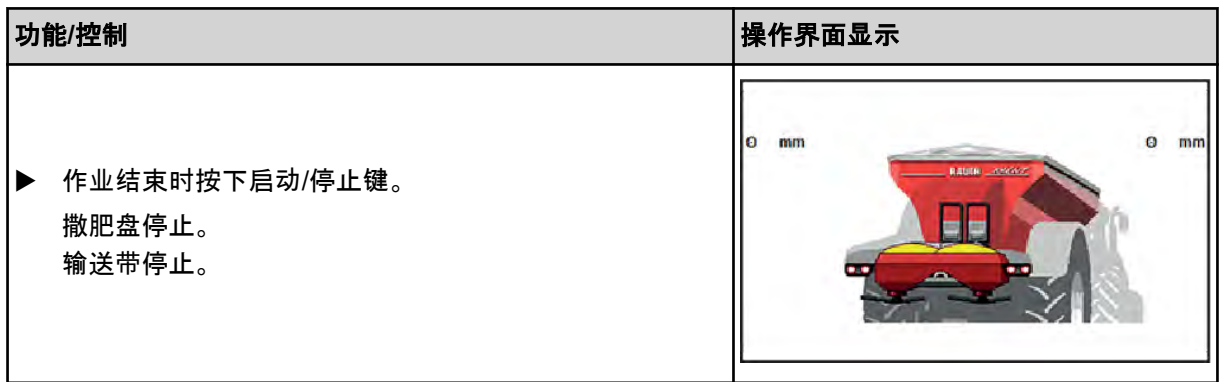

# **5.1.2** 手动运行模式下的过载

在撒肥器一侧已空时,按下过载启动按键,即可启动和停止过载。传感器状态向您发出所需步骤的信号。

#### 前提条件:

- 手动运行模式已启用。
	- 参见 *4.6.3* 过载[功能的运行模式](#page-46-0)
- 撒肥作业已启动。

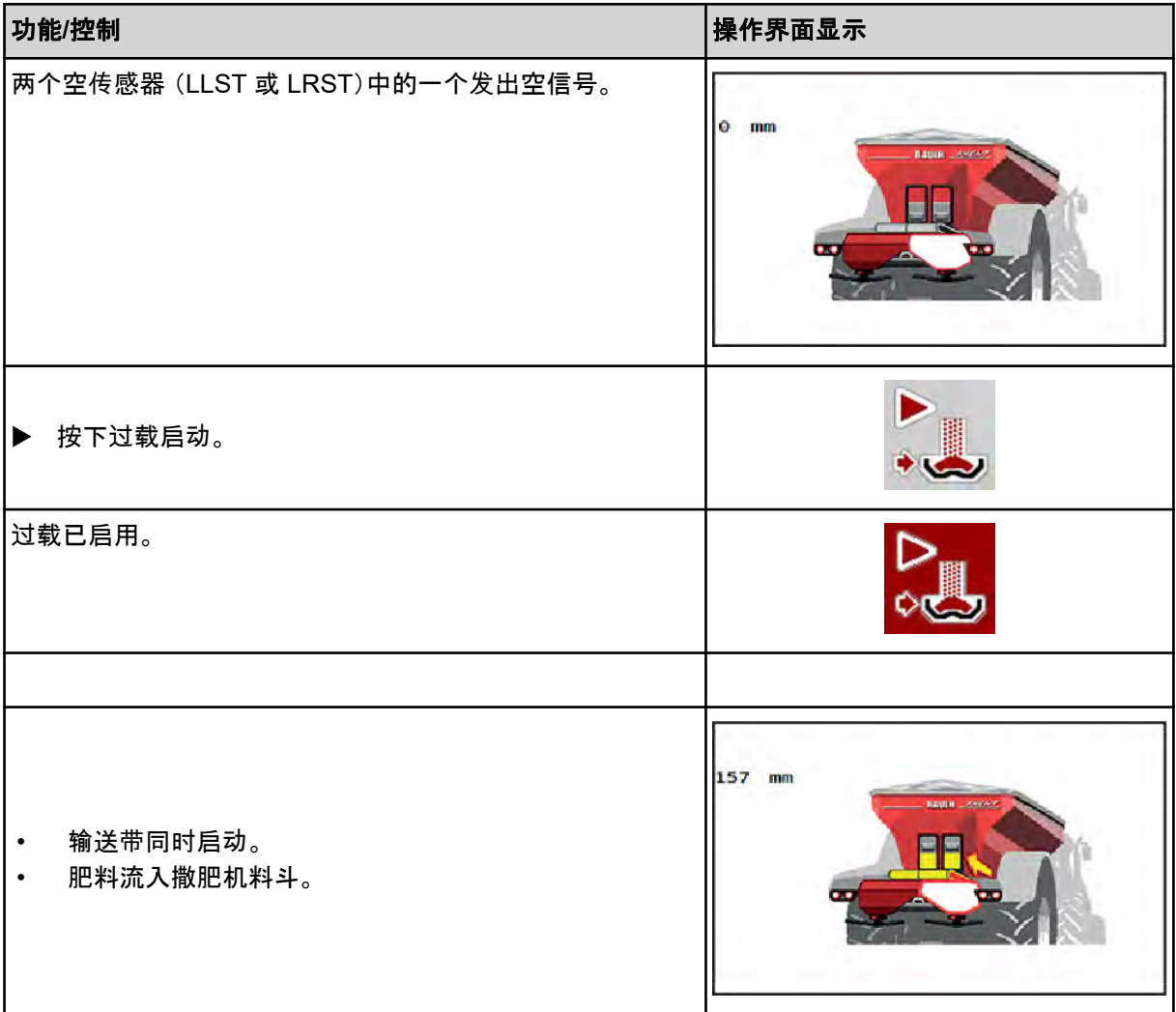

<span id="page-68-0"></span>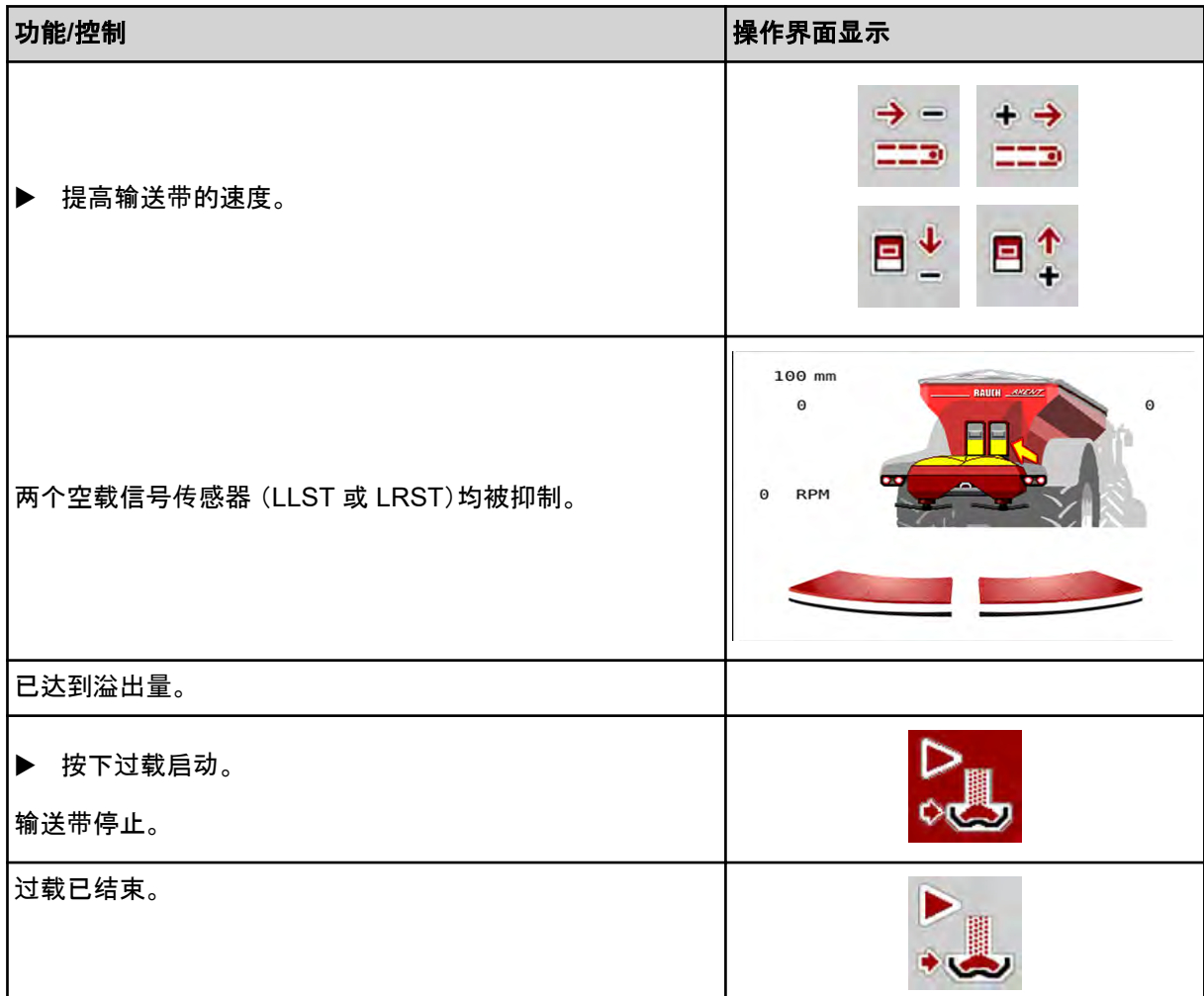

# **5.2** 施肥

# **5.2.1** 以工作行宽进行作业

#### ■ 在操作界面上显示施肥方式

机器控制器为使用施肥机执行撒肥作业提供 2 种不同的施肥方式。这一设置可以直接在操作界面上进 行。在撒肥作业过程中,您可以在撒肥方式之间进行切换,从而以最佳方式适应田间要求。

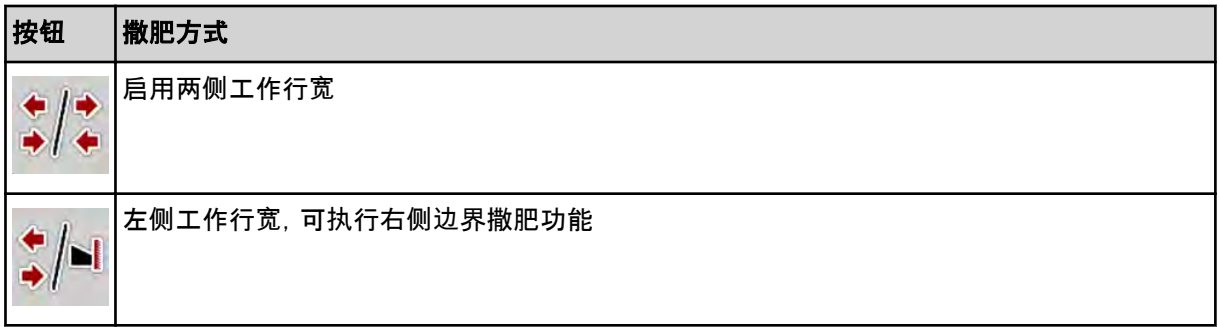

▶ 反复按下功能键, 直至显示屏显示所需的撒肥方式为止。

可以在一侧或两侧上用工作行宽施肥,以此根据田间要求调整整个撒肥幅宽。在自动运行模式下,每个撒 肥侧可以无级调节,在手动运行模式下最多可以调节 4 挡位。

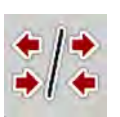

u 按下边界撒肥/工作行宽切换键。

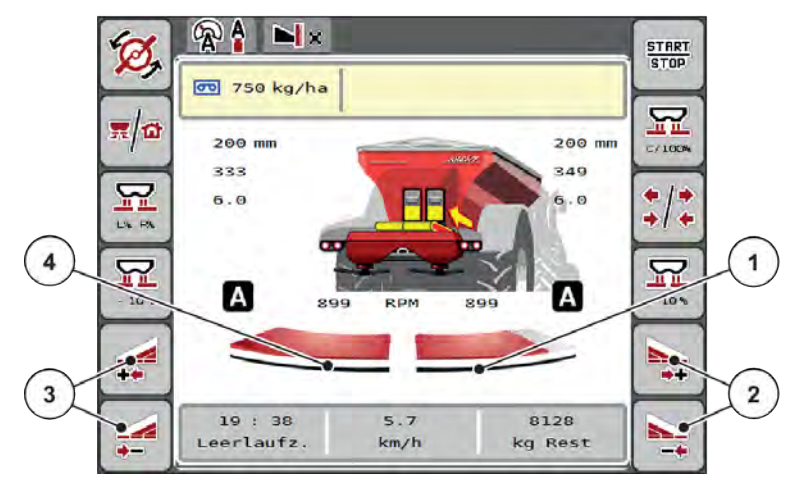

图 *37:* 操作界面:*2* 挡位的工作行宽

- [1] 右撒肥侧减少到几个挡位。
- [2] 增加或减小右撒肥幅宽的功能键
- [3] 增加或减小左侧撒肥幅宽的功能键
- [4] 左撒肥侧在整个半侧上撒肥。

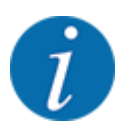

- 每个工作行宽都可逐步减小或增加。
- 可从外侧到内侧或从内侧到外侧切换工作行宽。参见 图 *38* 自动[工作行](#page-70-0)宽换挡装置

我们建议在下列情况下重新启动终端:

- 您已更改作业幅宽。
- 您调用了另一个施肥表条目。

重新启动终端后,工作行宽显示将适应新的设置。

- ▶ 按下功能键减小左撒肥幅宽或减小右撒肥幅宽。 将撒肥侧的工作行宽减小一个挡位。
- ▶ 按下功能键增加左撒肥幅宽或增加右撒肥幅宽。 将撒肥侧的工作行宽增加一个挡位。

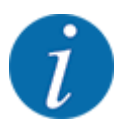

工作行宽不按比例设定挡位。VariSpread 撒肥幅宽助手自动调整撒肥幅宽。

<span id="page-70-0"></span>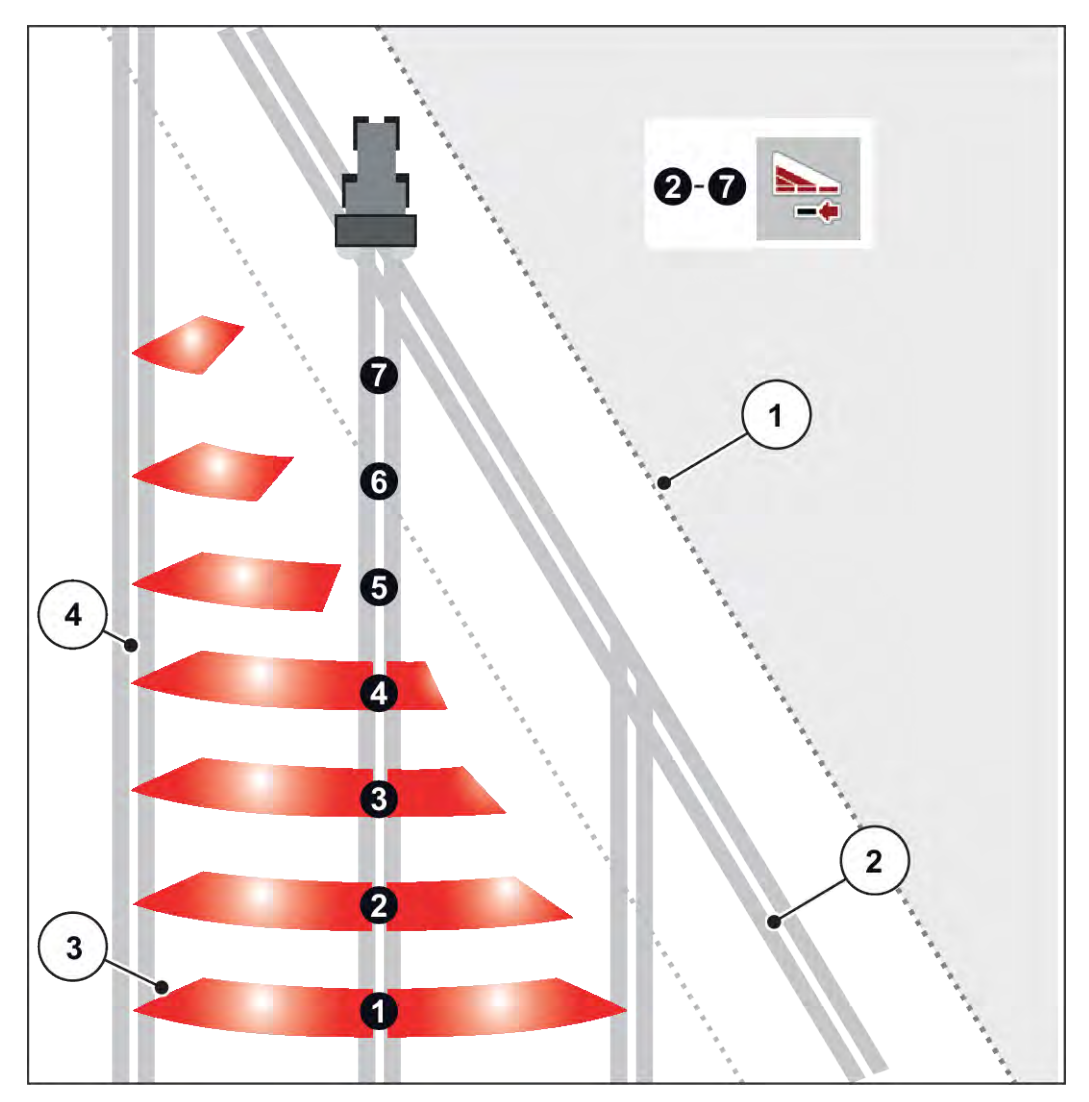

图 *38:* 自动工作行宽换挡装置

[1] 田边

[4] 田间行驶通道

- [2] 田边地行驶通道
- [3] 第 1 至第 4 工作行宽:右侧工作行宽逐步减 小 第 5 至第 7 工作行宽:进一步减少工作行宽

# <span id="page-71-0"></span>■ 用工作行宽和在边界施肥模式下执行施肥运行

在撒肥作业期间,可以逐步更改工作行宽和停用边界撒肥。下图显示了边界撒肥功能已启用和工作行宽已 启用的操作界面。

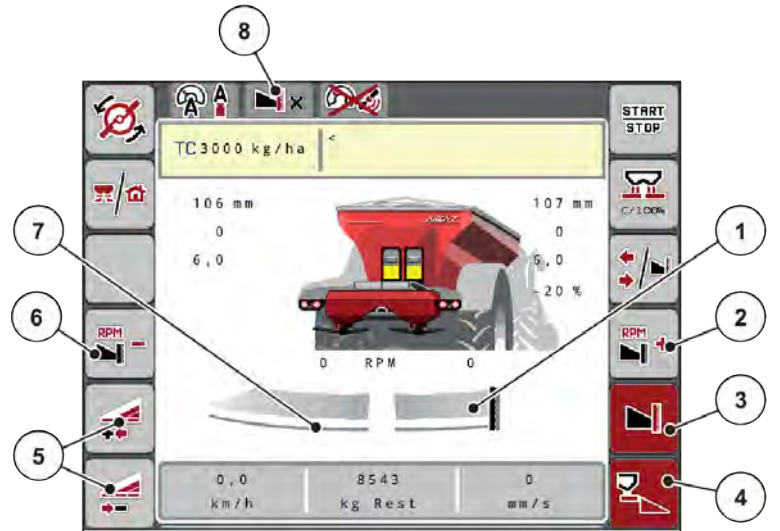

图 *39:* 左工作行宽、右边界撒肥侧的操作界面

- [1] 在边界撒肥模式下的右撒肥侧
- [2] 提高边界撒肥侧的撒肥盘转速
- [3] 边界撒肥模式已启用
- [4] 右侧撒肥侧已启用
- [5] 减小或增加左工作行宽
- [6] 降低边界撒肥侧的撒肥盘转速
- [7] 可 4 挡位调节的左工作行宽
- [8] 当前边界撒肥模式为边界。
- 左侧施肥量已设为全作业幅宽。
- 右边界撒肥功能键已按下,边界撒肥已启用并且施肥量已减少了 20 %。
- 减小左撒肥幅宽功能键,用于无级减小工作行宽。
- 按下 **C/100%** 功能键;立即返回到全作业幅宽。
- 按下右边界撒肥功能键,边界撒肥停用。

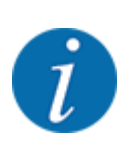

在 GPS-Control 的自动运行模式下,也可以执行边界撒肥功能。边界撒肥侧必须始终手动操作。

• 参见 *[5.2.7 GPS-Control](#page-78-0)*。

# **5.2.2** 用自动运行模式施肥 **(AUTO km/h + AUTO kg)**

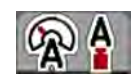

AUTO km/h + AUTO kg 运行模式可在撒肥作业过程中连续调节施肥量。物料流量调节根据此信息定期进 行修正。如此实现肥料的最佳计量。

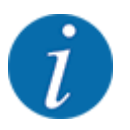

AUTO km/h + AUTO kg 运行模式在出厂时以默认方式预选。

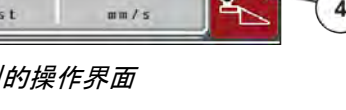
#### 撒肥作业的前提条件:

- AUTO km/h + AUTO kg 运行模式已启用(参见 *[4.6.1](#page-45-0)* 自动*/*手动模式)。
- 肥料设置已定义:
	- Application rate (kg/ha)
	- Working width (m)
	- Spreading disc

有肥料甩出的危险

- 动力输出轴转速 (rpm)
- ▶ 给容器添加肥料。

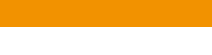

甩出的肥料可能造成严重人员伤害。

▶ 在开启撒肥盘前,引导所有人员离开机器撒肥区域。

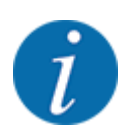

仅在动力输出轴转速较低时启动或停止变速箱。

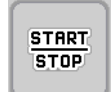

▶ 按下启动/停止

撒肥作业启动。

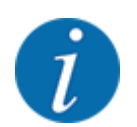

我们建议在操作界面上显示流动系数(参见 [2.2.2](#page-10-0) *显示栏*), 以便在撒肥作业过程中观察物料流量调 节。

警告**!**

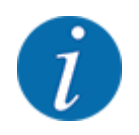

如果流动系数的调节特性出现问题(堵塞......),在静止状态下排除故障后切换到肥料设置菜单并输入 流动系数 1.0。

#### 重置流动系数

如果流动系数低于最小值(0.4 或 0.2),则出现警报 47 或 48。参见 *6.1* 警报[信息的含](#page-81-0)义。

#### **5.2.3** 空转测量

#### ■ 自动空转测量

为达到高调节精度,EMC 控制器必须定期测量并存储空转压力。

系统重新启动时,开始进行空转测量,以确定空转压力。

此外,空转测量在下列条件下自动启动:

- 上次空转测量后定义的时间已过。
- 您在 Fertiliser settings [肥料设置] 菜单中进行了更改(转速、撒肥盘类型)。

在空转测量过程中出现以下窗口。

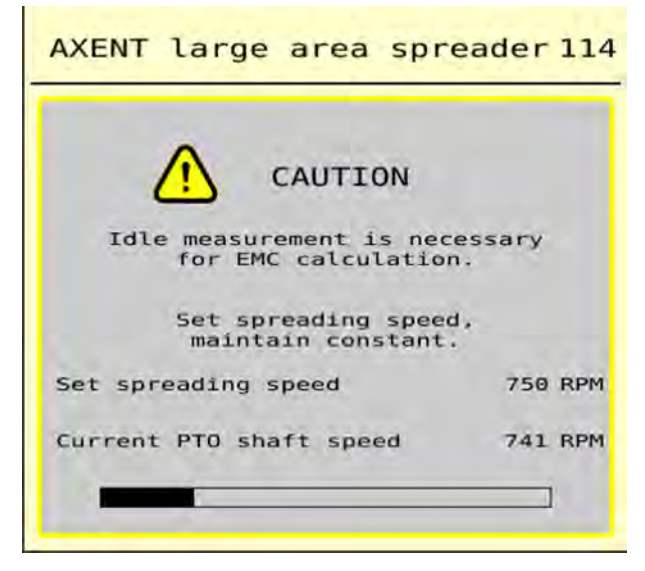

图 *40:* 空转测量警报显示

首次启动撒肥盘时,机器控制器校准系统的空转扭矩。参见 *6* 警报[信息和可能的原因](#page-81-0)。

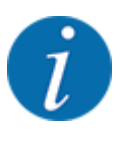

**START STOP** 

如果即使齿轮油升温,仍反复出现警报信息:

- 将安装的撒肥盘与 Fertiliser settings 菜单中输入的类型进行比较。必要时,调整类型。
- 检查撒肥盘是否牢固安装。重新拧紧盖形螺母
- 检查撒肥盘是否损坏。更换撒肥盘。

空转测量结束后,机器控制器将操作界面上显示的空转时间设置为 19:59 分钟。

#### **▶ 按下启动/停止。**

撒肥作业启动。

即使计量滑阀关闭,空转测量仍在后台运行。但是,显示屏上不会显示界面。

空转结束后,空转测量自动重新启动。

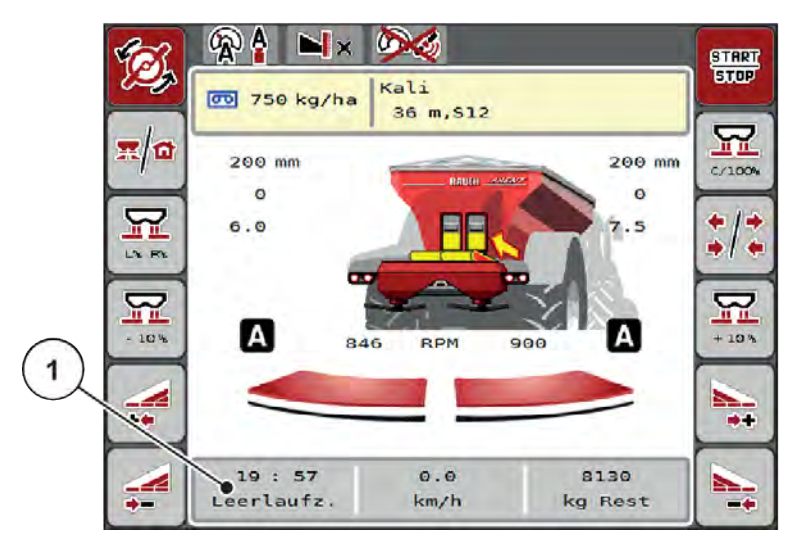

图 *41:* 在操作界面上显示空转测量

[1] 距离下一次空转测量的时间

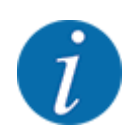

在降低撒肥盘转速的情况下,如果启用了边界撒肥或作业幅宽减小,则无法进行空转测量!

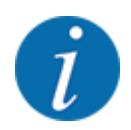

计量滑阀关闭时,空转测量始终在后台运行(不发出警报信息)!

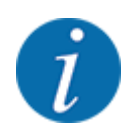

在空转测量期间, 请勿在田边地降低发动机转速!

拖拉机和液压系统回路必须处于工作温度!

#### ■ 手动空转测量

在意外更改流动系数时,应手动启动空转测量。

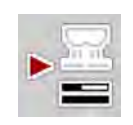

u 按下主菜单上的空转测量按键。

空转测量手动启动。

#### **5.2.4** 用运行模式自动 **km/h** 施肥

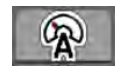

在没有称重装置的机器上,该运行模式为标准运行模式。

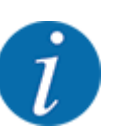

在该运行模式下,您可以将施肥量降至 1 kg/ha。

#### 施肥作业的前提条件:

- AUTO km/h 运行模式已启用(参见 *[4.6.1](#page-45-0)* 自动*/*手动模式)。
- 肥料设置已定义:
	- Application rate (kg/ha),
	- Working width (m)
	- Spreading disc
	- Normal disc speed (rpm)

▶ 给容器添加肥料。

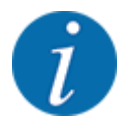

为了在 AUTO km/h 运行模式下达到最佳施肥结果,应在开始施肥作业之前进行校准测试。

▶ 执行校准测试, 以确定流动系数, 或参见施肥表中的流动系数并手动输入流动系数。

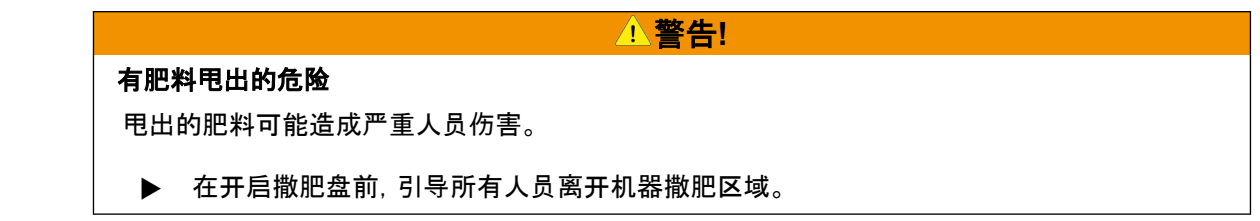

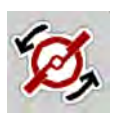

### u 仅限 **AXIS-H**:按下撒肥盘启动。

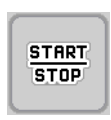

按下启动/停止。

施肥作业启动。

**5.2.5** 用运行模式手动 **km/h** 施肥

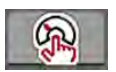

如果没有速度信号,则在手动运行模式 下作业。

- ▶ 调用菜单 Machine settings > AUTO/MAN mode。
- ▶ 选择 MAN km/h 菜单项。 显示屏显示 *Forward speed* 输入窗口。
- ▶ 输入施肥期间的行驶速度值。
- $\cdot$  按下 OK。
- ▶ 进行肥料设置:
	- $\triangleright$  Application rate (kg/ha)
	- $\triangleright$  Working width (m)
- 给容器添加肥料。

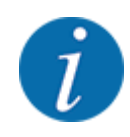

为了在手动 km/h 运行模式下达到最佳施肥结果,应在开始施肥作业之前进行校准测试。

u 执行校准测试,以确定流动系数,或参见施肥表中的流动系数并手动输入流动系数。

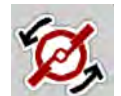

u 仅限 **AXIS-H**:按下撒肥盘启动。

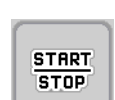

▶ 按下启动/停止

施肥作业启动。

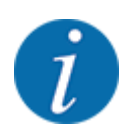

在施肥作业期间必须保持输入的速度。

### **5.2.6** 用手动刻度运行模式施肥

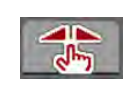

在 MAN scale 运行模式下,可以在施肥运行期间手动更改计量滑阀开口。

在手动模式下,仅在以下情况下,才执行作业:

- 没有速度信号(雷达或车轮传感器不存在或损坏)
- 在施撒除蜗牛农药或细小种子时

MAN scale 运行模式非常适用于除蜗牛农药和细小种子,因为重量略微减少而无法启用自动物料流量调 节。

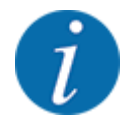

均匀地施撒肥料时,在手动模式下必须以恒定行驶速度作业。

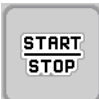

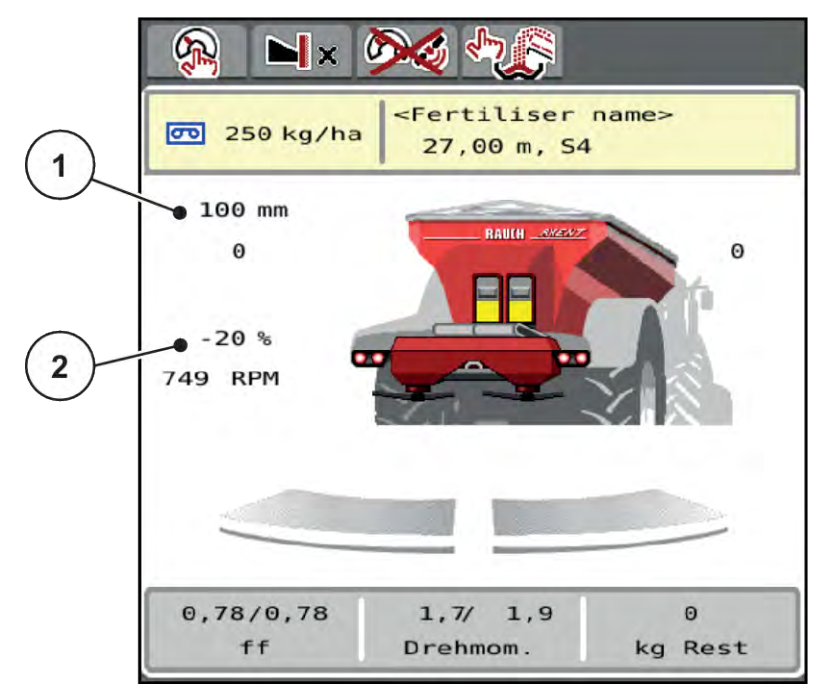

图 *42: MAN Skala [*手动刻度*]* 操作界面

[1] 显示计量滑阀的当前刻度位置 [2] [2] 肥料量更改

- ▶ 调用 Machine settings > AUTO/MAN mode 菜单。
- ▶ 选择 MAN scale 菜单项。 显示屏显示 *Position of dosing slider* 窗口。
- ▶ 输入计量滑阀开口的刻度值。
- $\blacktriangleright$  按下 OK。
- ▶ 切换到操作界面。

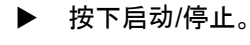

撒肥作业启动。

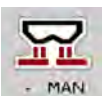

π  $+$  MAN

**START STOP** 

- u 为了更改计量滑阀开口,请按下功能键 MAN+ 或 MAN-。
	- w L% R% 用于选择计量滑阀开口的一侧
	- w MAN+ 用于增加计量滑阀开口或
	- w MAN- 用于减小计量滑阀开口。

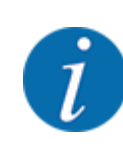

为了即使在手动模式下也可实现最佳的撒肥效果,我们推荐应用施肥表中的计量滑阀开 口和行驶速度值。

#### **5.2.7 GPS-Control**

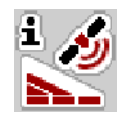

机器控制系统可与带 SectionControl 的 ISOBUS 终端结合使用。在两个设备之间交换若干数据,以便自 动化切换。

带 SectionControl 的 ISOBUS 终端将打开和关闭计量滑阀的设置传送至机器控制系统。

施肥楔旁边的图标 **A** 发出自动功能已启用信号。带 SectionControl 的 ISOBUS 终端根据田间位置打开 和关闭各个工作行宽。仅在按下启动**/**停止按键时,才启动施肥作业。

警告**!**

#### 肥料流出有致伤危险

SectionControl 功能自动启动施肥运行,无需发出预警。

溢出的肥料有可能导致眼睛和鼻部粘膜受到伤害。

同样有滑倒危险。

u 施肥运行期间引导人员离开危险区域。

在施肥作业过程中,您可以随时关闭一个或多个工作行宽。您再次为自动运行模式放行工作行宽时,将接 受上次下达指令的状态。

如果您在带有 SectionControl 的 ISOBUS 终端中将自动运行模式切换为手动运行模式,则机器控制系统 将关闭计量滑阀。

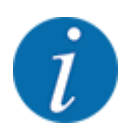

为了使用机器控制系统的 **GPS-Control** 功能,必须启用 Machine settings 菜单中的 GPS-Control 设 置!

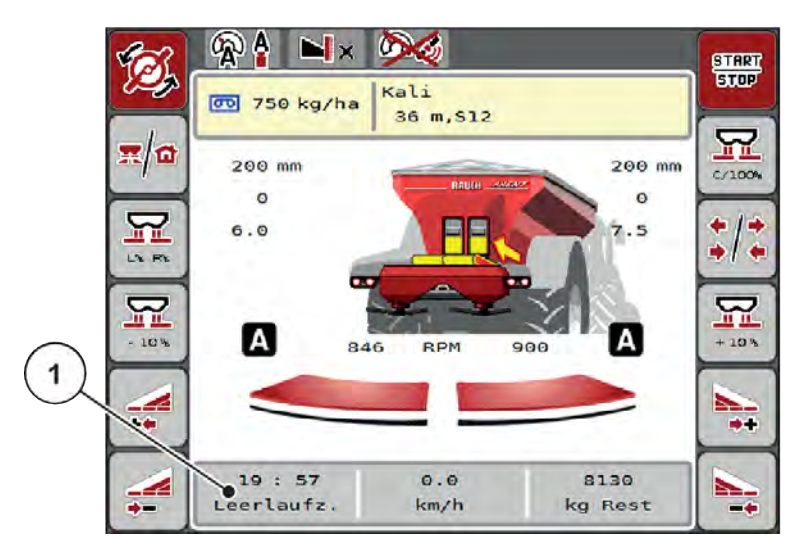

图 *43:* 在带 *GPS* 控制的操作界面上显示撒肥作业

**OptiPoint** 功能根据机器控制系统的设置计算田边地施肥作业的最佳开启点和关闭点;参见 *[4.5.9](#page-36-0)* 计算 *[OptiPoint](#page-36-0)*。

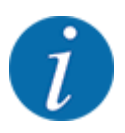

为正确设置 OptiPoint 功能,输入所使用肥料的正确施肥距离系数。施肥距离系数参见机器的施肥表。

参见 *4.5.9* 计算 *[OptiPoint](#page-36-0)*。

#### ■ *开启距离 (m)*

Turn on dist. (m) 参数指的是以田地边界 [C] 基准的安全接通距离 [A]。计量滑阀在田地的该位置上打开。 该距离取决于肥料品种,是优化肥料分布的最佳安全接通距离。

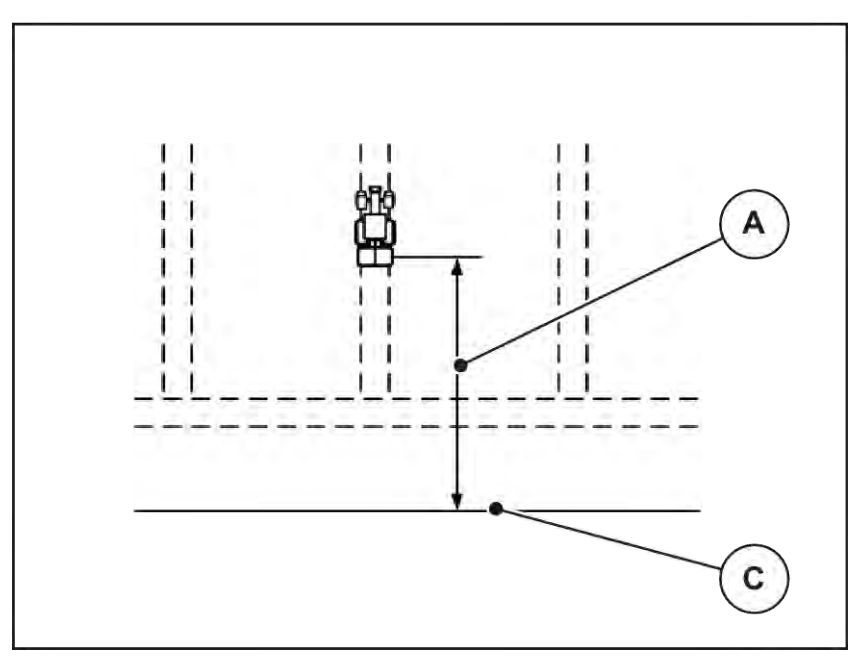

图 *44:* 接通距离(以田地边界为基准)

[A] 安全接通距离 [C] 国地边界

如要在田地中更改接通位置,则必须调整 Turn on dist. (m)值。

- 更小的距离值表示接通位置向田地边界移。
- 更大的值表示接通位置移到田地内部。

#### ■ *关闭距离 (m)*

Turn off dist. (m) 参数指的是以田地边界 [C] 基准的安全关闭距离 [B]。计量滑阀在田地中的该位置上开 始关闭。

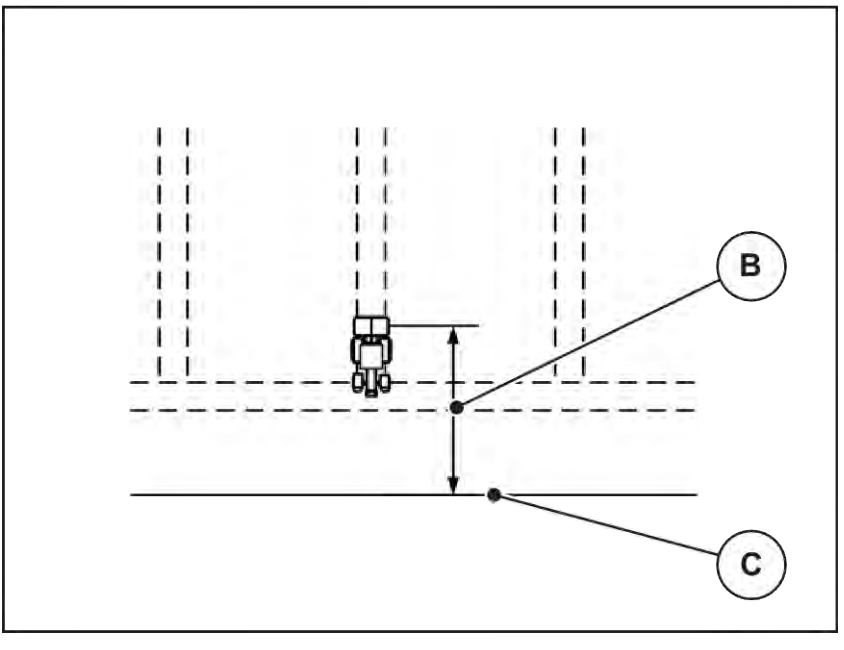

图 *45:* 关闭距离(以田地边界为基准)

[B] 关闭距离 [C] 田地边界

如要更改关闭位置,则必须相应调整 Turn off dist. (m)。

- 更小的值表示关闭位置向田地边界移。
- 更大的值表示将关闭位置移到田地内部。

如要在田边地行驶路线处掉头,则在 Turn off dist. (m)中输入更大的距离。在此,调整必须尽量小,使计量 滑阀在拖拉机转入田边地行驶路线时关闭。调整关闭距离可能导致在田地的关闭位置区域内施肥不足。

# <span id="page-81-0"></span>**6** 警报信息和可能的原因

## **6.1** 警报信息的含义

在 ISOBUS 终端的显示屏上可以显示不同的警报信息。

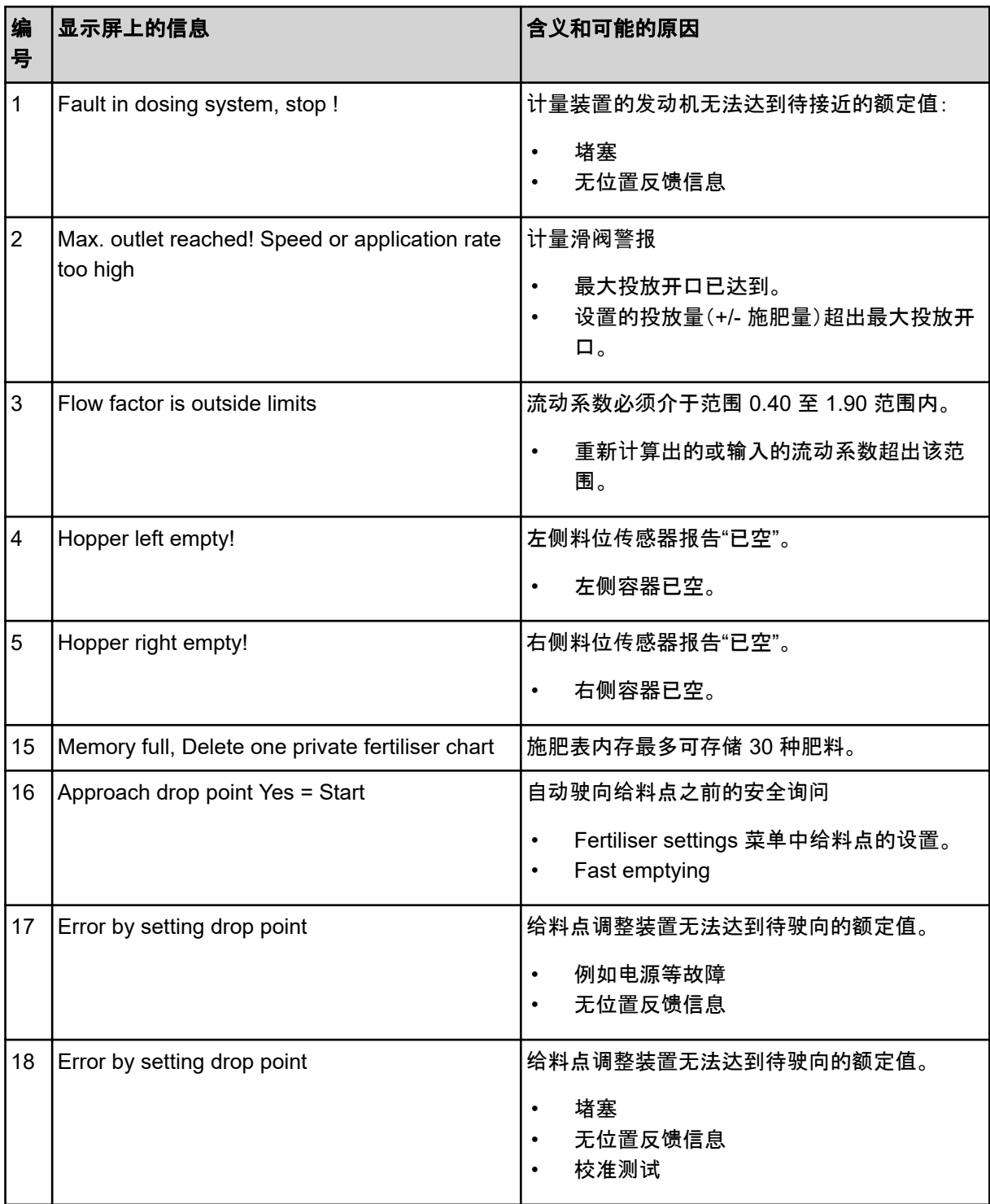

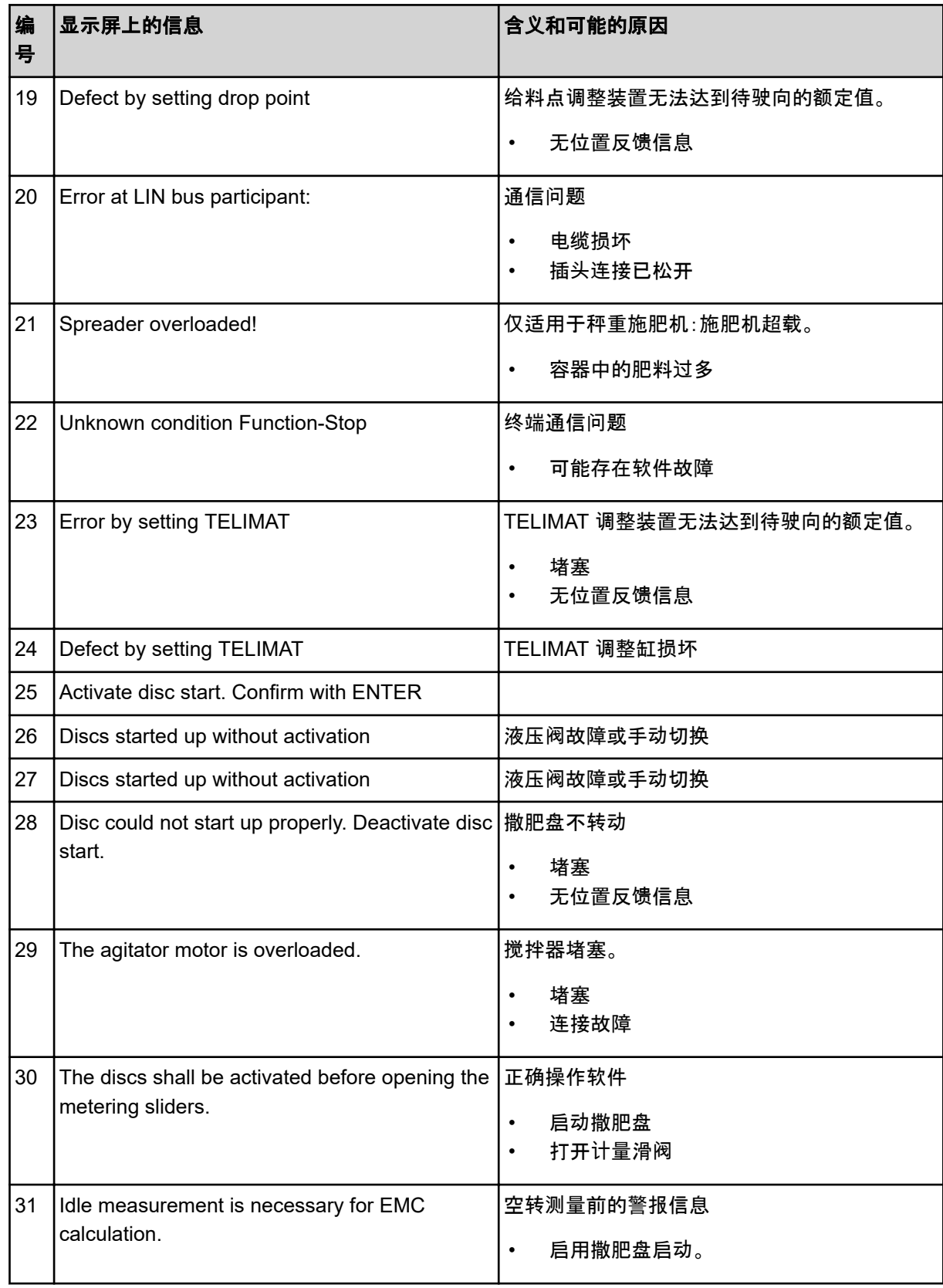

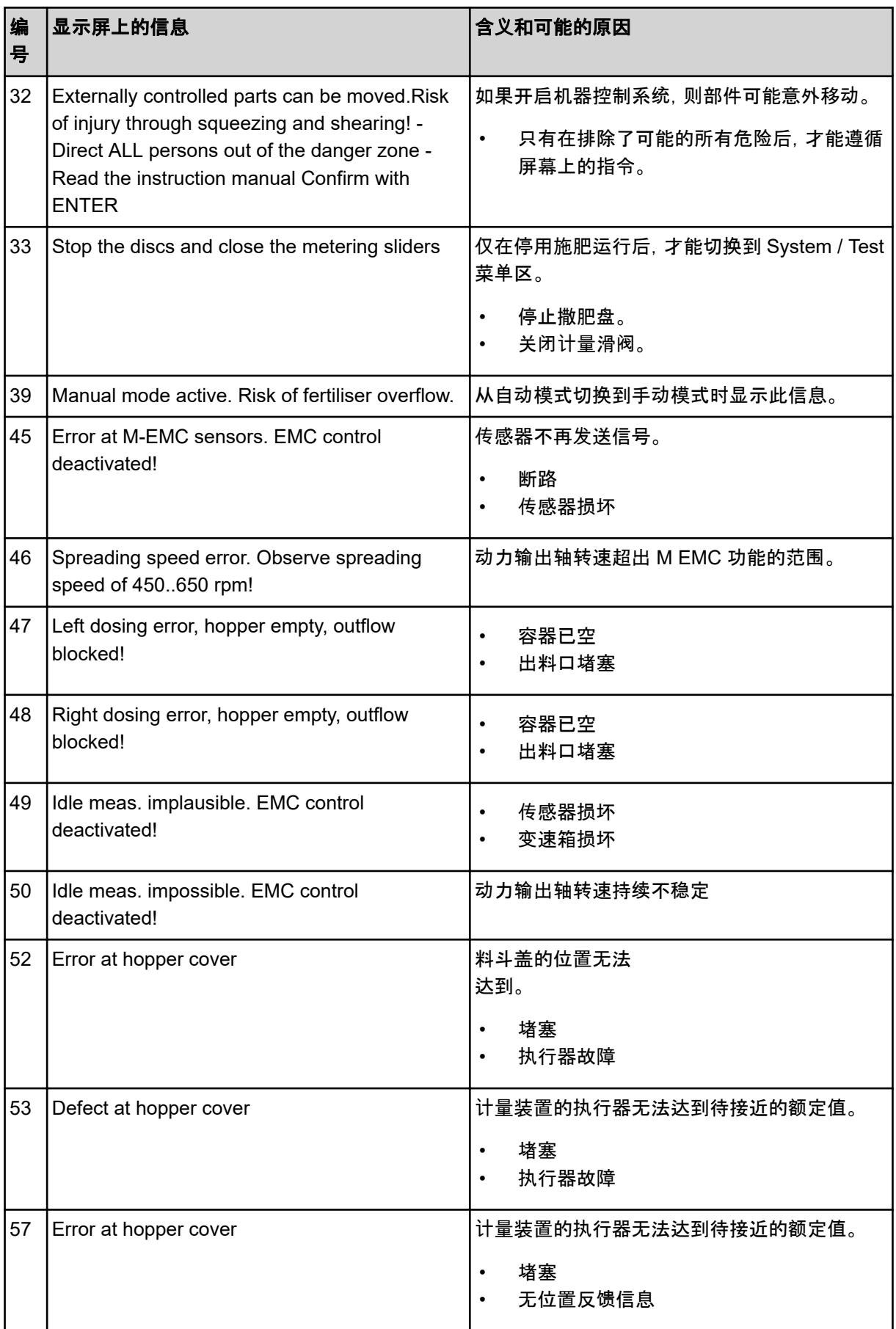

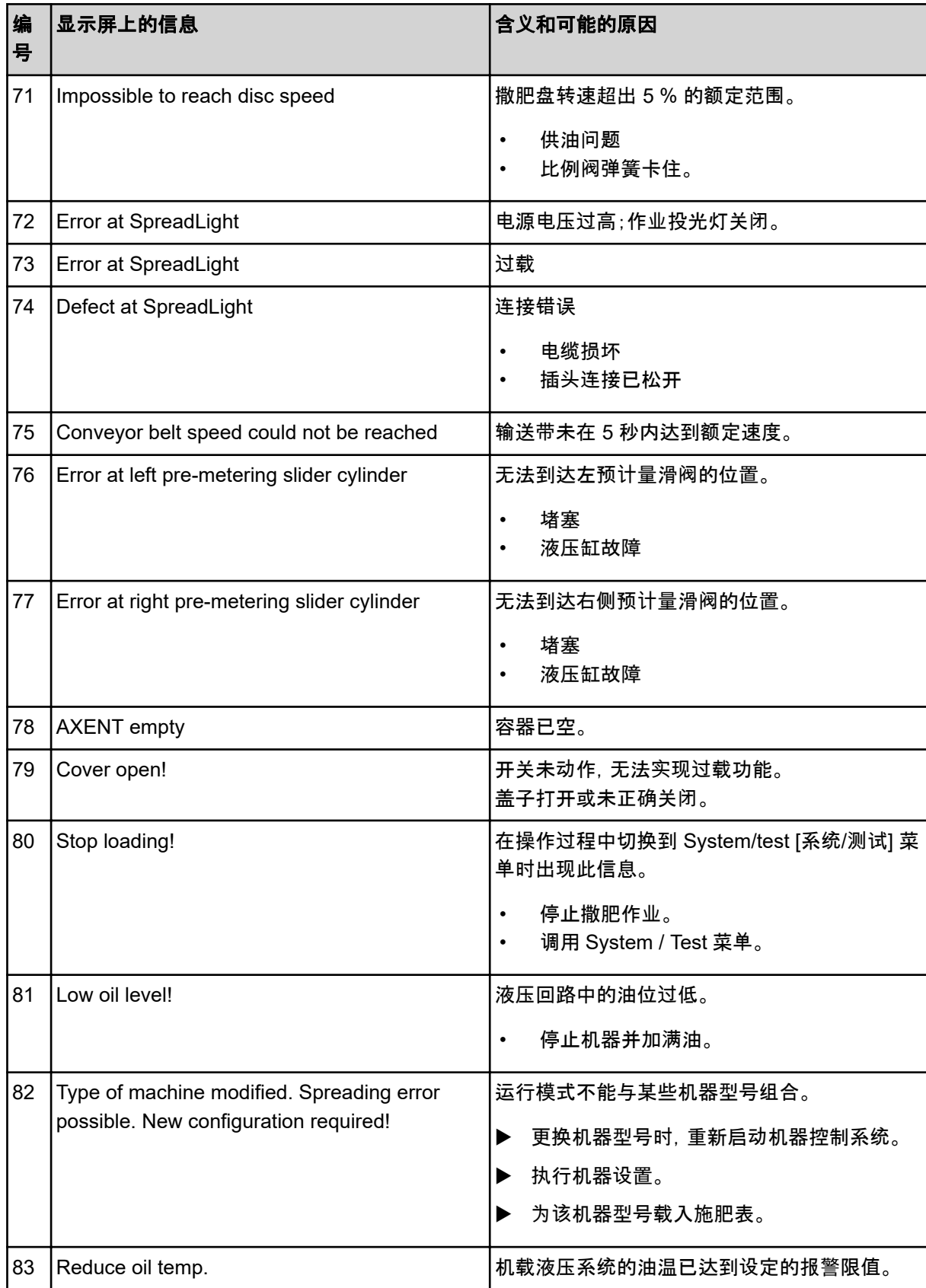

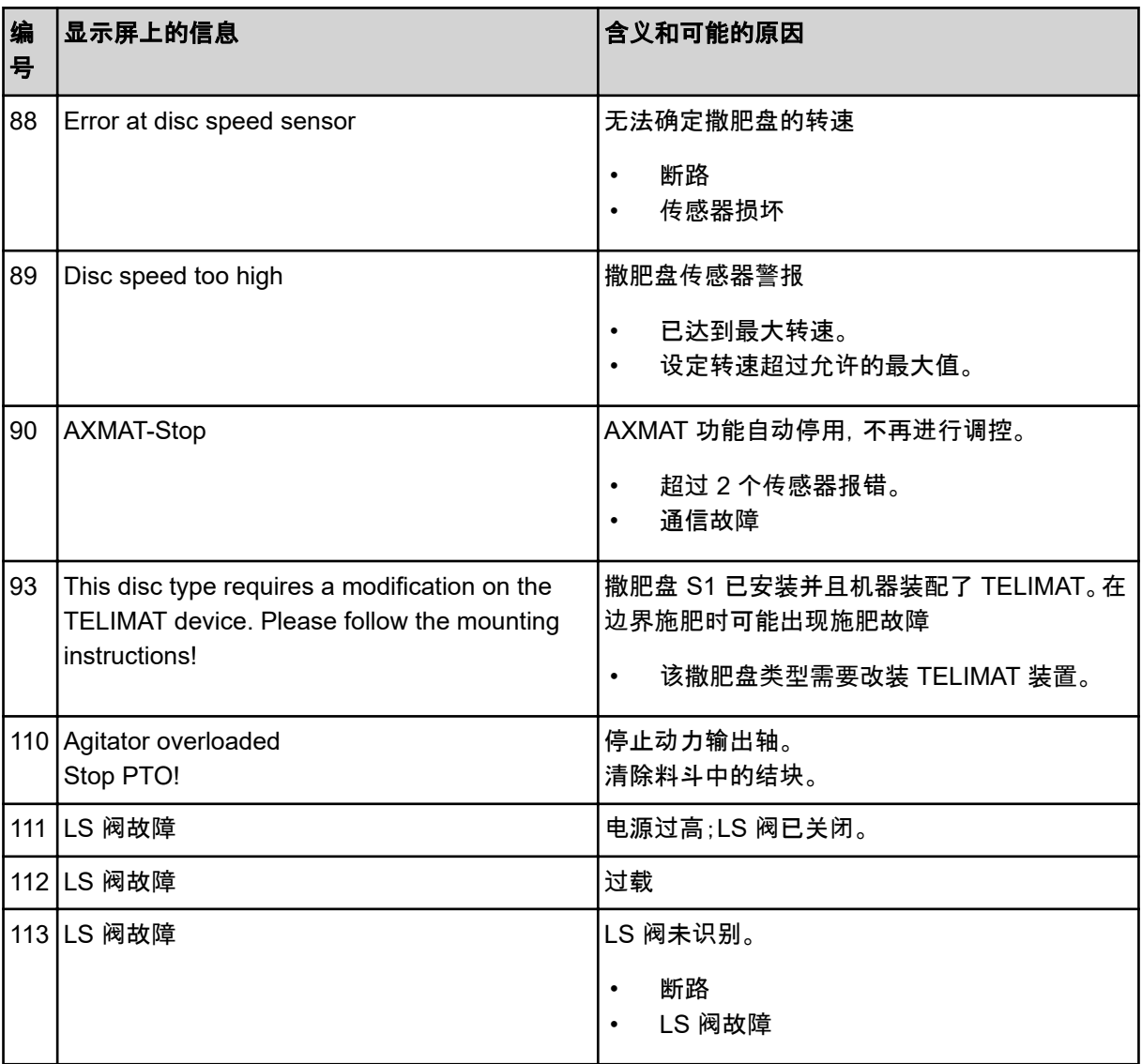

## **6.2** 故障**/**警报

在显示屏上会用一个红框突出显示警报信息并配设一个警告图标。

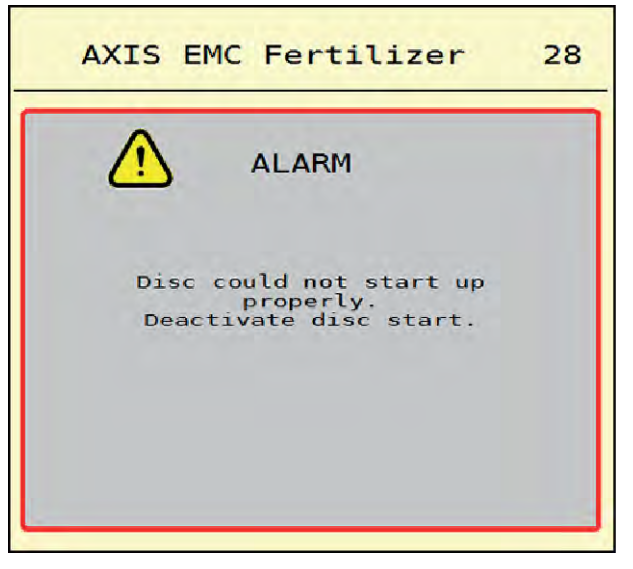

图 *46:* 警报信息(示例)

### **6.2.1** 确认警报信息

#### 确认警报信息:

▶ 排除警报信息的原因。 为此,请仔细阅读抛撒式无机肥料施肥机操作说明书。另见 *6.1* 警报[信息的含](#page-81-0)义。

▶ 按下 ACK。

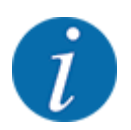

警报信息的确认对于不同的 ISOBUS 终端可能有所不同。

通过不同的按键确认其他带有黄框的信息:

- 回车
- 启动/停止

为此,遵循屏幕上的指令。

# **7** 特种装备

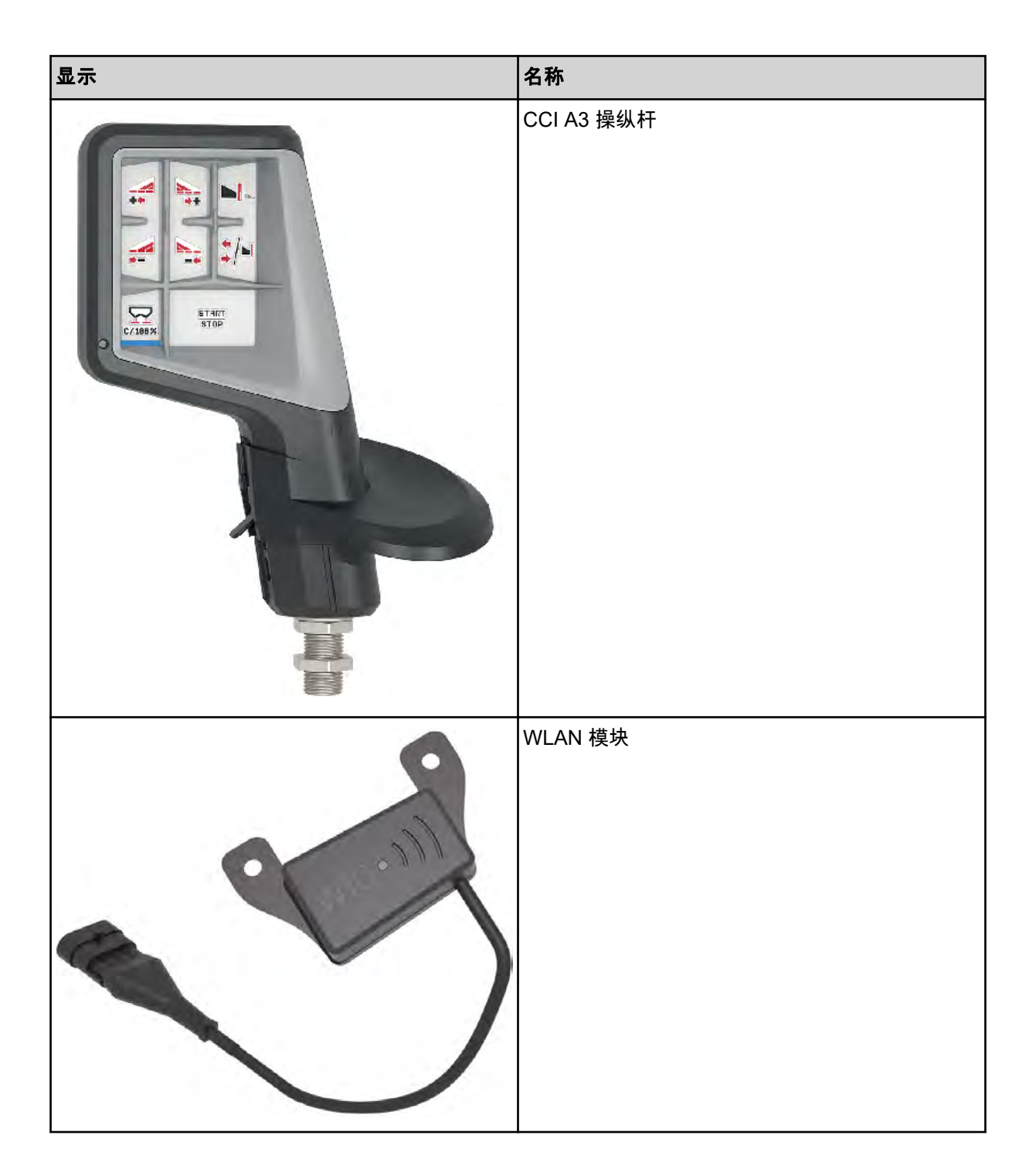

## **8** 质保和保修

RAUCH 设备是采用先进的生产方法精心加工而成的,同时还通过了大量的检查。

因此,在满足下列条件的情况下,RAUCH 提供 12 个月的保修:

- 保修自购买之日开始生效。
- 保修涵盖的是材料或者加工缺陷。对于第三方产品(液压系统、电子系统),我们的责任仅限于对应制 造商所提供的保修。在保修期内,将会通过更换或者修理对应的部件,免费排除加工和材料缺陷。其 他权利,包括更进一步的权利,例如损失的转移、降低或者赔偿,只要是与所交付的产品无关的,那 么,都将不会予以考虑。保修将由获得授权的修理厂、RAUCH 经销商或者工厂负责落实。
- 对于自然磨损、污染、腐蚀所导致的故障,以及所有因不当操作以及外部影响所导致的故障,将不在 保修之列。如果擅自执行维修或改变产品原始状态,则保修失效。如果未使用 RAUCH 原厂备件,则 赔偿要求失效。为此,请注意操作说明书。如有任何疑问,请联系我们的经销商或者直接联系厂家。一 旦发生了损失,那么,最晚必须在 30 天内向工厂提出保修主张。说明购买日期和机器编号。对于应该 享受保修的维修,授权的维修厂在执行前必须首先咨询 RAUCH 或其官方经销商。保修期并不会因 为保修而延长。运输导致的损失不属于工厂的责任,因此,制造商不会承担保修责任。
- 对于不是在 RAUCH 设备上发生的损失,不得提出任何赔偿主张。同样,对于因施肥错误而导致的次 生损失,制造商也不会承担任何责任。擅自改动 RAUCH 的设备可能会导致后续损伤,供应商对于这 类损失将不承担任何责任。如果所有方或者一名管理人员存在蓄意或者玩忽职守的情节或根据产品 责任法,由于所交付产品存在缺陷,导致需要对个人使用的物品承担人身或者财产损失责任,则供应 商将不能免责。对于明确承诺的特性,即使承诺的目的是为了保护客户免受所交付产品以外的其他损 失,一旦这样的特性缺失,那么,同样也不适用免责。

**RAUCH Streutabellen RAUCH Fertilizer Chart** Tableaux d'épandage RAUCH **Tabele wysiewu RAUCH RAUCH Strooitabellen** RAUCH Tabella di spargimento **RAUCH Spredetabellen RAUCH Levitystaulukot RAUCH Spridningstabellen RAUCH Tablas de abonado** 

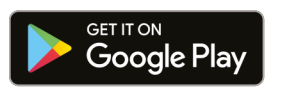

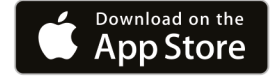

https://streutabellen.rauch.de/

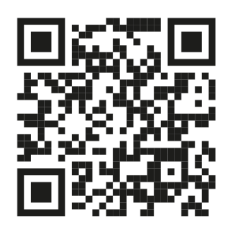

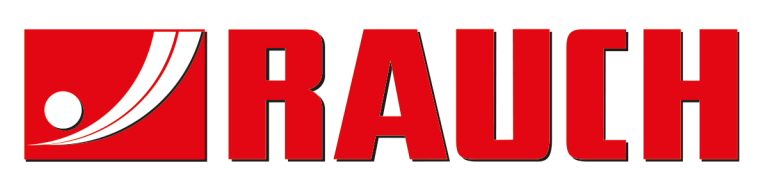

# **RAUCH Landmaschinenfabrik GmbH**

Victoria Boulevard E 200 77836 Rheinmünster · Germany

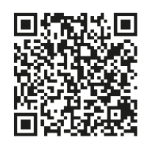

info@rauch.de · www.rauch.de

Phone +49 (0) 7229/8580-0